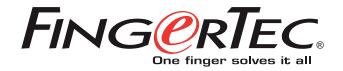

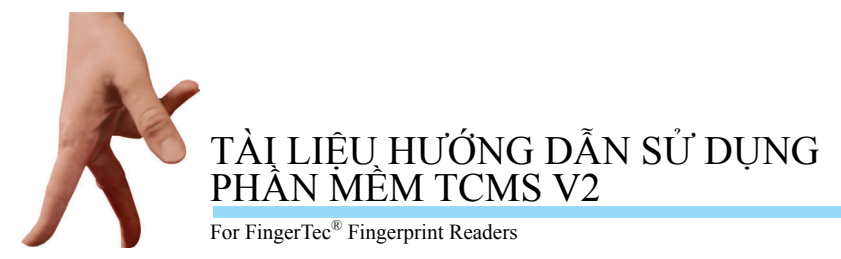

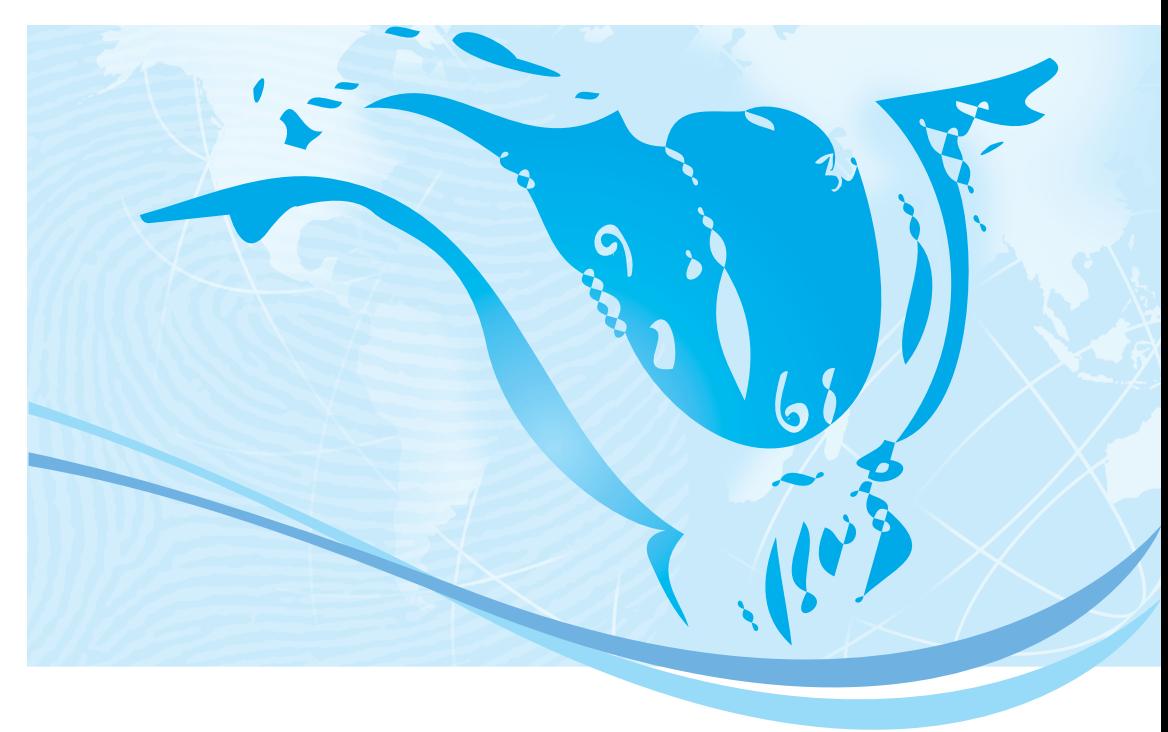

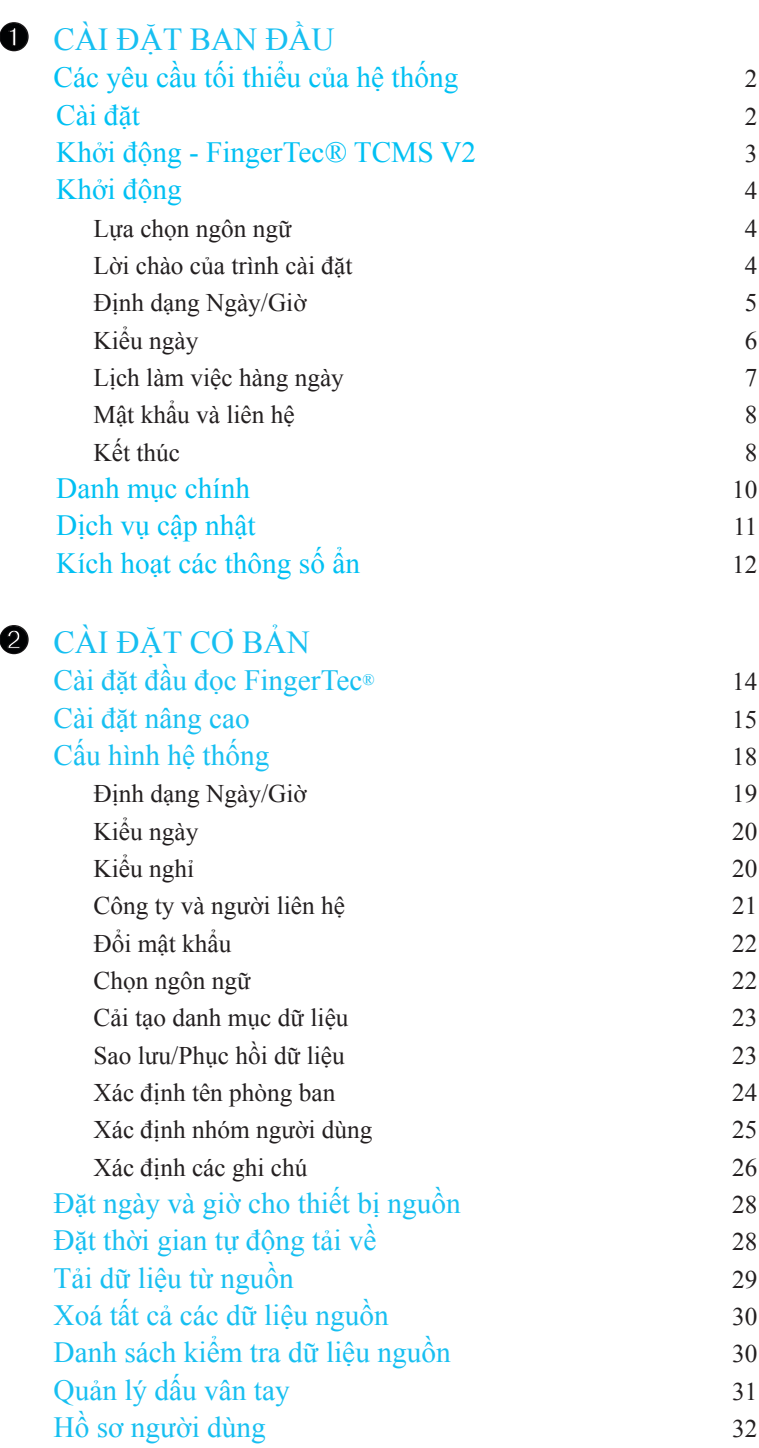

# CONTENTS CONTENTS

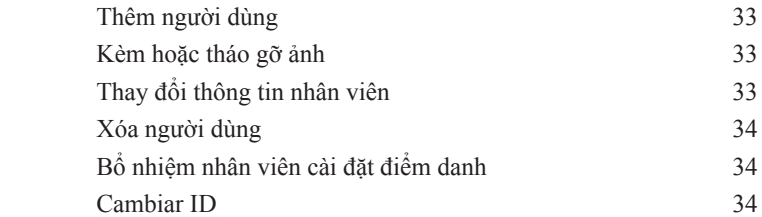

### **C** CÀI ĐẶT THỜI GIAN & ĐIỂM DANH

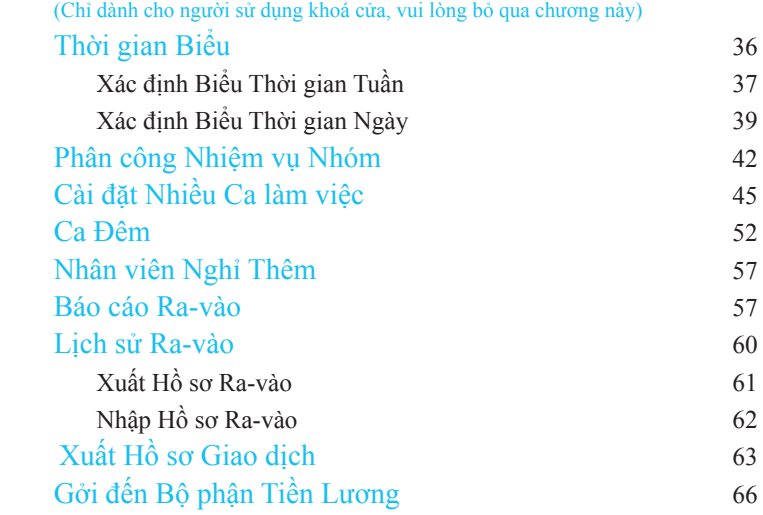

### **O** CÀI ĐẶT KHOÁ CỦA

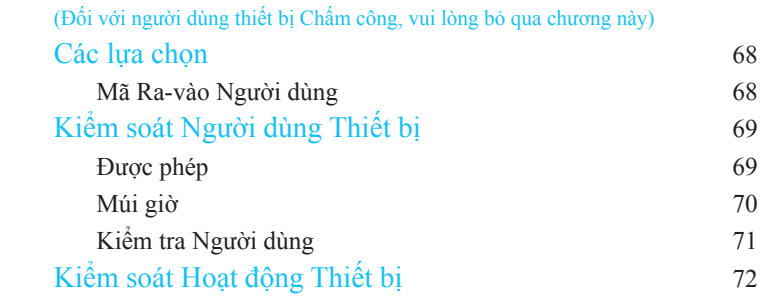

### PHỤ LỤC CÁC BÁO CÁO MẪU

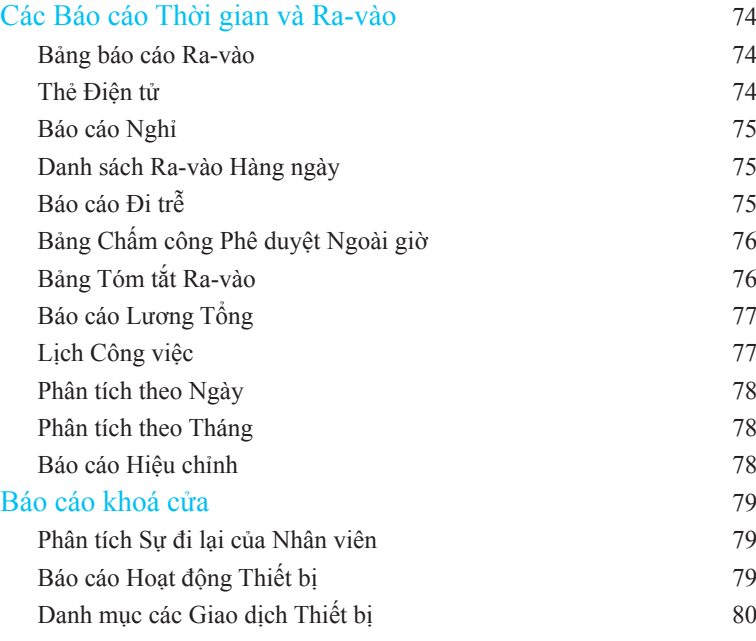

CONTENTS CONTENTS

## LỜI GIỚI THI

Chào mừng các bạn đến với Tài liệu Hướng dẫn FingerTec® TCMS V2. Tài liệu này giới thiệu đến bạn các Cài đặt Phần mềm Quản lý Kiểm soát thời gian và các đặc tính giúp bạn vận hành dễ dàng. Tài liệu hướng dẫn này chỉ dẫn bạn phải làm các việc thông thường như thế nào và chỉ ra các đặc tính hửu ích của phần mềm.

Phần mềm FingerTec® TCMS V2 tập trung vào ba loại ứng dụng sau:

- Chỉ Hệ thống Chấm công Ra-vào;
- Chỉ Hệ thống khoá cửa;
- Cả hai Hệ thống Chấm công Ra-Vào và Khoá cửa

#### Khi sử dụng tài liệu này, cần lưu ý:

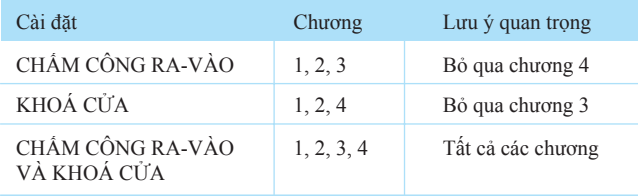

Lưu ý: Tài liệu này không bao gồm các Câu hỏi Thường Gặp(FAQ). Nếu bạn gặp bất cứ vấn đề nào trong quá trình sử dụng TCMS V2, vui lòng luôn liên hệ Trung Tâm Chăm sóc Khách hàng tại www.fingertec.com đối với các vấn đề mới nhất, bạn có thể tìm thấy hướng dẫn ở đó.

## <span id="page-5-0"></span>CÀI ĐẶT BAN ĐẦU

CHU NG 1

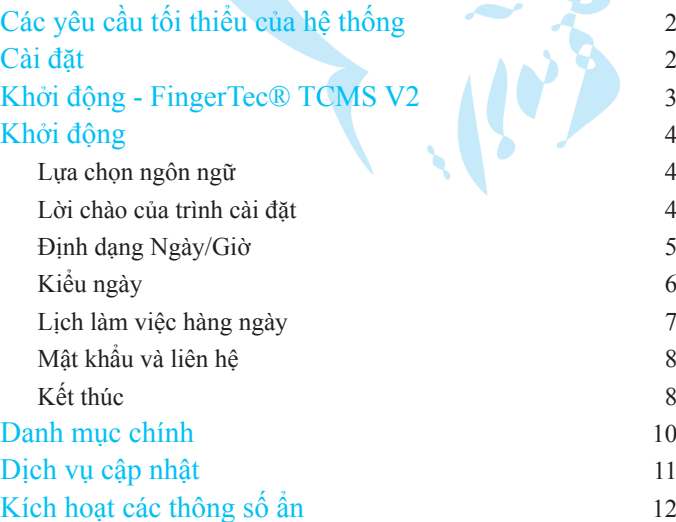

CHƯƠNG 01 CHUONG 01 Chương này cung cấp cho bạn các hướng dẫn nhanh và đơn giản về việc làm thế nào để khởi động Phần mềm FingerTec® TCMS V2.

### CÁC YÊU CẦU TỐI THIỂU CỦA HỆ THỐNG

- $\bullet$   $C_{21}$ <sup>2</sup> hình Pentium III 450MHZ trở lên
- $\bullet$  Bộ nhớ 128 MB
- Windows 98 hoặc cao hơn
- Dung lượng trống trong ổ cứng tối thiểu 14 MB cho phần mềm FingerTec<sup>®</sup> TCMS V2 (Đề nghị dành riêng100MB hoặc nhiều hơn cho dữ liệu của công ty)
- Màn hình VGA hoặc cao hơn
- $\bullet$  Ô cứng, đĩa CD ROM
- $\bullet$  Máy in kim/Máy in Laser

### CÀI ĐĂT

Các tập tin của phần mềm FingerTec® TCMS V2 được chuyển ở dạng nén và tự động giải nén trong quá trình cài đặt. Do đó, để cài đặt và chạy phần mềm FingerTec® TCMS V2 trên máy tính của bạn, bạn phải chạy chương trình cài đặt trước tiên.

 Lưu ý : Không sao chép các tập tin của FingerTec® TCMS V2 vào thư mục trong ổ cứng của bạn!

Có 2 cách để chạy chương trình cài đặt:

### Tự động

• Đưa đĩa CD FingerTec<sup>®</sup> TCMS V2 vào ổ đĩa CD-ROM trong máy tính của bạn, hệ thống sẽ tự động chạy chương trình cài đặt.

Thủ công (Trong trường hợp ổ đĩa CD của bạn không hỗ trợ tính năng Tự động chạy)

- Đưa đĩa CD FingerTec<sup>®</sup> TCMS V2 vào ổ đĩa CD-ROM trong máy tính của bạn
- z Chắc chắn rằng máy tính của bạn đang chạy Windows 98 hoặc cao hơn.

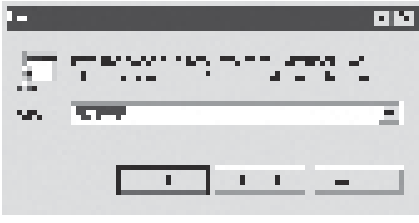

Hình 1.1

• Chọn RUN từ Windows 98 hoặc cao hơn - Vào Start Menu và gõ <D:\Setup> vào hộp thoại, nhấp "OK" như trong hình 1.1.

Đối với chương trình cài đặt tự động chạy và thủ công, vui lòng xem hướng dẫn trên màn hình. Chúng tôi đề xuất bạn chấp thuận tất cả các lựa chọn định sẳn để việc cài đặt hoàn chỉnh nhất.

Một biểu tượng tắt sẽ xuất hiện trên màn hình nền khi quá trình cài đặt kết thúc. Nếu biểu tượng tắt không xuất hiện, vui lòng theo các bước sau để tạo nó lên màn hình nền.

- Di chuyển chuột đến Danh mục khởi động (Start Menu) tại góc trái bên dưới màn hình.
- Nhấp chuột phải, và danh mục sẽ xuất hiện.
- $\bullet$  Nhấp vào Explore, và Windows Explorer sẽ xuất hiện nội dung của danh mục Start Menu.
- Nhấp đúp vào danh mục Programs.
- $\bullet$  Tìm FingerTec<sup>®</sup> TCMS V2.
- $\bullet$  Dùng chuột phải nhấp vào FingerTec® TCMS V2 và kéo nó đến màn hình nền. Thả chuột ra, và một danh mục sẽ xuất hiện. Đừng mở màn hình Windows Explorer đến cực đại, vì sẽ không có khoảng trống để bạn kéo danh mục đến.
- $\bullet$  Nhấp vào Create Shortcut(s) Here.
- z Biểu tượng tắt sẽ được tạo trên màn hình nền.

### KHỞI ĐỘNG – FingerTec® TCMS V2

Khi việc cài đặt đã hoàn tất, bạn có thể chạy FingerTec® TCMS V2 theo 2 cách qua các bước dưới đây:

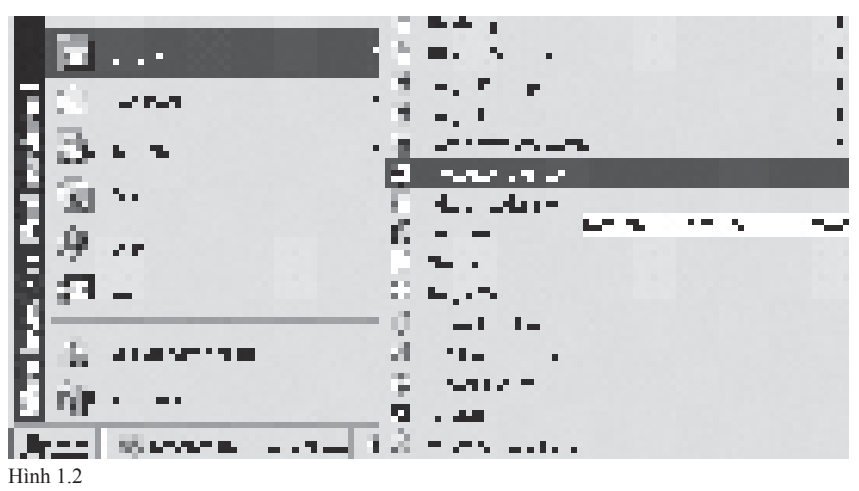

1. Nhấp vào thanh Start Menu và chọn chương trình. Trỏ vào FingerTec® TCMS V2 và nhấp lên nó như ở hình 1.2

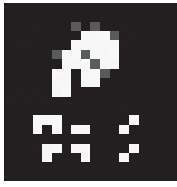

Hình 1.3

2. Từ màn hình nền Windows, nhấp đúp lên biểu tượng tắt FingerTec® TCMS V2 như trong hình 1.3.

Nếu bạn chạy chương trình này lần đầu, trình cài đặt sẽ hiện ra

### TRÌNH CÀI ĐĂT

Trình cài đặt này sẽ chỉ dẫn bạn suốt quá trình cài đặt ban đầu của phần mềm FingerTec® TCMS V2. Các phần sau đây mô tả màn hình của trình cài đặt và các thông tin yêu cầu. Khi bạn hoàn thành, hệ thống sẽ sẵn sàng để sử dụng.

### Lựa chọn ngôn ngữ

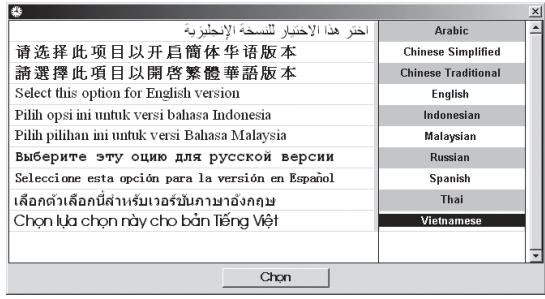

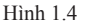

Bảng lựa chọn ngôn ngữ xuất hiện như trong hình 1.4 cho phép bạn lựa chọn ngôn ngữ sử dụng xuyên suốt toàn bộ phần mềm.

 Lưu ý: Một vài ngôn ngữ trong hình 1.4 xuất hiện ở dạng không thể đọc được do máy tính không hỗ trợ các ngôn ngữ đó. Tuy nhiên nó sẽ không gây trở ngại đến quá trình làm việc của hệ thống.

### Lời chào của trình cài đặt

Nhập mã "Khoá sản phẩm" vào 3 ô trong hình 1.5 và nhấp "Tiếp" để tiếp tục. Bạn có thể tìm thấy mã này trên nhãn bảo vệ đĩa CD cài đặt.

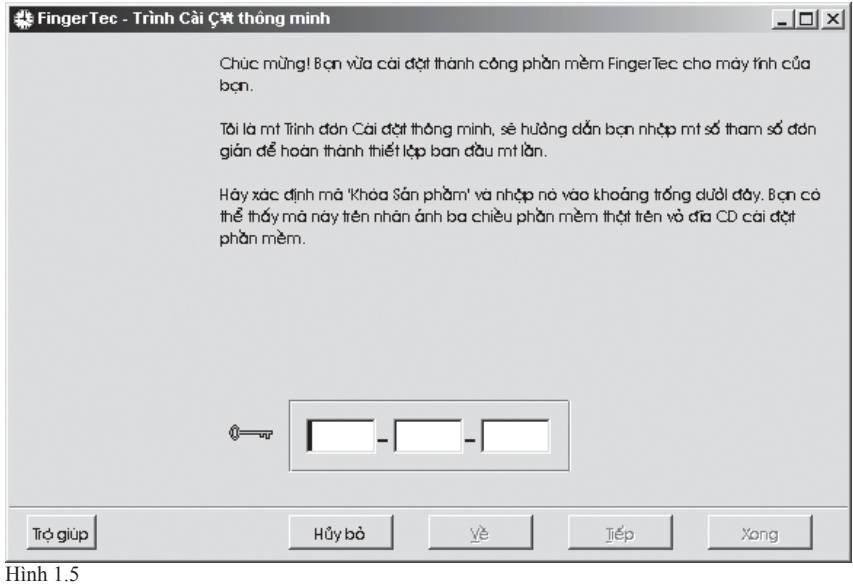

### Định dạng Ngày/Giờ

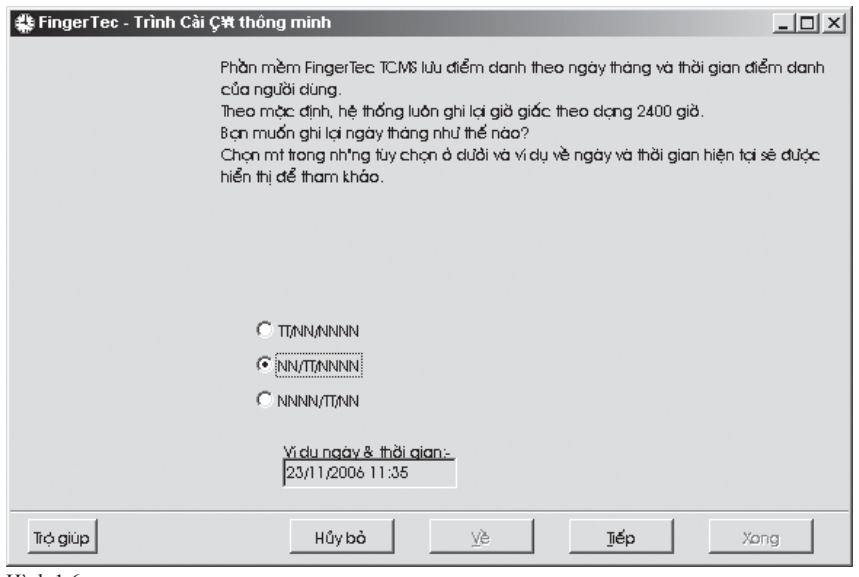

#### Hình 1.6

Việc cài đặt định dạng này ở hình 1.6 cho phép bạn lựa chọn định dạng ngày theo yêu cầu phù hợp với thông lệ của công ty bạn hay của đất nước bạn.

### $\mathbf 6$  CHƯƠNG 01 • CÀI ĐẶT BAN ĐẦU

- Nhấp các tuỳ chọn để lựa chọn định dạng ngày theo yêu cầu.
- Nhấp nút "Tiếp" để tiếp tục.

Lưu ý: NN là ngày, TT là tháng và NNNN là năm.

#### Kiểu ngày

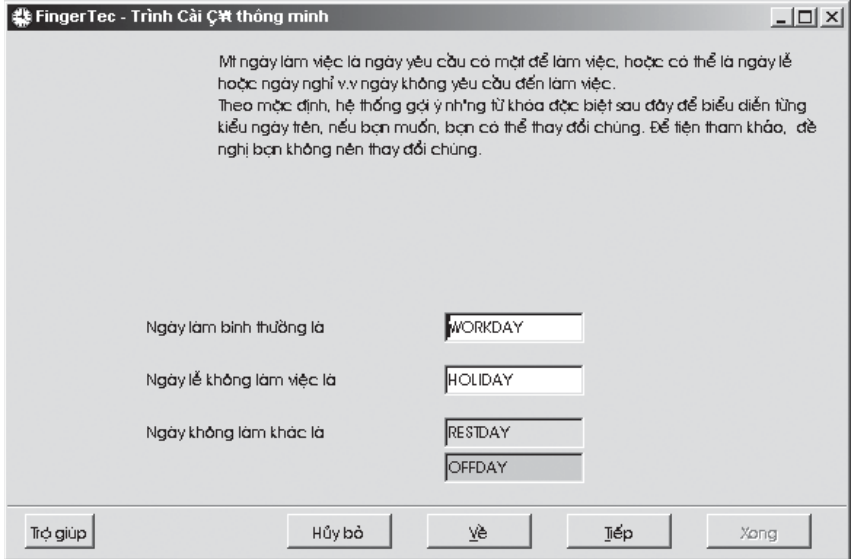

Hình 1.7

Việc cài đặt kiểu ngày hiển thị trong hình 1.7 có chức năng chỉ định rõ từ khoá hiển thị loại ngày cho từng ngày trong tuần. Chúng tôi đề xuất bạn chấp thuận các mặc định của hệ thống và chúng là:

- z Ngày làm việc bình thường là "WORKDAY"
- z Ngày lễ không làm việc là "HOLIDAY"
- z Ngày không làm việc khác là "RESTDAY" hoặc "OFFDAY"
- Nhấp "Tiếp" để tiếp tục.

 Lưu ý: Đối với các nước Hồi giáo, Thứ sáu là ngày nghỉ và Chủ nhật là ngày làm việc.

### Lịch làm việc hàng ngày

**我 FingerTec - Trình Cài C\ thông minh** 

```
-| \Box | \times |
```
Để hệ thống tự đng xác định khoáng thời gian thích hợp nhất cho giờ giấc của chỉ danh người dùng, tôi cần bạn cho biết nh<sup>1</sup>ng khoảng thời gian của thời gian biểu công tác cho từng ngày trong tuần.

Đồng thời, ban cũng phái chỉ ra từng ngày trong tuần hoặc mì ngày làm việc hoặc ngày nghỉ từ kiểu ngày ban đã đình từ trước.

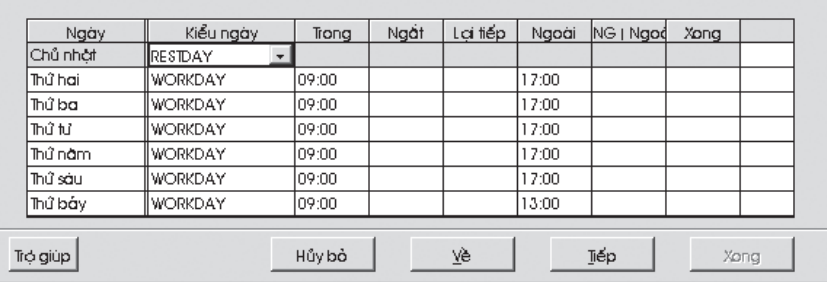

Hình 1.8

Nhằm để hệ thống tự động xác định thời gian thích hợp nhất đối với giờ giấc của người dùng, trình này yêu cầu bạn chỉ rõ thời gian làm việc chính thức cho tất cả các ngày trong tuần (Thứ Hai đến Chủ Nhật).

Như trong hình 1.8, bạn có thể nhấp vào danh sách lựa chọn ở cột Kiểu ngày để xác định kiểu ngày cho từng ngày trong tuần.

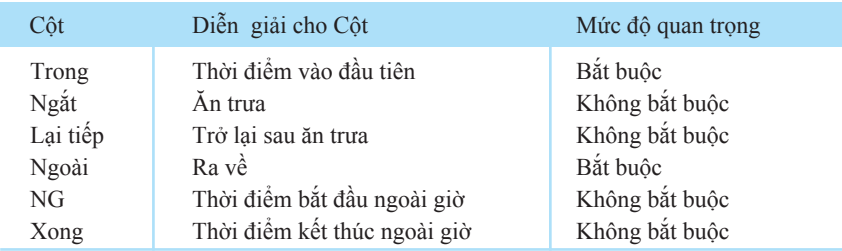

Điền thời gian làm việc chính thức vào vị trí thời gian thích hợp.

Nhấp nút "Tiếp" để tiếp tục.

 Lưu ý: Cột TRONG và NGOÀI là bắt buộc. Các cột khác là không bắt buộc, nhưng nếu bạn dùng cột NGẮT, thì bạn phải dùng cột LẠI TIẾP. Nếu bạn dùng cột NG, thì bạn phải dùng cột XONG; chúng luôn đi đôi với nhau.

### Mật khẩu và Liên hệ

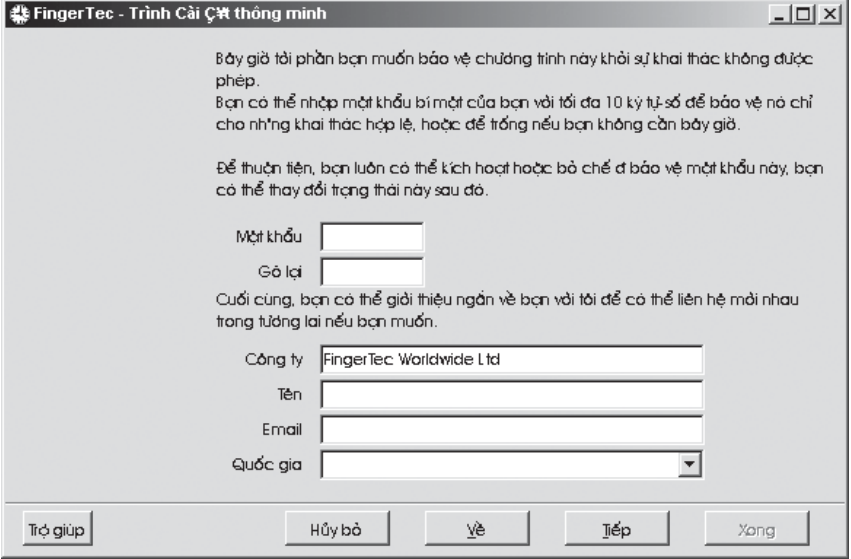

Hình 1.9

- z Chức năng này cho phép bạn bảo vệ hệ thống từ các sự thâm nhập không được phép. Khi đã được xác định, một hộp thoại yêu cầu Mật khẩu sẽ hiện ra khi bạn đăng nhập lần sau.
- Nhập mật khẩu của bạn dùng tối đa 10 ký tự và số vào ô Mật khẩu trong hình 1.9 và gõ lại mật khẩu để xác nhận. Để trống nếu bạn không muốn sử dụng tiêu chuẩn an toàn này.
- Nhập tên công ty, tên người dùng và địa chỉ email để liên hệ
- $\bullet$  Nhấp nút "Tiếp" để tiếp tục.

#### Kết thúc

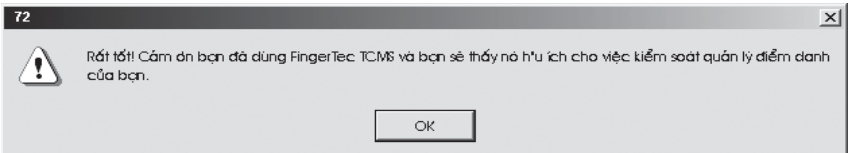

Hình 1.10

Nếu bạn đã điền đầy đủ các thông tin yêu cầu, nhấp nút "Xong" sẽ đưa bạn đến lời chào FingerTec® TCMS V2 như trong hình 1.10. Nếu không, quay trở lại để điền các thông tin yêu cầu như trong hình 1.11.

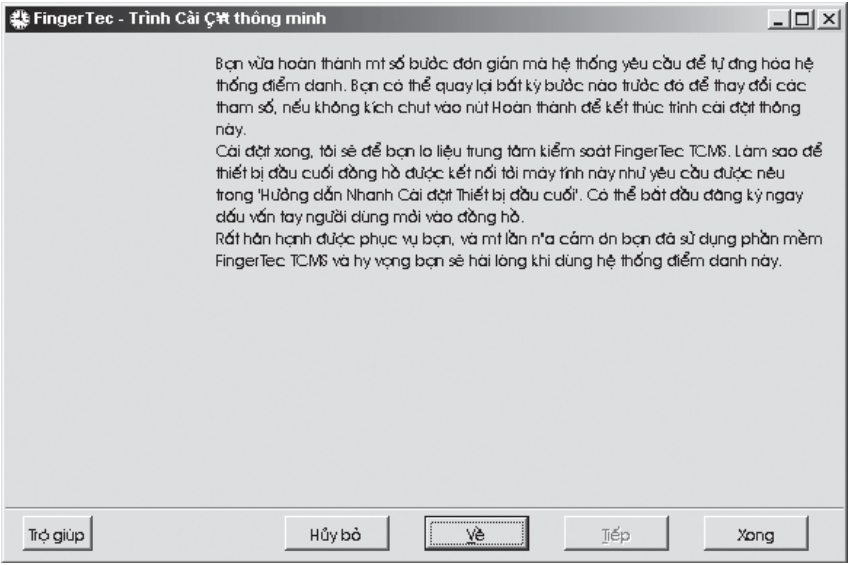

Hình 1.11

z Nhấp "OK" trong hình 1.10. Hệ thống sẽ nhắc bạn nhập mật khẩu, nếu mật khẩu được đặt. Nếu không danh mục chính FingerTec® TCMS V2 sẽ xuất hiện như trong hình 1.12.

### DANH MỤC CHÍNH

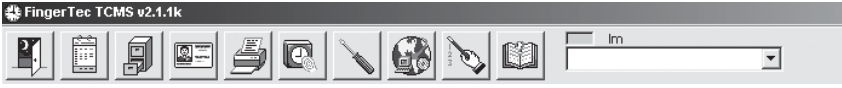

Hình 1.12

Danh mục chính là danh sách các biểu tượng như trong hình 1.12 bên trên. Nó có 9 biểu tượng được giải thích riêng bên dưới, 1 cửa sổ tình trạng thông tin và cũng có 1 hộp tìm kiếm.

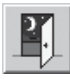

Kết thúc Chương trình cho phép bạn thoát FingerTec<sup>®</sup> TCMS V2.

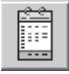

Bảng Điểm danh cung cấp nhanh cho bạn bảng liệt kê ra-vào.

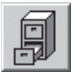

Lưu Điểm danh cung cấp cho bạn bảng liệt kê lịch sử ra-vào.

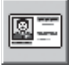

Hồ sơ Người dùng là để kiểm tra hồ sơ người sử dụng của ban.

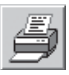

In Báo cáo cho phép bạn in danh sách các báo cáo cung cấp bởi hệ thống.

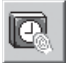

Thiết bị Sinh trắc Vân tay cho phép bạn định hình việc cài đặt đầu đọc của bạn.

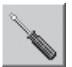

 Cấu hình Hệ thống dùng để cài đặt các yêu cầu của công ty trước khi dùng chính thức phần mềm FingerTec® TCMS V2.

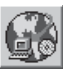

 Kết nối đến máy chủ FingerTec® TCMS V2 cho phép bạn đăng ký trực tuyến và tải về các cập nhật mới nhất. Có thể cập nhật từ đĩa CD-ROM cập nhật.

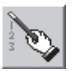

 Tư vấn nhanh cung cấp cho bạn các đường dẫn đến 7 chức năng hữu ích nhất của phần mềm.

### DICH VU CÂP NHÂT

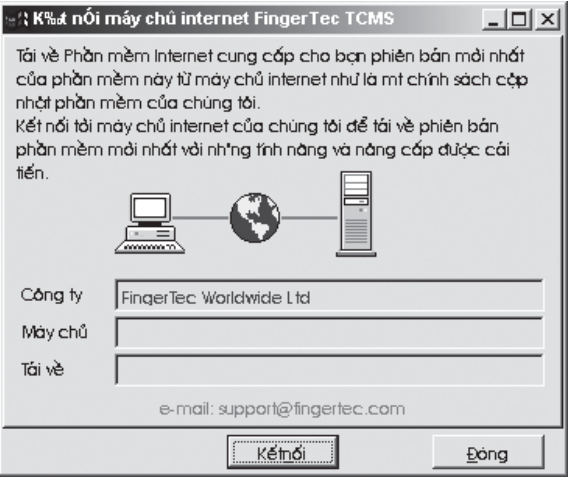

Hình 1.13

Khi một phiên bản cập nhật sẵn sàng, nó được tải lên máy chủ FingerTec® TCMS V2. Để truy lục phiên bản cập nhật mới nhất, chắc rằng máy tính được kết nối Internet, sau đó chỉ cần nhấp chuột lên biểu tượng và nhấp nút "Kết nối" như trong hình 1.13 để bắt đầu quá trình cập nhật.

Nếu có 1 phiên bản cập nhật sẵn sàng, hệ thống sẽ hỏi bạn để nhấp vào nút "Tải về" để tải chương trình bổ sung. Mặc khác, hệ thống sẽ cho bạn biết là không có tập tin mới cần tải về, và phiên bản phần mềm FingerTec® TCMS V2 của bạn là mới nhất. Chỉ cần nhấp nút "Đóng" để tiếp tục.

Nếu bạn không có kết nối Internet đối với máy sử dụng phần mềm FingerTec® TCMS V2, bạn có thể yêu cầu đại lý gởi cho bạn CD cập nhật mới nhất.

Để truy lục cập nhật mới nhất từ CD cập nhật, bạn chỉ cần nhấp lên biểu tượng và nhấp nút CD-ROM. Bạn sẽ thấy hiện ra một hộp thoại chỉ dẫn. Trỏ thư mục đến đĩa CD-Rom và nhấp nút "Chọn" để bắt đầu quá trình cập nhật .

### KÍCH HOẠT CÁC THÔNG SỐ ÂN

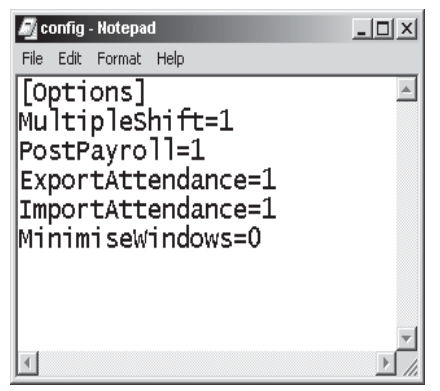

Hình 1.14

Bạn có thể làm cho các thông số ẩn trở nên đọc được và có chức năng trong phần mềm FingerTec® TCMS V2. Để làm việc này, bạn cần cài đặt từ một tập tin trong thư mục TCMS V2. Vui lòng bỏ qua nếu bạn chỉ dùng cho khoá cửa.

Từ My Computer, tìm thư mục FingerTec\TCMS V2 và nhấp đúp vào nó. Từ thư mục TCMS V2, tìm CONFIG.INI và nhấp đúp vào nó. Khi CONFIG.INI được mở ra, bạn thấy tương tự như hình 1.14.

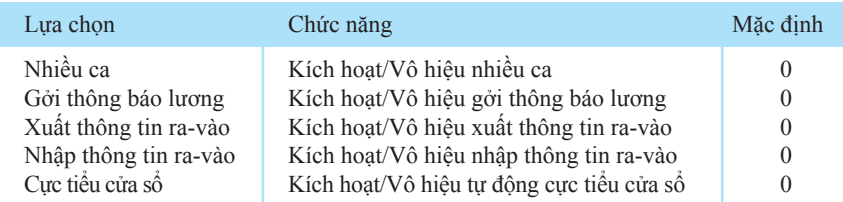

#### • Kích hoạt = 1, Vô hiệu = 0

 Để kích hoạt bất kỳ các thông số đã nêu, bạn phải bổ sung tập tin cấu hình FingerTec® TCMS V2, đó là CONFIG.INI. Để kích hoạt hay vô hiệu, bạn phải thay đổi cài đặt từ 0 đến 1 hoặc từ 1 đến 0. Ví dụ để thay đổi Nhiều ca từ trạng thái kích hoạt đến vô hiệu, bạn phải thay đổi Nhiều ca = 0 đến Nhiều ca = 1.

Sau khi đã thay đổi, lưu cài đặt với cùng tên tập tin, CONFIG.INI và thoát khỏi tập tin. Khởi động lại phần mềm FingerTec® TCMS V2 để các thay đổi đạt hiệu quả.

## <span id="page-17-0"></span>CÀI ĐẶT CƠ BẢN

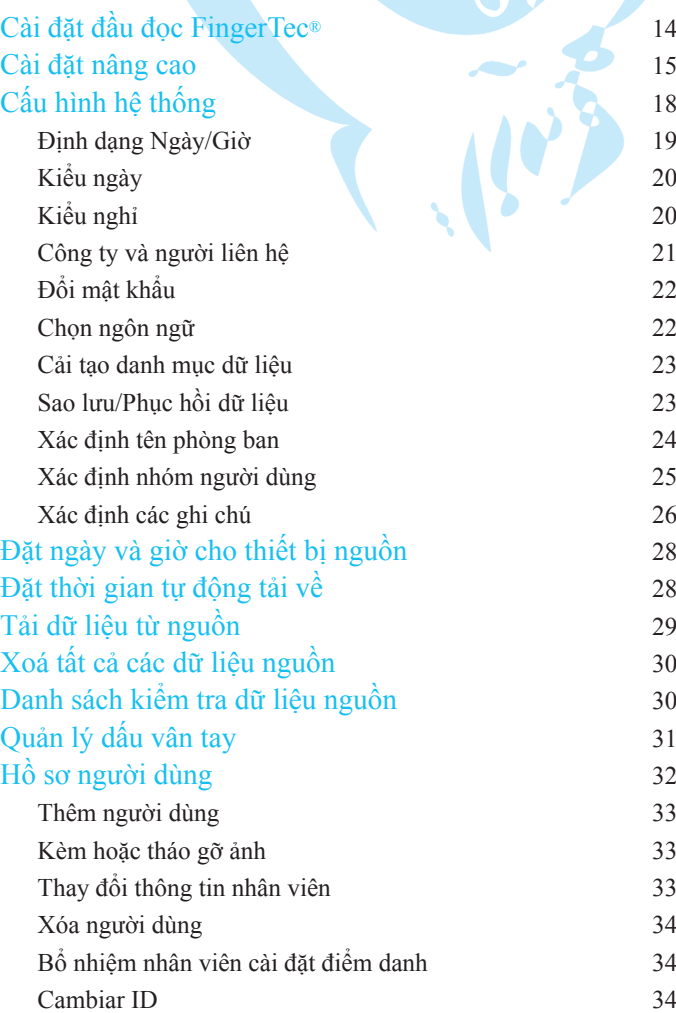

CHƯƠNG 02 CHUONG 02

CHU ĐỘC ĐỘC BẢNG 13

### CÀI ĐẶT ĐẦU ĐỌC FINGERTEC®

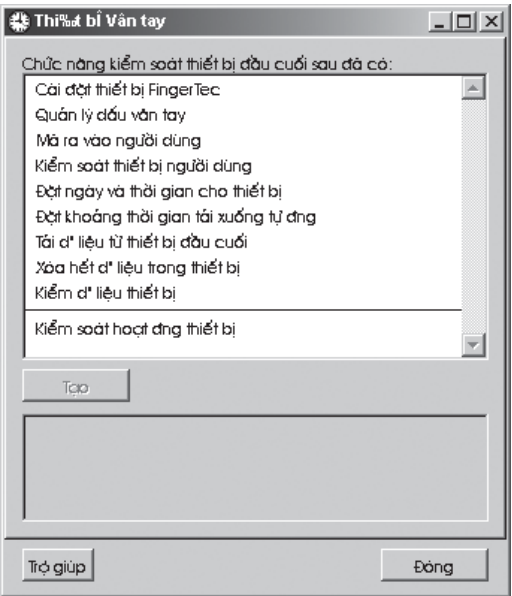

Hình 2.1

Đầu đọc FingerTec® là một thiết bị điện tử phần cứng mà người lao động quét dấu vân tay của họ để báo cáo việc ra-vào. Bạn có thể cài đặt đầu đọc bằng cách nhấp chuột lên biểu tượng **trên màn hình nền của bạn. Một trình đơn bật lên trên** màn hình sẽ hiển thị như hình 2.1 trên. Nhấp chuột vào Cài đặt thiết bị FingerTec® trong hình 2.1 để cài đặt đầu đọc.

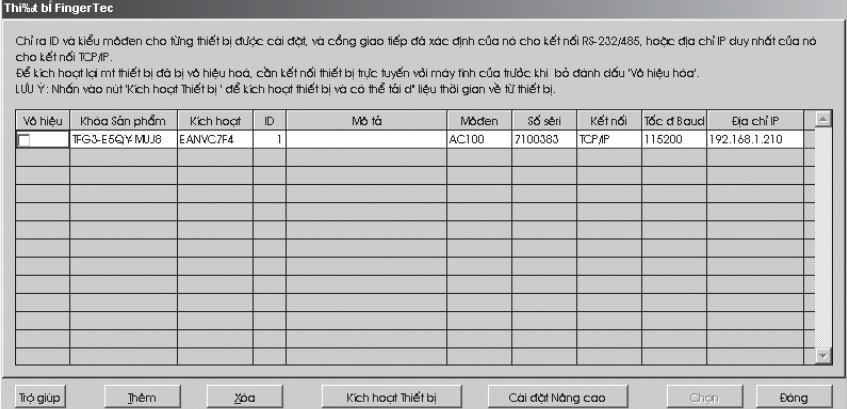

Chức năng này trong hình 2.2 chỉ rõ các tham số thông tin của từng đầu đọc FingerTec® được lắp đặt. Bạn có thể kết nối đầu đọc đến máy tính qua cổng thông tin hoặc qua mạng. Để làm điều này, bạn phải gán một địa chỉ IP trên đầu đọc và đặt địa chỉ IP đó vào cột thích hợp của nó. Để thêm một đầu đọc mới, bạn phải cung cấp một mã sản phẩm có giá trị và nhấn Enter. Để tiếp tục kích hoạt phần mềm, bạn phải cung cấp một mã kích hoạt có giá trị.

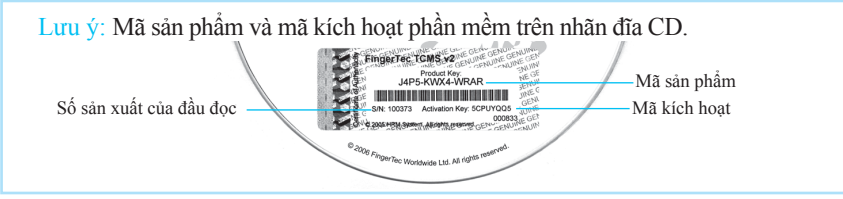

 $\bullet$  Nếu bạn gặp khó khăn trong quá trình kích hoạt phần mềm, vui lòng xem video hướng dẫn phần mềm của chúng tôi. Để biết thêm thông tin về vấn đề này, vui lòng liên hệ Công ty FingerTec Worldwide Ltd. tại support@fingertec.com

 Lưu ý: Bạn sẽ không thể tải về bất kỳ dữ liệu nào từ đầu đọc mà không kích hoạt phần mềm trước.

### CÀI ĐẶT NÂNG CAO

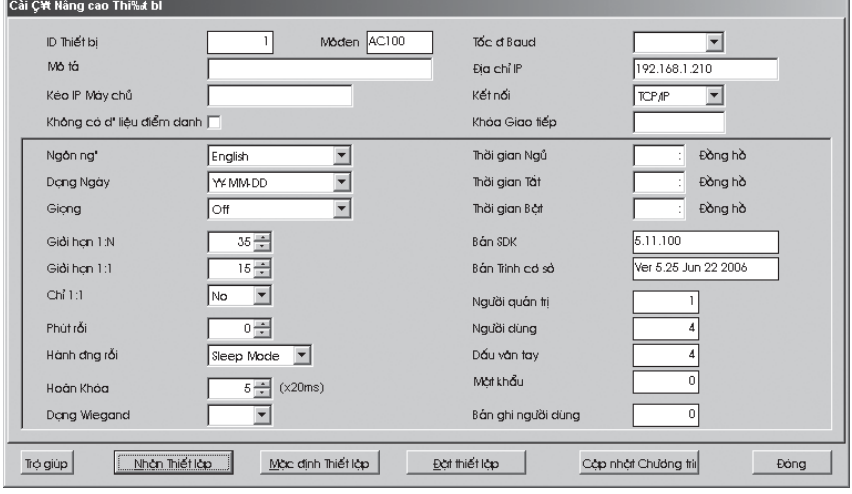

Hình 2.3

Cài đặt nâng cao thiết bị hiển thị như trong hình 2.3 làm cho người dùng có thể thay đổi các cài đặt bên trong đầu đọc từ phần mềm. Để truy xuất Cài đặt nâng cao, nhấp vào nút Cài đặt nâng cao như trong hình 2.2. Với các Cài đặt nâng cao này, người dùng có thể thay đổi các cài đặt trong đầu đọc. Vui lòng xem chi tiết các lựa chọn bên trên.

 $\bullet$  ID thiết bị

Để chỉ rõ số xác định thiết bị.

 $\bullet$  Môđen

Để chọn từ danh sách các kiểu đầu đọc của FingerTec®.

 $\bullet$  Mô tả

Để mô tả chi tiết của thiết bị, ví dụ thiết bị 1 được mô tả là được đặt tại cổng vào phía trước.

 $\bullet$  Cổng IP

Để thu và hiển thị địa chỉ IP. (Chỉ một máy có địa chỉ IP này mới có thể tải dữ liệu từ đầu đọc.)

• Không có dữ liệu điểm danh

Đánh dấu hộp thoại này sẽ không cung cấp bất kỳ dữ liệu điểm danh nào. Chức năng này chỉ thích hợp cho đầu đọc khoá cửa của FingerTec®.

• Ngôn ngữ

Để chọn ngôn ngữ cho đầu đọc.

**•** Dang ngày

Để chọn dạng ngày từ danh sách hiển thị trên đầu đọc.

 $\bullet$  Giong

Để kích hoạt hay vô hiệu chức năng phát giong nói của đầu đọc.

 $\bullet$  Giới han 1:N

 Chỉ rõ giá trị cho giới hạn thích hợp 1:N trong đầu đọc, nghĩa là số lượng các điểm quét sẽ được đọc bằng máy quét trong khi nhận dạng. Khoảng giá trị của giới hạn nên vào khoảng 0-50; chúng tôi đề nghị 45-50.

 $\bullet$  Giới hạn 1:1

 Chỉ rõ giá trị cho giới hạn thích hợp 1:1 trong đầu đọc. Khoảng giá trị của giới hạn nên vào khoảng 0-50; chúng tôi đề nghị 35-50.

 $\bullet$  Chi 1:1

Để chỉ rõ phương pháp nhận dạng cho thiết bị. Nếu chọn "No", đầu đọc sẽ làm việc theo phương pháp 1:N cũng như phương pháp 1:1. Nếu chọn "Yes", thiết bị quét sẽ không trả lời dấu vân tay trừ khi người dùng nhập số ID của họ.

 $\bullet$  Phút rỗi

Để chỉ rõ số phút trước khi bắt đầu quá trình rỗi trong trường hợp tắt nguồn hoặc sang chế độ chờ. Chọn giá trị "0" để vô hiệu chức năng này.

#### $\bullet$  Hành động rỗi

Để chỉ rõ quá trình rỗi trong trường hợp tắt nguồn hoặc sang chế đô chờ.

 $\bullet$  Hoãn khoá

Để chỉ rõ thời gian định giờ của cửa sau khi xác nhận và trước khi cửa đóng lại. Chức năng này dành cho sử dụng khoá cửa.

**Dang Wiegand** 

Để chỉ rõ dạng Wiegand được sử dụng. Chức năng này chỉ được dùng khi bạn dùng sản phẩm mô-đen WG của FingerTec¡è. Dạng Wiegand là một giao diện thông tin khác bên cạnh mạng Ethernet, RS232 hay RS485. Định dạng Wiegand thường được tích hợp với phần mềm thứ 3 hoặc một bộ điều khiển.

 $\bullet$  Tốc độ Baud

Để chỉ rõ tốc độ Baud của đầu đọc, là tốc độ truyền dữ liệu từ thiết bị đến máy tính. Chức năng này chỉ đạt hiệu quả khi bạn dùng giao thức RS232 hay RS485, bỏ qua nếu bạn dùng giao thức TCP/IP. Nhập giá trị 115200 như một mặc định.

 $\bullet$  Địa chỉ IP

Để chỉ rõ địa chỉ IP của đầu đọc. Chỉ hiệu quả khi bạn dùng giao thức TCP/IP.

 $\bullet$  Kết nối

Để chọn kiểu kết nối có sẵn từ danh sách. Ethernet, RS232 hay RS485. Chỉ chọn một.

 $\bullet$  Khóa Giao tiếp

Để chỉ rõ khoá giao tiếp, một mật khẩu giấu cho phần mềm để thông tin đến thiết bị được cài sẵn trong đầu đọc; giá trị mặc định là 0.

**•** Thời gian Ngủ

Để chỉ rõ thời gian để đầu đọc ngừng lại.

 $\bullet$  Thời gian Tắt

Để chỉ rõ thời gian đầu đọc tư đông tắt.

**•** Thời gian Bật

Thời gian Bật.

- **•** Bản SDK Để hiển thị bản SDK của đầu đọc.
- $\bullet$  Bản trình cơ sở Để hiển thị bản trình Cơ sở của đầu đọc.
- **•** Người quản trị

Để hiển thị số người quản trị sẵn có trong đầu đọc.

**•** Người dùng

Để hiển thị tổng số người dùng sẵn có trong đầu đọc.

 $\bullet$  Dấu vân tay

Để hiển thị tổng số mẫu dấu vân tay sẵn có trong đầu đọc.

 $\bullet$  Mật khẩu

Để hiển thị tổng số người dùng mật khẩu sẵn có trong đầu đọc.

- Bản ghi người dùng Để hiển thị số lượng các giao dịch đang được thực hiện trong đầu đọc.
- **•** Nhận Thiết lập Nhấp vào để nhận các thiết lập hiện thời của đầu đọc.
- Mặc định Thiết lập Nhấp vào để nhận các thiết lập mặc định của đầu đọc. **•** Đặt Thiết lập
- Sau khi thực hiện các thay đổi, nhấp vào nút này sẽ cập nhật các thiết lập vào đầu đọc.
- **•** Cập nhật Chương trình

Để cập nhật chương trình mới nhất của đầu đọc. Bạn có thể nhận tập tin cập nhật chương trình này từ các đại lý

Lưu ý: Tập tin chương trình luôn có định dạng .cfg

**Dóng** 

Để đóng cửa sổ cài đặt nâng cao.

### CÁC CẤU HÌNH HỆ THỐNG

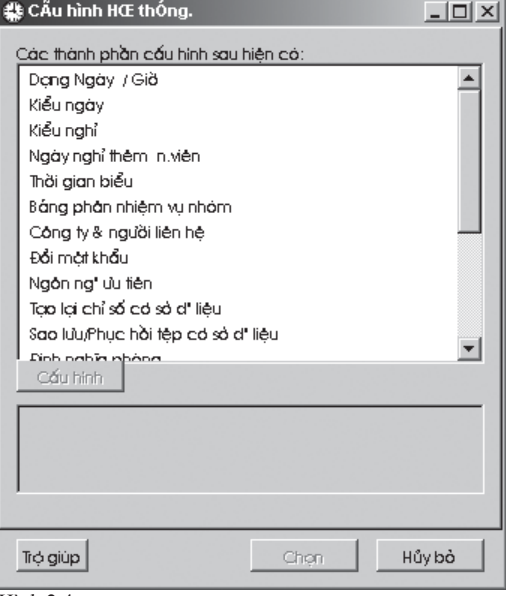

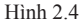

Chương này sẽ hướng dẫn bạn cài đặt cấu hình hệ thống và đầu đọc dựa trên chính sách giờ giấc của công ty bạn. Chức năng này được kích hoạt bằng cách nhấp vào biểu tượng **tại danh mục chính. Nó sẽ hiển thị toàn bộ chính sách giờ giấc của** công ty trước khi sử dụng chính thức phần mềm FingerTec¡è TCMS V2. Bao gồm các chủ đề như trong hình 2.4.

 Lưu ý: Vui lòng tham khảo chi tiết từng chủ đề riêng. Bạn có thể bỏ qua bất cứ chi tiết nào đã hoàn thành trong quá trình cài đặt.

### Dang Ngày/Giờ

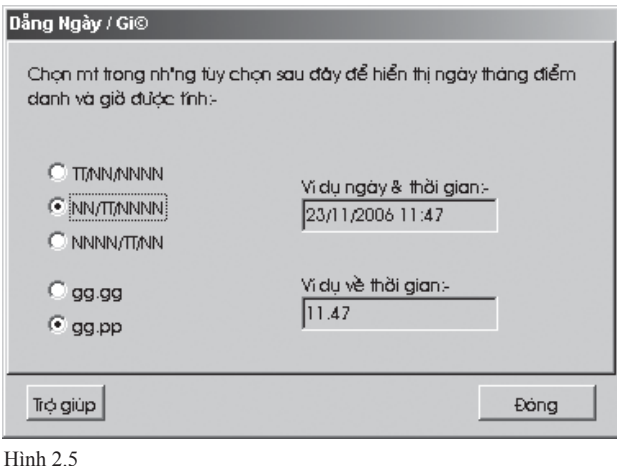

Chức năng này để cài đặt dạng hiển thị của ngày và giờ xuyên suốt hệ thống như trong hình 2.5. Bạn có thể chọn một trong ba định dạng trên và ví dụ sẽ được hiển thị. Bạn cũng có thể chọn định dạng giờ mà bạn thích.

- $\bullet$  Nhấp đúp vào "Dạng Ngày/Giờ" và chọn định dạng ngày giờ bạn mong muốn.
- $\bullet$  Có ba kiểu định dạng ngày:-
	- \* TT / NN / NNNN chỉ tháng, ngày & năm
	- \* NN / TT / NNNN chỉ ngày, tháng & năm
	- \* NNNN / TT / NN chỉ năm, tháng & ngày
- $\bullet$  Có hai kiểu định dạng giờ:-
	- \* gg.gg chỉ thời gian theo giờ. Ví dụ, 08:30 giờ sáng sẽ hiển thị là 08.50
	- \* gg.pp chỉ thòi gian theo giờ & phút. Ví dụ, 08:30 sáng sẽ hiển thị là 08.30
- $\bullet$  Lựa chọn xong, nhấp "Đóng" để xác nhận định dạng ngày.

Lưu ý: TT là tháng, NN là ngày và NNNN là năm.

### Kiểu ngày

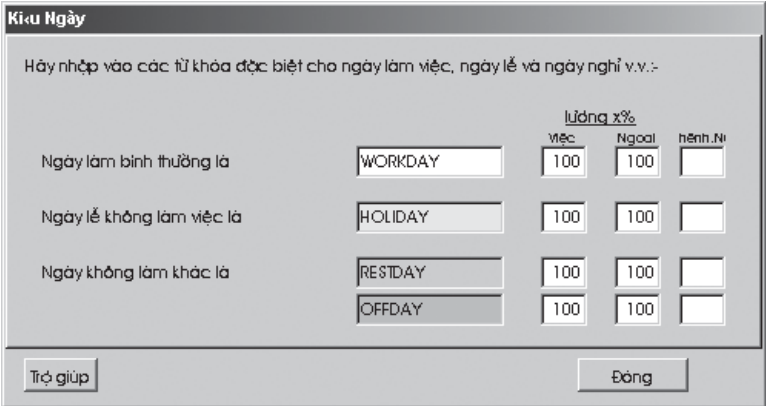

Hình 2.6

Chức năng này để chỉ rõ các từ khoá chỉ kiểu ngày của từng ngày trong tuần như trong hình 2.6. Vui lòng BỎ QUA nếu bạn chỉ dùng đầu đọc cho hệ thống khoá cửa. Chúng tôi đề xuất bạn dùng các cài đặt mặc định. Để thay đổi các cài đặt:

- z Nhấp đúp lên "Kiểu ngày" trên cửa sổ Cấu hình Hệ thống.
- Chỉ rõ từ khoá đại diện cho kiểu ngày:-
	- \* Ngày làm việc bình thường là WORKDAY.
	- \* Ngày lễ không làm việc là HOLIDAY.
	- \* Các ngày không làm việc khác là RESTDAY hoặc OFFDAY.
- z Cột "Lương x %" là để tính lương phải trả cho công việc và ngoài giờ. Định nghĩa Mức lương/Giờ trong Hồ sơ người dùng và tỷ lệ phần trăm ngoài giờ, Báo cáo Lương sẽ thể hiện tổng công việc và ngoài giờ phải trả.
- Nhấp nút "Đóng" để lưu các thay đổi.

### Kiểu Nghỉ

Chức năng này chỉ rõ kiểu nghỉ cho phép trong hệ thống như trong hình 2.7. Vui lòng BỎ QUA nếu bạn chỉ dùng cho hệ thống khoá cửa. Vắng mặt ngày làm việc là kiểu nghỉ đặc biệt. Nghỉ vắng mặt này nghĩa là không được duyệt trước. Có thêm 20 kiểu nghỉ khác nhau cài đặt sẵn để tiện lợi hơn cho bạn. Bạn thoải mái thay đổi các mô tả mặc định tuỳ theo các yêu cầu của bạn.

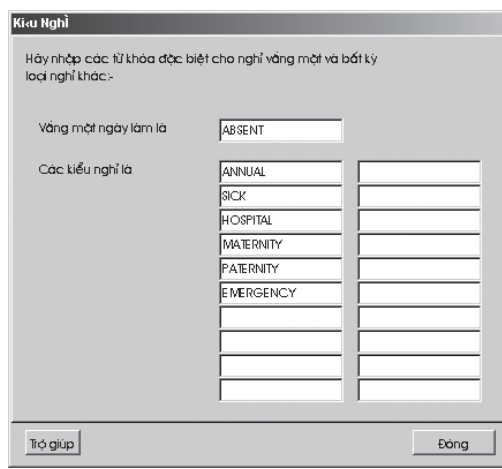

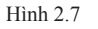

- z Nhấp đúp vào "Kiểu nghỉ" và chỉ rõ các kiểu nghỉ có thể áp dụng cho công ty bạn.
- z Nhấp nút "Đóng" để xác nhận các từ khoá kiểu nghỉ.

#### Công ty & Người Liên hệ

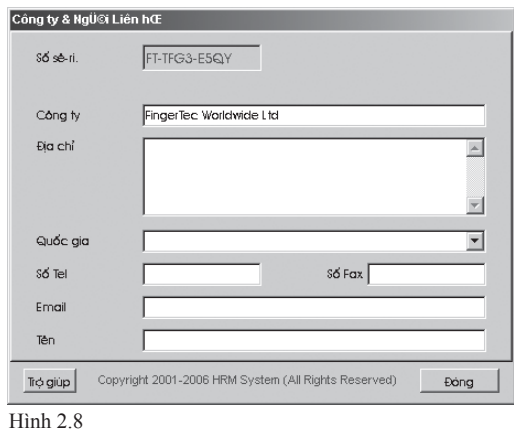

Đặc tính này cho phép bạn mô tả tên công ty bạn, người liên hệ và địa chỉ thư điện tử để liên lạc trong tương lai.

z Nhấp đúp vào "Công ty & Người Liên hệ" và nhập tên và thư điện tử của bạn.

### Đổi Mật Khẩu

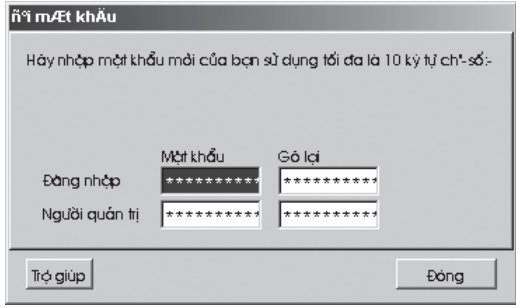

Hình 2.9

Đặc tính này cho phép bạn bảo vệ hệ thống chống lại các sự thâm nhập không được phép.

- z Nhấp đúp và "Đổi Mật Khẩu" dưới Cấu hình Hệ thống và nhập mật khẩu của bạn dùng tối đa 10 ký tự số và gõ lại để xác nhận mật khẩu của bạn như trong hình 2.9.
- $\bullet$  Nhấp "Đóng" để lưu hồ sơ.

 Lưu ý: Nhập vào hệ thống thông qua tài khoản "Đăng nhập" làm cho người dùng có thể vào phần mềm xem dữ liệu. Nếu người dùng cần thực hiện việc chỉnh sửa, anh ấy/cô ấy phải nhập vào hệ thống như người quản trị.

### Ngôn ngữ Ưu tiên

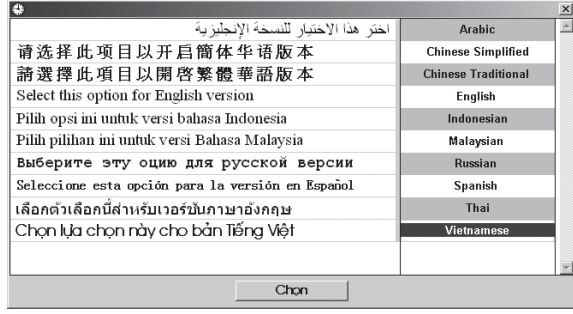

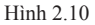

Hệ thống này có khả năng hiển thị nhiều ngôn ngữ. Có sáu loại ngôn ngữ mặc định và chúng là Tiếng Anh, Tiếng Mã Lai, Tiếng Trung Quốc Đơn giản, Tiếng Trung Quốc Truyền thống, Tiếng Inđônêxia và Tiếng Thái. Đối với các ngôn ngữ khác, vui lòng liên hệ nhà phân phối gần nhất.

Khi đã kích hoạt, bạn sẽ thấy nhiều lựa chọn ngôn ngữ như trong hình 2.10.

- z Nhấp đúp vào "Ngôn ngữ Ưu tiên" và chọn ngôn ngữ của bạn.
- z Nhấp nút "Chọn" trên Cấu hình Hệ thống để xác nhận.

 Lưu ý: Các ngôn ngữ trong hình 2.10 không hiển thị chính xác vì máy tính không hỗ trợ một vài ngôn ngữ được dùng. Việc hiển thị không chính xác này không ảnh hưởng đến quá trình làm việc của hệ thống. Ngôn ngữ được lựa chọn sau cùng sẽ được dùng cho lần sau bạn đăng nhập.

#### Cải tạo danh mục dữ liệu

Chức năng này được dùng để cải tạo tất cả các danh mục dữ liệu. Thông thường, việc cải tạo này không yêu cầu trừ khi danh mục dữ liệu của bạn không được cập nhật hoặc bị sai lệch.

z Nhấp đúp vào "Cải tạo Danh mục Dữ liệu"; và tất cả các danh mục sẽ được cải tạo trong giây lát.

### Sao lưu/Phục hồi Dữ liệu

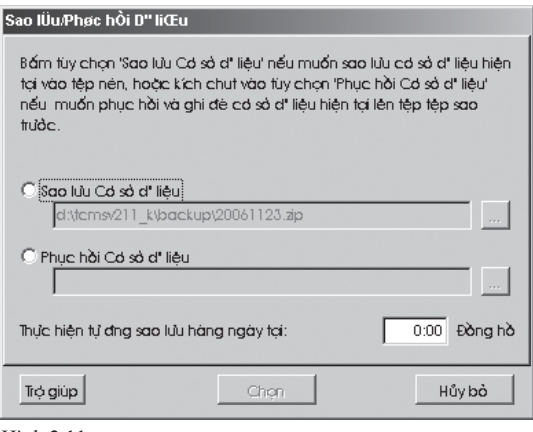

Hình 2.11

Chức năng này là để sao lưu dữ liệu hiện tại đến một thiết bị lưu trữ, hoặc để lưu dữ liệu từ kho dữ liệu đã được sao lưu trước vào trong hệ thống như trong hình 2.11.

- **•** Chon Sao lưu Dữ liệu Thay đổi tên tập tin và nhấp nút "Chon" để tiến hành quá trình sao lưu. • Chọn Phục hồi Dữ liệu
	- Nhấp vào nút "..." để chọn tập tin sao lưu bạn muốn phục hồi và nhấp nút "Chọn" để bắt đầu quá trình phục hồi.

 Lưu ý: Dữ liệu hiện tại sẽ được thay thế bằng dữ liệu mới nhất sau khi thực hiện lệnh phục hồi.

### $24$  chương 02 • CÀI ĐẶT CƠ BẢN

#### z Thực hiện sao lưu tự động hàng ngày lúc

 Nhập thời gian theo định dạng gg:pp; ví dụ 13:00, và hệ thống sẽ thực hiện sao lưu tự động lúc 1:00 chiều hàng ngày.

### Xác định Phòng ban

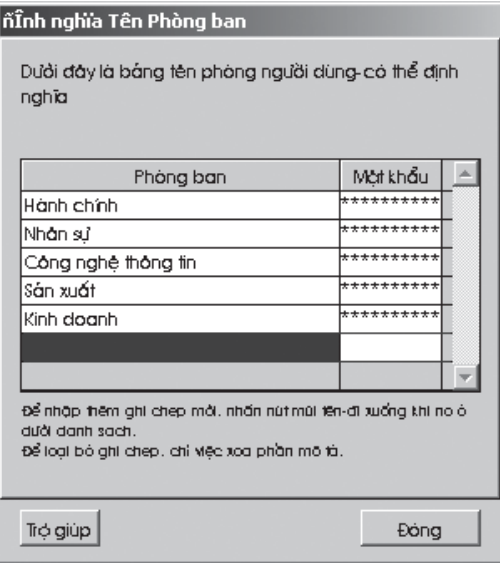

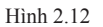

Như trong hình 2.12, bạn có thể dùng chức năng này để xác định phòng ban của bạn theo tên. Có ba việc bạn có thể làm ở đây. Chúng là:

- $\bullet$  Thêm tên phòng ban mới.
- **•** Sửa tên phòng bano.
- Xóa tên phòng ban.

Để thêm tên một phòng ban mới, dùng mũi tên đi xuống để di chuyển đến cuối danh sách rồi nhập tên phòng ban mới.

Để sửa tên một phòng ban, vào tên phòng ban được chọn rồi thay đổi phần mô tả.

Để xóa tên một phòng ban, vào phòng ban được chọn rồi xóa phần mô tả.

 Lưu ý: Nếu một mật khẩu được dùng ngay sau phòng ban, khi phần mềm được đăng nhập với mật khẩu này, dữ liệu của nó chỉ hiển thị các giao dịch liên quan đến phòng ban đó.

### Xác định Nhóm người dùng

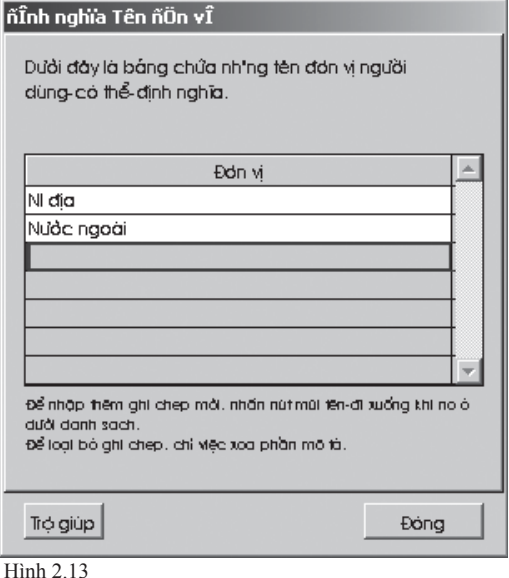

Như trong hình 2.13, bạn có thể dùng chức năng này để xác định nhóm người dùng theo tên. Có ba việc bạn có thể làm ở đây. Chúng là:

- Thêm tên nhóm mới.
- Sửa tên nhóm
- Xóa tên nhóm

Để thêm tên một nhóm mới, dùng mũi tên đi xuống đến cuối danh sách rồi nhập tên nhóm mới.

Để sửa tên một nhóm, vào tên nhóm được chọn rồi thay đổi phần mô tả.

Để xóa tên một nhóm, vào nhóm được chọn rồi xoá phần mô tả.

 Lưu ý: Nhóm có thể ở trên hoặc dưới một phòng ban cụ thể. Ví dụ, nếu một nhóm được xác định bằng cách dùng danh mục như "Nội địa" và "Nước ngoài", nghĩa là cả hai Nội địa và Nước ngoài có thể cùng chung một Bộ phận cao hơn Phòng ban, do đó có thể chứa đựng các phòng ban đã đề cập trong phần Xác định Phòng ban.

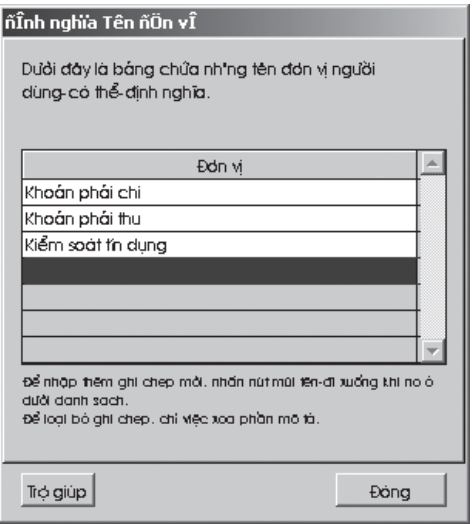

Hình 2.14

Nếu một đơn vị được xác định như trên, nghĩa là đơn vị đó rơi vào dưới một phòng ban, do đó một phòng ban có thể được chia thành nhiều đơn vị nhỏ hơn. Ví dụ, phòng Kế toán có thể được chia thành vài đơn vị nhỏ như Khoản Phải chi, Khoản Phải thu và Kiểm soát Tín dụng, như trong hình 2.14.

#### Xác định các Ghi chú

Bạn có thể dùng chức năng này để xác định các ghi chú điểm danh. Có ba việc bạn có thể làm ở đây. Chúng là:

- Thêm ghi chú mới
- **S**ửa ghi chú
- $\bullet$  Xóa ghi chú

Để thêm một ghi chú mới, dùng mũi tên đi xuống để di chuyển đến cuối danh sách rồi nhập ghi chú mới.

Để sửa một ghi chú, vào ghi chú được chọn rồi thay đổi phần mô tả.

Để xóa một ghi chú, vào ghi chú được chọn rồi xóa phần mô tả.

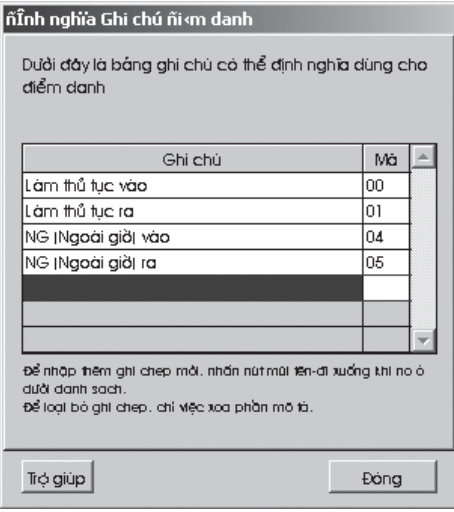

Hình 2.15

Thêm Mã Bổ sung cho Xác định Ghi chú Điểm danh

 Như trong hình 2.15, bạn có thể chỉ rõ các ghi chú với giá trị mã. Hệ thống có thể chỉ nhận ra các mã như mô tả trong bảng dưới đây:

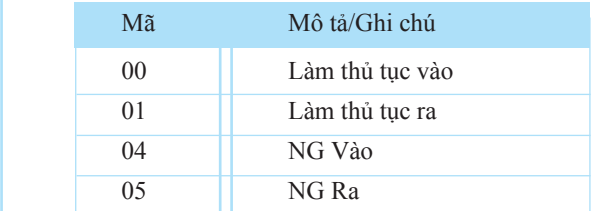

 Mục đích của việc định ra mã số là để cho phép nắm rõ sự đi lại của nhân viên trong các báo cáo Khoá Cửa như là "Phân tích Sự Đi lại của Nhân viên", "Báo cáo Hoạt động Thiết bị" và " Danh sách Giao dịch Thiết bị".

Các mã này chỉ có thể áp dụng khi người dùng nhấn chức năng tương ứng tại đầu đọc, theo đó "Làm thủ tục vào" là nút LÊN, "Làm thủ tục ra" là nút XUỐNG, NGvào" là nút ESC và "NG-ra" là nút OK.

Bạn không cần nhấn bất kỳ nút làm thủ tục vào hay ra trong khi hệ thống đang xác nhận. Hệ thống sẽ thu lại dữ liệu vào-ra của bạn và so sánh với qui tắc làm việc định sẵn trong biểu thời gian. Hệ thống sẽ đưa dữ liệu vào-ra của bạn vào vị trí thời gian có liên quan.

#### **OUAN TRONG!**

Trước khi thoát khỏi Cấu hình Hệ thống, nhấp nút "Chọn" sau mỗi cài đặt.

### ĐẶT NGÀY VÀ GIỜ CHO THIẾT BỊ NGUỒN

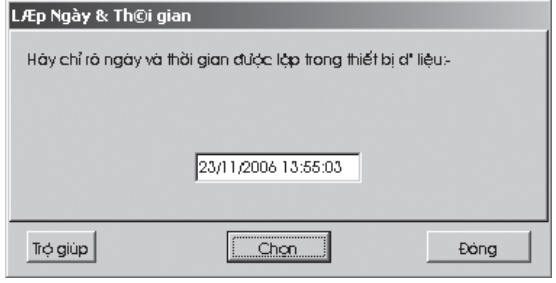

Hình 2.16

Chức năng này như trong hình 2.16 được dùng để gởi ngày và giờ của bạn đến đầu đọc theo giờ của máy tính. Chức năng này dùng trong trường hợp ngày hoặc giờ của đầu đọc không chính xác trong lần cài đặt đầu tiên.

### ĐẶT THỜI GIAN TỰ ĐỘNG TẢI VỀ

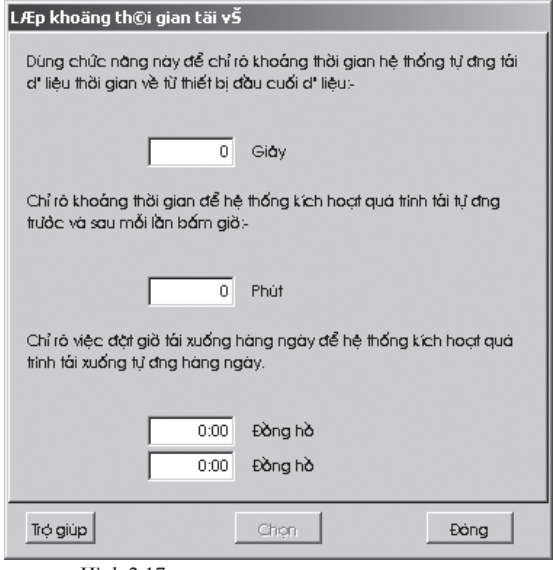

Hình 2.17

Chức năng này chỉ rõ khoảng thời gian mà hệ thống sẽ tự động tải dữ liệu về từ đầu đọc và chuyển vào trong Danh sách Kiểm tra Dữ liệu Nguồn.

Như trong hình 2.17, bạn có thể điền vào giá trị trong 4 ô theo các yêu cầu của bạn:

- $\bullet$  Chỉ rõ thời gian tính bằng giây. Mặc định là 0 giây. Ví dụ, nếu khoảng cách thời gian được đặt là 60 giây, nghĩa là dữ liệu sẽ được tự động tải về mỗi 60 giây.
- z Chỉ rõ khoảng cách thời gian cho hệ thống để kích hoạt quá trình tải về tự động trước và sau mỗi lần bấm giờ. Mặc định là 0 phút. Ví dụ, nếu khoảng cách thời gian được đặt là 30 phút và thời gian "VÀO" là 9:00 sáng, thời gian "RA" là 18:00 tối, hệ thống sẽ kích hoạt quá trình tải về tự động từ 30 phút trước và sau thời gian "VÀO" (giữa 8:30 sáng đến 9:30 sáng) và 30 phút trước và sau thời gian "RA" (giữa 17:30 tối đến 18:30 tối).
- $\bullet$  Chỉ rõ 2 mốc thời gian để tư đông tải về hàng ngày. Ví dụ, nếu ô thứ nhất được đặt là 09:30 và ô thứ hai được đặt là 19:00. Hệ thống sẽ tự động tải về lúc 9:30 sáng và 7:00 tối hàng ngày.

### TẢI DỮ LIỆU TỪ NGUỒN

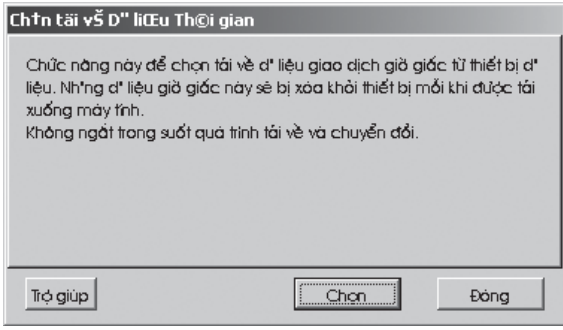

Chức năng này cho phép bạn tải dữ liệu theo yêu cầu. Chức năng này sẽ tải dữ liệu hiện có tại nguồn. Dữ liệu được tải về sẽ được lưu trữ tại Danh sách Kiểm tra Dữ liệu Nguồn.

- z Nhấp đúp vào "Tải Dữ liệu Từ Nguồn", màn hình sẽ nhanh chóng xuất hiện như hình 2.18.
- z Nhấp "Chọn" để bắt đầu tải dữ liệu.

Hình 2.18

### XÓA TẤT CẢ CÁC DỮ LIỆU NGUỒN

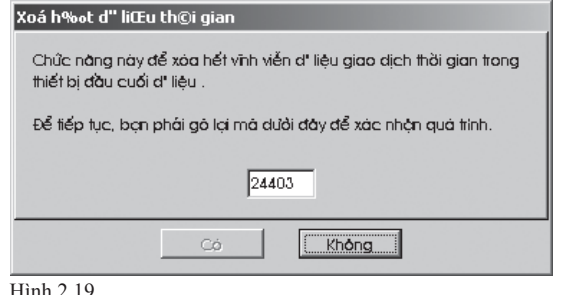

Nếu như bạn quyết định xóa tất cả các dữ liệu trong đầu đọc, nhập mã xác nhận vào ô như trong hình 2.19, nhấp "Có" để tiếp tục.

### DANH SÁCH KIỂM TRA DỮ LIỆU **NGUỒN**

| $ \Box$ $\times$ $\Box$<br>  畿 Møc ki m d'' liŒu th©i gian                                                                                                    |           |                     |                  |                       |            |          |                  |
|----------------------------------------------------------------------------------------------------|-----------|---------------------|------------------|-----------------------|------------|----------|------------------|
| Dười đây là danh mục d' liệu thời gian được tái về từ thiết bị đồng hồ. Ghi chép đồng hồ không có 'Khoáng Vào/Ra' biểu thi lỗi đồng hồ hiện tại để<br>đàng kỳ khoảng giờ trong bản điểm danh do lịch không hợp lý.    |           |                     |                  |                       |            |          |                  |
| ID                                                                                                    | ID n.düng | Tên                 | Giờ giác         | Giao dich             | Ngày       | Váo Ra   | $\blacktriangle$ |
| 05                                                                                                    | 000002    | Trần Văn Chánh      | 29/09/2006 14:00 | 00:Làm thủ tục vào    | 29/09/2006 | Lai tiep |                  |
| 05                                                                                                    | 000003    | Phạm Thế Dũng       | 29/09/2006 14:00 | 00:Làm thủ tục vào    | 29/09/2006 | Lai tiếp |                  |
| 05                                                                                                    | 000005    | Đàng Thi Anh Thư    | 29/09/2006 12:36 | 100:Làm thủ tục vào   | 29/09/2006 | Lai tiếp |                  |
| 05                                                                                                    | 000005    | Đàng Thi Anh Thư    | 29/09/2006 13:22 | 100:Làm thủ tục vào   | 29/09/2006 | La liép  |                  |
| 05                                                                                                    | 000005    | Exang Thi Anh Thư   | 29/09/2006 20:22 | 00:Làm thủ tục vào    | 29/09/2006 | Ngoài    |                  |
| 05                                                                                                    | 1000001   | Lê Minh Hùna        | 27/11/2006 14:39 | 04:NG (Ngoài giờ) vào | 27/11/2006 | Ngát     |                  |
| 05                                                                                                    | 000002    | Trần Văn Chánh      | 27/11/2006 14:39 | 04:NG (Ngoài giờ) vào | 27/11/2006 | Ngàt     |                  |
| 05                                                                                                    | 000003    | Phom Thế Dũng       | 27/11/2006 14:39 | 04:NG (Ngoài giờ) vào | 27/11/2006 | Ngát     |                  |
| 05                                                                                                    | 000004    | Nauvěn Thi Nacc Hái | 27/11/2006 14:39 | 04:NG (Ngoài giờ) vào | 27/11/2006 | Ngàt     |                  |
| 05                                                                                                    | 000005    | l-Đàna Thi Anh Thư  | 27/11/2006 14:39 | 04:NG (Ngoài giờ) vào | 27/11/2006 | Ngàt     |                  |
| Nhập các tiêu chuẩn lửa chon để xem giao dịch lửa chon:-<br>Tong<br>Giao dich<br>ID n.düna<br>Tòi<br>הו<br>$\left  \cdot \right $<br>$\equiv$ 0<br>29890<br>$\pm$<br>$\left  \cdot \right $<br>$\left  \cdot \right $ |           |                     |                  |                       |            |          |                  |
| Trợ giúp                                                                                                    |           | Tam dùna            |                  | Chuyểnđổi             | Xuát       | Xóa      | Eong             |

Hình 2.20

Chức năng này cho phép bạn xem tất cả các dữ liệu được tải về từ đầu đọc như trong hình 2.20.

- z Để xem dữ liệu, nhấn nút "Tạm dừng" để ngưng quá trình tải về.
- $\bullet$  Bạn được phép chạy để chuyển đổi vào-ra hay để xoá các hồ sơ hiện thời trong khi bạn đang ở chế độ tạm dừng.

### QUẢN LÝ DẤU VÂN TA

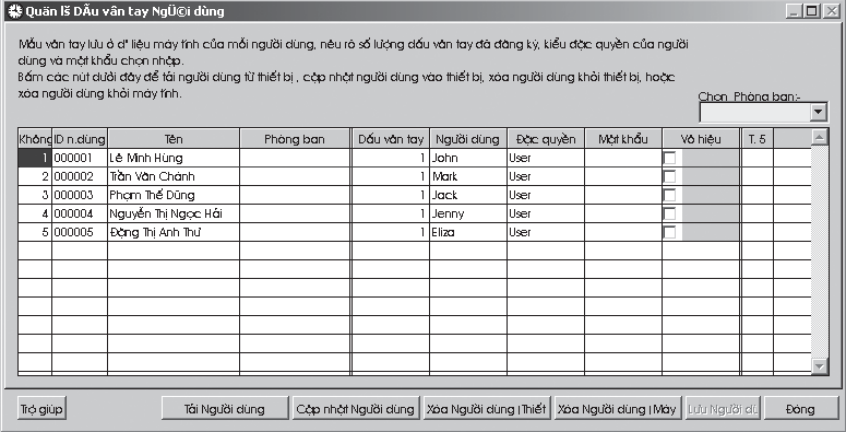

Hình 2.21

Chức năng này giúp bạn quản lý các dữ liệu của người dùng trong máy tính. Với lựa chọn này, bạn có thể cấp tên người dùng, loại đặc quyền và mật khẩu cho từng người dùng như trong hình 2.21. Bằng việc dùng các nút bên dưới màn hình, bạn có thể tải người dùng từ nguồn, cập nhật người dùng vào nguồn, xóa người dùng từ nguồn và xóa người dùng từ máy tính.

### Tải người dùng

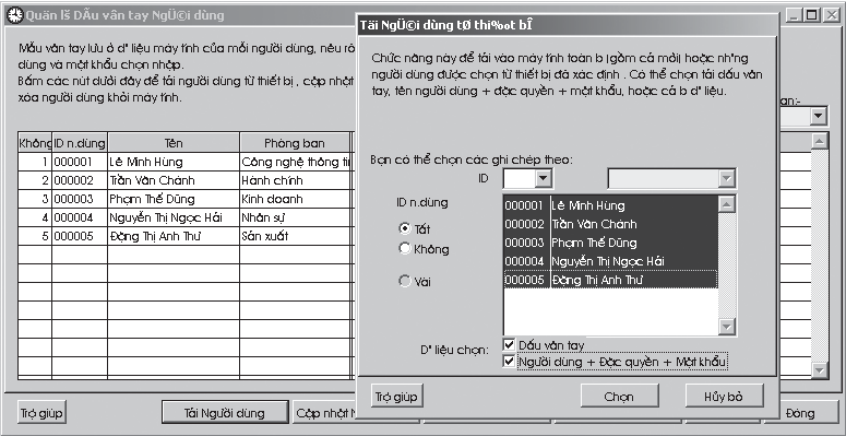

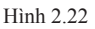

Bằng việc nhấp vào nút "Tải người dùng", một hộp thoại sẽ xuất hiện như hình 2.22. Bao gồm một loạt các lựa chọn. Nhấp lựa chọn "Tất cả" sau khi chọn đúng ID
đầu đọc để tải tất cả các người dùng từ đầu đọc. Nếu ID của người dùng có ở cả hai trong kho dữ liệu và trong đầu đọc, nó sẽ cập nhật thông tin mới nhất từ đầu đọc, nếu không, nó sẽ lưu lại như một hồ sơ mới.

- **Câp nhật Người dùng** Nút này sẽ tải hồ sơ người dùng lên đầu đọc.
- $\bullet$  Xóa Người dùng (Nguồn) Nút này sẽ xóa hồ sơ người dùng trên đầu đọc.
- $\bullet$  Xoá Người dùng (Máy tính) Nút này sẽ xóa hồ sơ người dùng trên máy tính.
- **•** Lưu Người dùng Nút này sẽ lưu lại hồ sơ người dùng vào kho dữ liệu.

### HỒ SƠ NGƯỜI DÙNG

|                 | 楼 ID n.dùng [ 000001 ] |               |                                            |                                                |                                                            |             |           | $ \Box$ $\times$ |                  |
|-----------------|------------------------|---------------|--------------------------------------------|------------------------------------------------|------------------------------------------------------------|-------------|-----------|------------------|------------------|
| Không ID n.dung | Tên                    |               | Số Emp                                     | Phòng ban                                      | Đơn vi                                                     | <b>Nhóm</b> | Ti lê/Giờ | Hoàn             | $\blacktriangle$ |
| 000001          | Lê Minh Hùng           | A123          |                                            | Công nghệ thông ti                             |                                                            | ın          |           |                  |                  |
| 2 000002        | Trần Văn Chánh         | B123          |                                            | Hành chính                                     |                                                            | ۱ū          |           |                  |                  |
| 3 000003        | Phạm Thế Dũng          |               | C123                                       | Kinh doanh                                     |                                                            | ln.         |           |                  |                  |
| 4 000004        | Nguyễn Thị Ngọc Hái    | D123          |                                            | Nhân sử                                        |                                                            | In          |           |                  |                  |
| 5 000005        | Đàng Thị Anh Thư       | E123          |                                            | Sán xuất                                       |                                                            | ۱a          |           |                  |                  |
|                 |                        |               |                                            |                                                |                                                            |             |           |                  |                  |
|                 |                        |               |                                            |                                                |                                                            |             |           |                  |                  |
|                 |                        | Kích chon ánh | Lê Minh Hùng<br>Tên<br>Phòng ban<br>Đơn vi | FingerTec Worldwide Ltd<br>Công nghệ thông tin | $\overline{\phantom{a}}$<br>$\overline{\phantom{0}}$<br>Ei |             |           |                  |                  |
|                 |                        | 000001        | Đà phát                                    | 27/11/2006<br>11                               | <b>Hethan</b>                                              |             |           | 南                |                  |
| Trộ giúp        | Thêm người             | Thaydo ID     |                                            |                                                | Nhập Người dùng                                            |             | Chạn      | Hủy bỏ           |                  |

Hình 2.23

Để sử dụng FingerTec¡è TCMS V2, mỗi người lao động phải đăng ký tại cả hai đầu đọc và máy tính. Hồ sơ ID của người dùng như trong hình 2.23 tương đương như trong phiếu đục lỗ. Sự khác nhau là mỗi người lao động không cần mang thẻ. Những gì người lao động cần làm là đặt ngón tay của anh ấy/cô ấy vào đầu đọc FingerTec¡è TCMS V2 và lời chào sẽ hiển thị thông báo đến người dùng rằng dữ liệu đã được thu vào đầu đọc.

Chức năng của ID người dùng là để lưu Tên, Phòng ban và thông tin Phân công Nhiệm vụ Nhóm của tất cả người lao động. Nó cũng bao gồm ảnh của nhân viên.

Có sáu việc bạn có thể làm ở đây. Là :

- $\bullet$  Thêm người dùng mới
- z Kèm hoặc tháo gỡ ảnh
- $\bullet$  Thay đổi thông tin nhân viên
- Xoá người dùng
- Bổ nhiệm nhân viên cài đặt ra-vào
- $\bullet$  Thay đổi ID

#### Thêm người dùng mới

- z Nhấp "Thêm người" và mã trong ID người dùng, tên người lao động, phòng ban và thông tin khác.
- $\bullet$  Hệ thống sẽ tư động cập nhật thông tin người dùng mới. Khi người dùng báo cáo vào-ra tại đầu đọc FingerTec¡è TCMS V2 lần đầu tiên, một số gia nhập gồm 6 chữ số cấp cho anh ấy/cô ấy sẽ tự động chuyển đến màn hình trong lúc dữ liệu tải từ đầu đọc.

#### Kèm hoặc tháo gỡ ảnh

- z Để kèm ảnh, chỉ đơn giản nhấp vào số ID của người dùng để chọn hồ sơ nhân viên. Rồi, nhấp lên ô có chữ "Kích chọn ảnh" và chọn ảnh quét (chỉ dùng ảnh định dạng JPEG). Ảnh sẽ được hiển thị ngay lập tức.
- $\bullet$  Để tháo dỡ ảnh, kéo ảnh vào biểu tượng

#### Thay đổi thông tin nhân viên

- z Nhấp vào số ID của người dùng để chọn hồ sơ nhân viên.
- $\bullet$  Di chuyển trỏ đến thông tin bạn cần thay đổi.

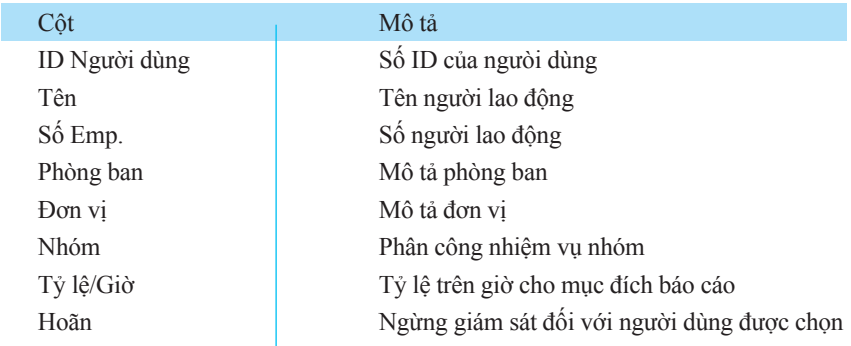

#### Xóa một người dùng

Kéo số ID của người dùng yêu cầu đến biểu tượng physica nhấp vào nút "Chọn" để xác nhận việc xóa.

#### Bổ nhiệm Nhân viên cài đặt ra-vào

z Để đảm bảo sự chính xác của việc ra-vào của nhân viên, bạn cần bổ nhiệm mỗi người lao động theo từng mã số phân công công việc theo nhóm. Theo đó mỗi người lao động báo cáo dựa trên bảng phân công nhiệm vụ đã được lên lịch, tất cả các người lao động được bổ nhiệm cùng bảng phân công nhiệm vụ cũng sẽ được bổ nhiệm cùng mã số nhóm. Xem Chương 3 về việc cài đặt bảng phân công nhiệm vụ theo nhóm.

#### Thay đổi ID

z Nhấp vào nút "Thay đổi ID", một hộp thoại sẽ xuất hiện nhanh chóng. Chọn ID để thay đổi, nhập ID mới và nhấp"Chọn" để xác nhận.

#### QUAN TRONG!

 Trước khi thoát màn hình Hồ sơ Người dùng, bạn phải nhấp nút "Chọn" để lưu các hồ sơ vừa được thêm hay chỉnh sửa.

### CÀI ĐẶT THỜI GIAN & ĐIỀM DANH

CHƯƠNG 13 Z CHU

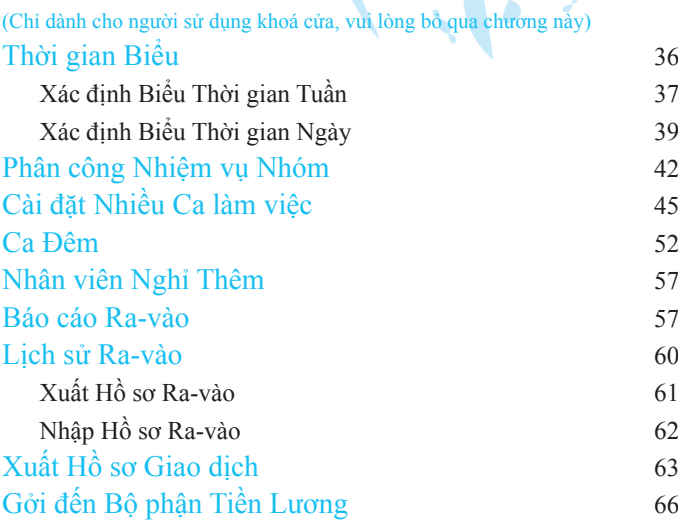

# CHƯƠNG 03 CHUONG 03

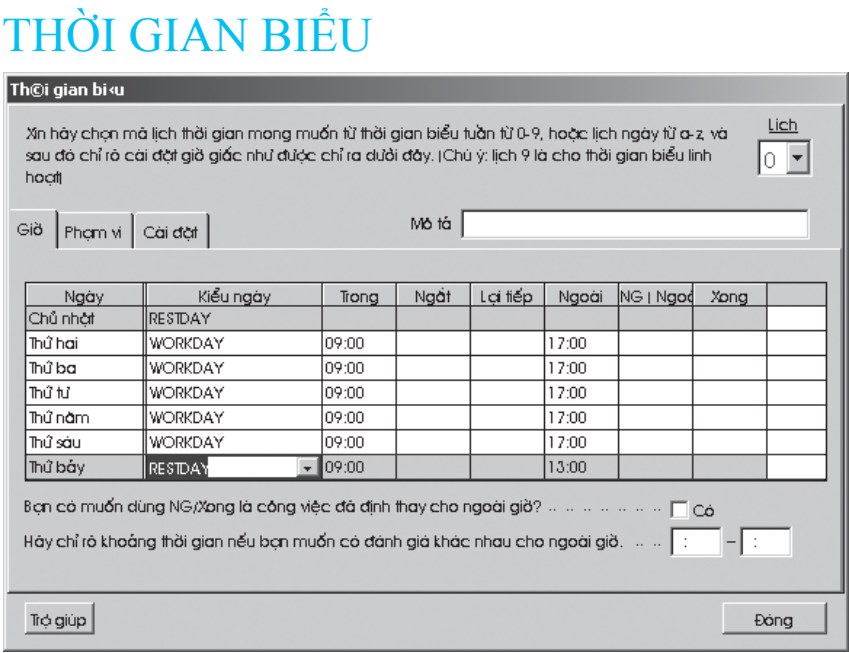

Hình 3.1

Thời gian Biểu là nhóm kế hoạch làm việc có thể định trước và thời gian biểu này được bổ nhiệm đến các nhân viên có liên quan sau đó.

Đối với hệ thống tự động xác định thời gian thích hợp nhất, bạn cần ra qui định thời gian làm việc chính thức. Để bắt đầu, nhấp đúp vào "Thời gian Biểu" trên cửa sổ Cấu hình Hệ thống.

Có 2 loại thời gian biểu:

- z Biểu hàng tuần được áp dụng khi giờ làm việc lặp lại hàng tuần suốt cả ăm. Mã biểu đối với biểu tuần là bằng số từ 0-9.
- $\bullet$  Biểu hàng ngày được áp dụng khi giờ làm việc thay đổi theo từng ngày. Mã biểu đối với biểu ngày là bằng chữ từ a-z.

#### Xác định Thời gian biểu Tuần

Thời gian biểu tuần luân phiên theo mã từ 0 đến 9. Ví dụ:

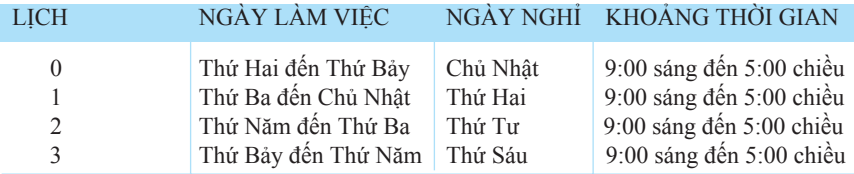

Lịch 9 xem như thời gian biểu linh hoạt. Người dùng không được quyền vào trễ hay ra sớm. TCMS V2 sẽ chỉ thu lại 4 lần điểm danh đầu tiên đối với mỗi người dùng. Theo lịch 9, việc xác định VÀO và RA là không cần thiết.

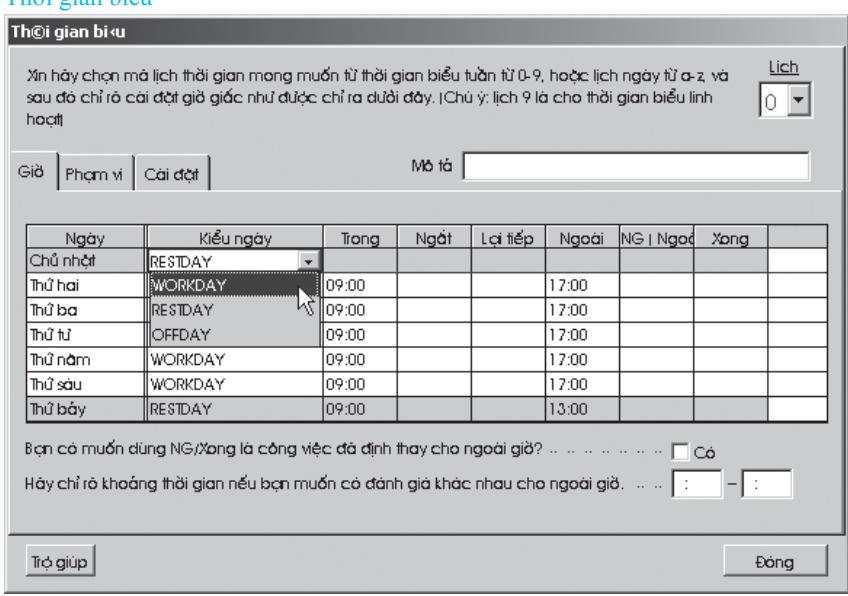

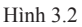

Thời gian biểu

z Tại cột "Thời gian biểu" như trong hình 3.2, di chuyển chuột đến cột kiểu ngày để chỉ rõ kiểu ngày cho từng ngày trong tuần.

Ví dụ, nếu Thứ Hai là "Workday", di chuyển chuột đến cột kiểu ngày và chọn "Workday" từ danh mục kéo xuống. Khi đã kích hoạt, nó sẽ đổi từ màu xanh sang màu trắng.

Điền thời gian làm việc vào ô thích hợp.

# $38$  chương 03 • CÀI ĐẶT THỜI GIAN & ĐIỂM DANH

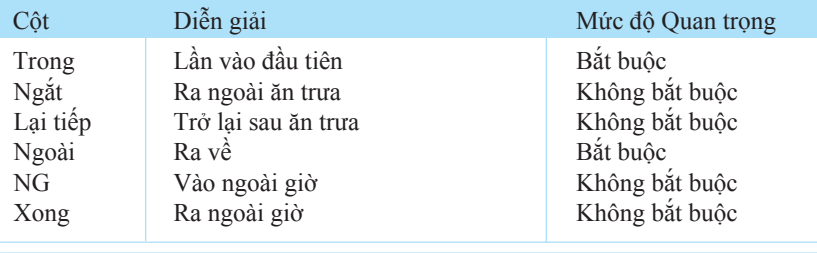

 Lưu ý: Cột TRONG và NGOÀI là bắt buộc. Các cột khác không bắt buộc, nhưng nếu bạn dùng NGẮT thì bạn phải dùng LẠI TIẾP. Nếu bạn dùng NG, thì bạn phải dùng XONG; chúng luôn đi đôi với nhau.

Bạn có muốn dùng NG/Xong như là lịch làm việc thay cho ngoài giờ không? Nếu bạn chọn "Có", nghĩa là lịch làm việc toàn bộ của bạn là từ cột TRONG cho đến cột XONG, thay cho cột NGOÀI thông thường, và việc ngoài giờ sẽ được ghi lại sau khi xong nhiệm vụ, nghĩa là, sau thời gian chấm XONG. Bạn sẽ chỉ nhấp Có nếu có 2 lần nghỉ trong cùng ngày làm việc hoặc có công việc NG đã định sẵn và người dùng phải hoàn thành công việc NG đó.

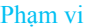

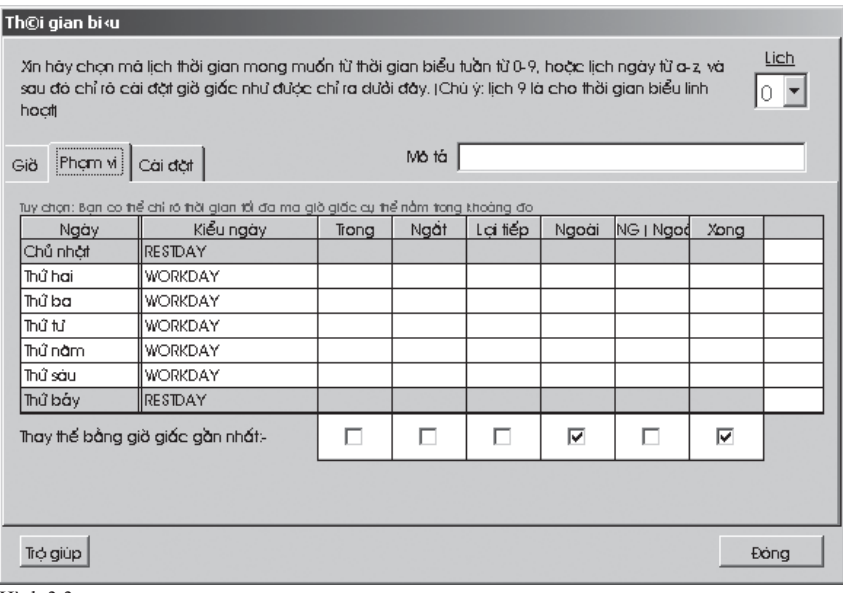

Hình 3.3

• Ở cột "Phạm vi" như trong hình 3.3, mô tả rõ phạm vi thời gian phù hợp. (Tuỳ chọn). Ví dụ, nếu phạm vi thời gian đối với giờ làm việc "Trong" của ngày làm việc bình thường là từ 7:00 sáng đến 9:00 sáng và thời gian "Ngoài" là từ 5:00 chiều đến 7:00 chiều, thì di chuyển chuột đến cột "Trong", nhập "9:00" và nhập : 19:00" vào cột "Ngoài" từ thứ Hai đến thứ Sáu.

Lưu ý: Nó sẽ mặc định, nếu bạn bỏ trống các lựa chọn này.

• Nếu bạn chọn "Thay thế bằng giờ giấc gần nhất", thì nghĩa là thời gian biểu sẽ luôn được thay thế bằng thời gian gần nhất. Ví dụ, nếu chọn "Ngoài" và một nhân viên có vài thời gian ra "Ngoài" khác nhau như 18:05 chiều, 18:10 chiều, 18:15 chiều – thì hệ thống sẽ chọn 18:15 chiều là giờ "Ngoài".

Lưu ý: Đề nghị kiểm tra cột "Ngoài" và "Xong".

#### Xác định Lịch Ngày

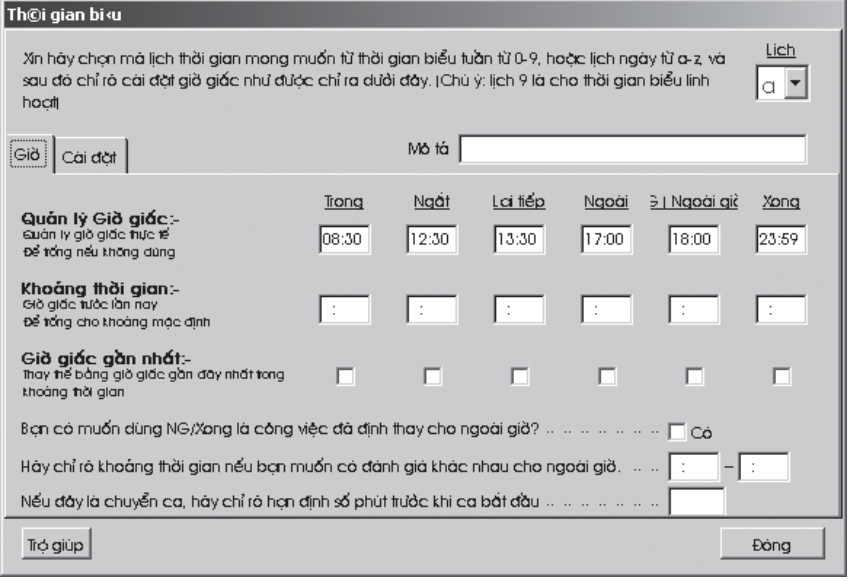

Hình 3.4

Lịch Ngày được qui định từ a đến z như bạn có thể thấy tại góc phải trên cùng của hình 3.4. Lịch ngày này có hiệu quả đối với thời gian làm việc là 24 giờ trong ngày, mà không quan tâm đến các thứ như Thứ Hai, Thứ Ba, vv…

- Giờ giấc làm việc chỉ rõ lịch làm việc thực tế. Hệ thống sẽ thu lại thời gian gần nhất dựa trên việc cài đặt lịch. Chi tiết của các cột được mô tả trong Xác định Biểu thời gian Tuần, cột Giờ.
- Phạm vi giờ giấc là cách luân phiên để đặt lịch thời gian. Hệ thống sẽ thu lại thời gian trong phạm vi đó.
- $\bullet$  Bạn có muốn dùng NG/Xong như là lịch làm việc thay cho ngoài giờ không? Nếu bạn chọn "Có", nghĩa là lịch làm việc toàn bộ của bạn là từ cột TRONG cho đến cột XONG, thay cho cột NGOÀI thông thường, và việc ngoài giờ sẽ được ghi lại sau khi xong nhiệm vụ, nghĩa là, sau thời gian chấm XONG. Bạn sẽ chỉ nhấp Có nếu có 2 lần nghỉ trong cùng ngày làm việc hoặc có công việc NG đã định sẵn và người dùng phải hoàn thành công việc NG đó.
- z Nếu bạn chọn "Thay thế bằng giờ giấc gần nhất", thì nghĩa là thời gian biểu sẽ luôn được thay thế bằng thời gian gần nhất. Ví dụ, nếu chọn "Ngoài" và một nhân viên có vài thời gian ra "Ngoài" khác nhau như 18:05 chiều, 18:10 chiều, 18:15 chiều – thì hệ thống sẽ chọn 18:15 chiều là giờ "Ngoài". Đề nghị kiểm tra cột "Ngoài" và "Xong".
- z Nếu các ca làm việc luân phiên nhau, chỉ rõ số phút trước khi ca đó bắt đầu. Mô tả rõ số phút đó trong ô bên cạnh mỗi lần chuyển ca, nó sẽ hoãn lại vài phút giữa các ca. Chức năng này làm cho người dùng có thể có đủ thời gian để chấm công vào và ra mà không gây nghẽn đầu đọc.

#### Cài đặt

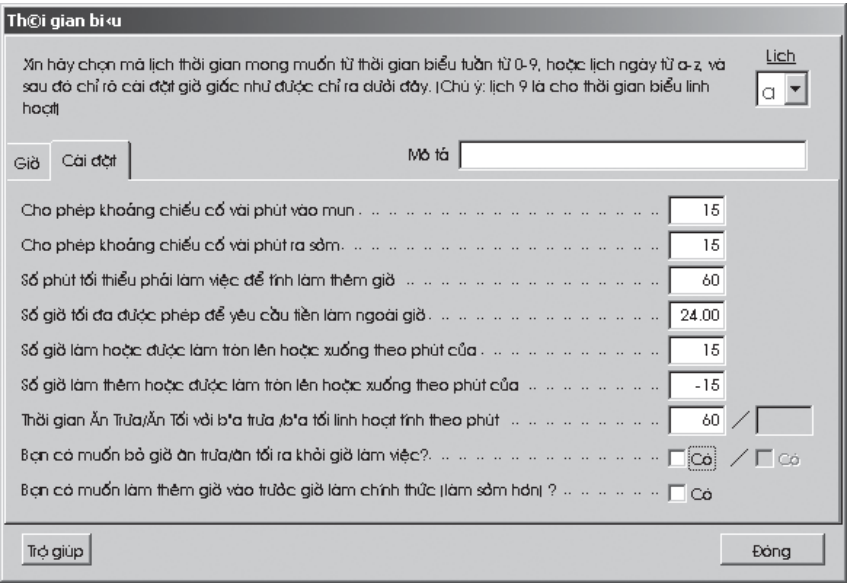

Hình 3.5

- Tại thẻ "Cài đặt" như trong hình 3.5, chỉ rõ các cài đặt cần thiết áp dụng cho việc tính toán ra-vào.
- Nó cho phép bạn nêu rõ chính sách giờ giấc để tính thời gian vào muộn, ra sớm, ngoài giờ & giờ làm việc.

#### Cho phép khoảng thời gian chiếu cố vài phút vào muộn = 15

Nghĩa là VÀO MUỘN chỉ được tính khi bạn đến làm việc sau 9:15 sáng, giả dụ giờ VÀO của bạn là 9:00 sáng.

#### Cho phép khoảng thời gian chiếu cố vài phút ra sớm = 15

Nghĩa là RA SỚM chỉ được tính khi bạn ra về sớm hơn 4:45 chiều, giả dụ giờ ra RA của bạn là 5:00 chiều.

 Lưu ý: Khoảng thời gian chiếu cố vài phút vào muộn và ra sớm là vài phút linh hoạt khi xem xét vào muộn và ra sớm. Ví dụ, nếu người lao động vào muộn 15 phút, và khoảng thời gian chiếu cố được cài đặt là 5 phút, thì người lao động đó được xem là vào muộn 10 phút.

 $\overline{\text{S\'o}}$  phút tối thiểu phải làm việc để tính làm thêm giờ = 60

Nghĩa là nếu người lao động làm việc 45 phút ngoài giờ thì cô ấy/anh ấy sẽ không được công nhận là làm ngoài giờ. Cô ấy/anh ấy chỉ có thể được công nhận đã làm ngoài giờ nếu thời gian làm việc ngoài giờ của cô ấy/anh ấy nhiều hơn hoặc bằng  $1$  giờ.

# $42$  chương 03 • CÀI ĐẶT THỜI GIAN & ĐIỂM DANH

#### Số giờ tối đa để được phép yêu cầu tiền làm ngoài giờ = 24

Theo mặc định là 24 giờ. Nghĩa là số giờ tối đa mà người lao động được công nhận số giờ làm NG trong một ngày là 24 giờ.

Bạn cần bỏ ô trống nếu người dùng không được quyền yêu cầu tiền NG. Bạn sẽ không thấy thời gian NG xuất hiện trong Báo cáo thời gian Ra-vào.

Số giờ làm việc được làm tròn lên hoặc làm tròn xuống theo phút = 15

Tất cả các số phút sẽ được làm tròn lên như sau:

 $1 - 15$  phút = 15  $16 - 30$  phút = 30  $31 - 45$  phút =  $45$  $46 - 59$  phút = 1 giờ

#### Số giờ làm thêm được làm tròn lên hoặc làm tròn xuống theo phút = -15

Tất cả các số phút sẽ được làm tròn xuống như sau:

 $1 - 15$  phút = 0  $16 - 30$  phút = 15  $31 - 45$  phút = 30  $46 - 59$  phút =  $45$ 

Thời gian Ăn trưa/Ăn tối với Bữa trưa/Bữa tối linh hoạt theo phút

- $\bullet$  Mô tả khoảng thời gian ăn trưa nếu bữa trưa được gia thêm.
- Mô tả thời gian ăn tối nếu "Lịch làm việc NG/Xong thay vì ngoài giờ" được gia thêm.

#### Bạn có muốn bỏ giờ ăn trưa/ăn tối ra khỏi giờ làm việc?

Nếu bạn chọn "CÓ" cho cột ăn trưa, thì giờ làm việc sẽ trừ đi giờ ăn trưa. Giờ làm việc  $= 8$  giờ - 1 giờ ăn trưa

 $= 7$  giờ

Nếu bạn chọn "CÓ" cho cột ăn tối, thì giờ làm việc sẽ trừ đi giờ ăn tối. Giờ làm việc  $= 7$  giờ - 1 giờ ăn tối  $= 6$  giờ

Bạn có muốn làm thêm giờ trước giờ làm chính thức (làm sớm hơn)?

Nếu bạn chọn "CÓ", thì thời gian làm sớm hơn sẽ được tính nếu bạn đến làm việc sớm hơn giờ TRONG.

• Nhấp "Đóng" để lưu các cài đặt.

### PHÂN NHIỆM VỤ THEO NHÓM

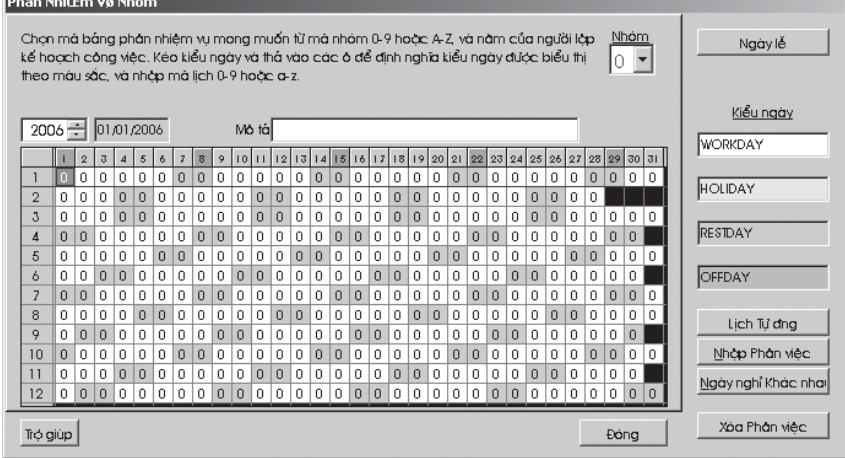

Hình 3.6

Chọn mã phân nhiệm vụ mong muốn từ mã nhóm 0-9 hoặc A-Z và năm cụ thể của người lập kế hoạc công việc, nhấp "Lịch Tự động" để tạo lịch làm việc theo kiểu ngày tuần hoàn. Kéo "Ngày Lễ" và thả vào vị trí ngày để phân biệt các ngày nghĩ theo màu sắc.

Nhấp vào "Danh sách Ngày Lễ", chọn dòng tương ứng và nhập vào mô tả ngày l ễ.

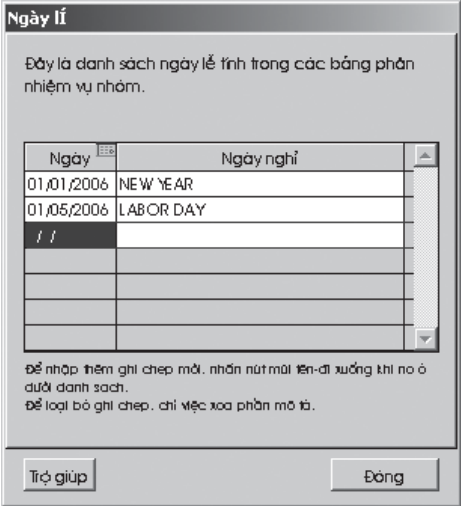

Hình 3.7

# 44 CHƯƠNG 03 · CÀI ĐẶT THỜI GIAN & ĐIỂM DANH

Chức năng này cho phép bạn xác định nhóm nhiệm vụ của từng nhân viên trong công ty. Vì Biểu Thời gian xoay vòng hàng tuần từ 0 đến 9, do vậy mã nhóm từ 0 đến 9 cũng luân phiên phản ánh biểu thời gian từng tuần 10 biểu suốt cả năm.

Trong hình 3.6, các ô được hiển thị nhiều màu, trong đó màu trắng là "Ngày làm việc", màu xám là ngày "Nghĩ dưỡng" hay ngày "Nghĩ phép" và màu xanh là ngày "Nghĩ Lễ".

Nhấp vào "Ngày nghĩ khác nhau". Bạn có thể cài đặt các ngày nghĩ khác nhau theo nhóm dựa trên các yêu cầu của nhân viên khác nhau. Mỗi lần chỉnh sửa, bạn phải nhấp vào nút "Nhập phân việc" trên bảng điểm danh nếu bạn muốn việc chỉnh sửa đạt hiệu quả ngay. Ngày Nghĩ khác nhau chỉ có giá trị đối với Bảng Phân việc theo Nhóm từ 0 đến 9.

Nếu biểu thời gian tuần không thể diển đạt hết chính sách giờ giấc của công ty bạn, bạn có thể phân nhóm nhiệm vụ bổ sung bằng cách dùng mã nhóm từ A đến Z.

z Lịch thời gian từ A đến Z nhằm đáp ứng lịch làm việc luân phiên theo nhiều ca (tối đa là 3) trong ngày.

Thay đổi mã nhóm thành mã nhóm theo ý muốn (giữa A và Z), và nhấp vào nút "Lịch Tự động" để tự động chuyển đổi nhóm nhiệm vụ theo mẫu luân phiên hàng ngày.

Lưu ý: Bạn có thể lên lịch cho cả năm từ nút "Lịch Tư đông".

Ví dụ:

| Trinh tu'             | Kiểu ngày                                                                                    | Lich              |                                              |
|-----------------------|----------------------------------------------------------------------------------------------|-------------------|----------------------------------------------|
| Chủ nh <b>àt</b>      | RESTDAY                                                                                      | $\overline{.}$ 10 |                                              |
| Thứ hai               | <b>WORKDAY</b>                                                                               | 0                 |                                              |
| Thứ ba                | <b>WORKDAY</b>                                                                               | 0                 |                                              |
| Thứ tử                | WORKDAY                                                                                      | 0                 |                                              |
| Thứ năm               | <b>WORKDAY</b>                                                                               | 0                 |                                              |
| Thứ sáu               | <b>WORKDAY</b>                                                                               | 0                 |                                              |
| Thứ báy               | RESTDAY                                                                                      | 0                 |                                              |
| Phạm vi Ngày hiệu lực | Tuỳ chọn có thể của mà lịch cho điểm danh lịch mỏ mà không<br>xác định trước mà chương trình |                   | E<br>$01/01/2006$ $\frac{100}{2}$ 31/12/2006 |

Figura 3.8

Có hiệu lực từ ngày 1 tháng Giêng năm 2006, Chủ Nhật là "Ngày nghĩ", do đó trong tuần có 6 ngày. Lặp lại việc cài đặt cho mỗi tuần đến cuối năm.

Do vậy, trong Trợ giúp Lịch Tự động, bạn cần nêu rõ Chủ Nhật như là "Ngày nghĩ" và các ngày còn lại là "Ngày làm việc".

Phải chắc chắn rằng bạn cài đặt phạm vi ngày hiệu lực. Ví dụ, lịch bắt đầu từ Chủ Nhật, do vậy phạm vi ngày hiệu lực cũng bắt đầu từ Chủ Nhật, 01/01/2006.

Nhấn nút "OK", bảng phân nhiệm vụ sẽ được tạo như hình 3.6.

 $\bullet$  Nhấp "Đóng" để lưu lại.

#### CÀI ĐẶT NHIỀU CA LÀM VIỆC Ví dụ:

Một nhà máy hoạt động 24 giờ trong ngày, từ thứ Hai đến thứ Bảy. Có 3 ca làm việc như trong bảng dưới đây:

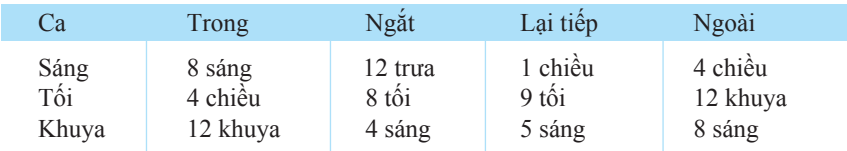

Bảng 1. Lịch làm việc.

Công nhân được phép làm việc ca sau nếu họ có thể làm. Công nhân phải có mặt và kết thúc ca làm việc của họ trước khi tiếp tục làm việc ca tiếp theo. Trong phần mềm TCMS V2.1.1, mỗi người công nhân có thể tham gia làm việc 3 ca trong vòng 24 giờ (một ngày).

Đề nghị bạn sử dụng lịch làm việc từ 0 đến 8, theo tuần. Trước tiên bạn cần cài đặt 3 biểu thời gian như dưới đây.

### $46$  chương 03 • CÀI ĐẶT THỜI GIAN & ĐIỂM DANH

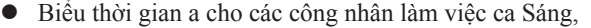

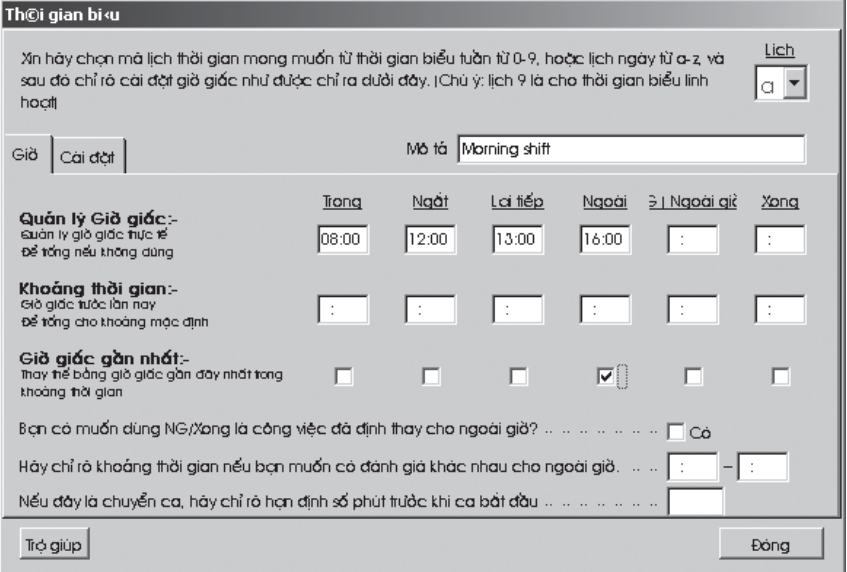

Hình 3.9

z Biểu thời gian b cho các công nhân làm việc ca Tối,

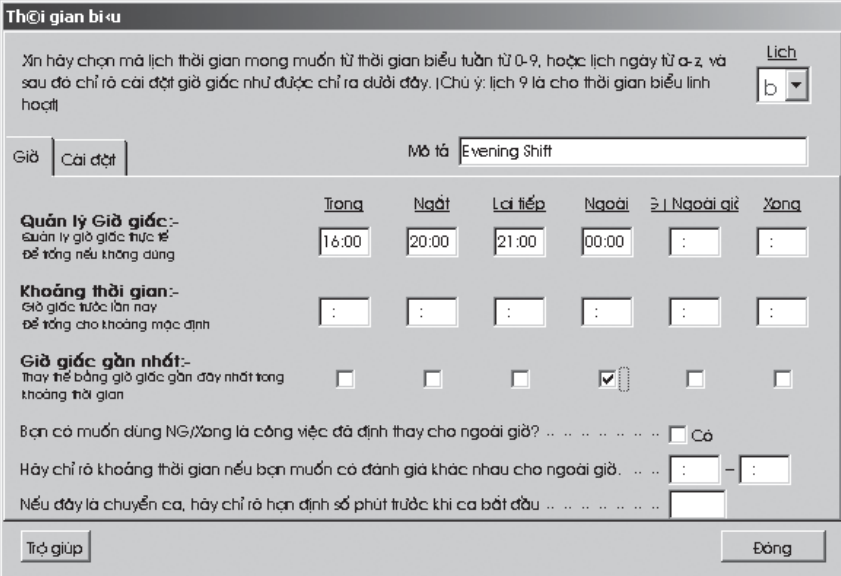

z Biểu thời gian c cho các công nhân làm việc ca Khuya,

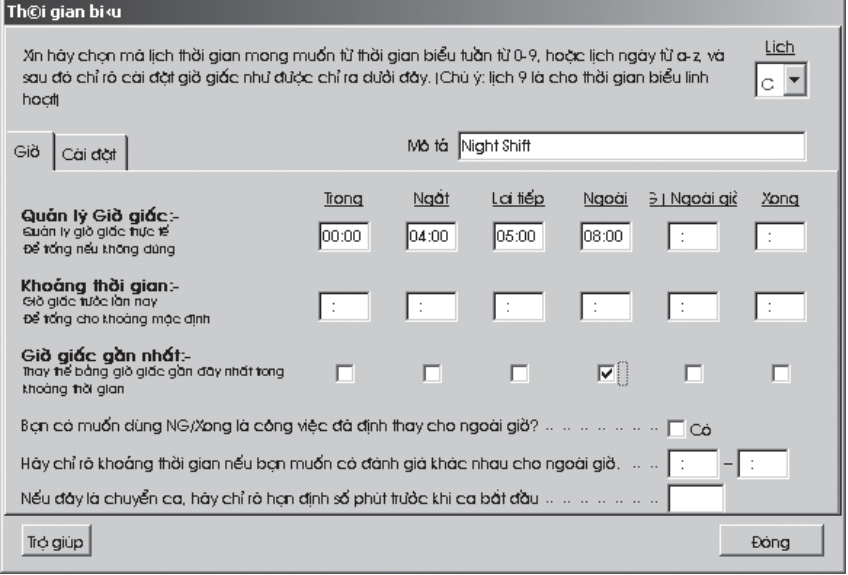

Hình 3.11

Bây giờ bạn được yêu cầu để tạo Bảng Phân công Nhiệm vụ theo Nhóm trong môi trường làm việc này. Đề nghị dùng Bảng Phân công Nhiệm vụ Nhóm từ A đến Z cho nhiều ca làm việc, không phân biệt ngày thường hay ngày cuối tuần, mà là chuỗi làm việc liên tục. Do vậy, bạn cần tuân theo các chuỗi ngày thường và cuối tuần đó,

#### Ví dụ:

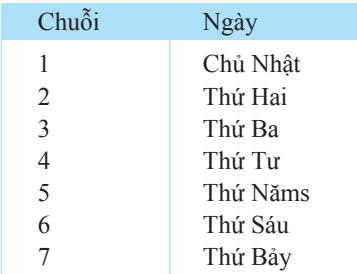

Bảng 2: Chuỗi ngày.

Bạn có thể sắp xếp chuỗi theo định dạng bạn muốn. Trong Lịch Tự động, bạn có thể sắp xếp ngày làm việc như dưới đây,

### CHƯƠNG 03 · CÀI ĐẶT THỜI GIAN & ĐIỂM DANH

#### $\bullet$  Đối với ca sáng

Luôn kèm theo phạm vi ngày hiệu lực để bảng phân công nhiệm vụ đạt hiệu quả.

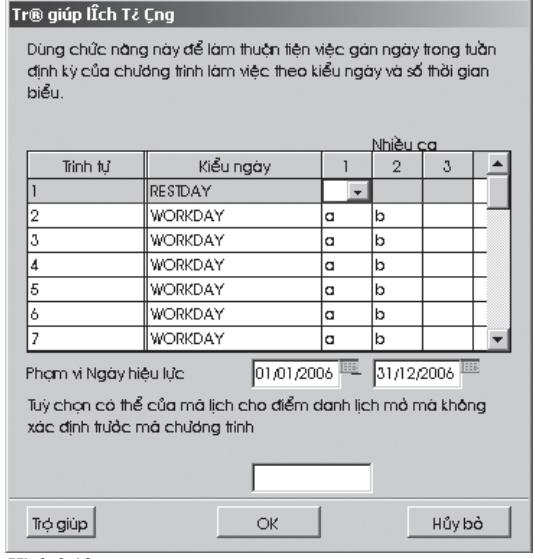

Hình 3.12

Bạn sẽ có Bảng Phân công Nhiệm vụ Nhóm như hình dưới đây,

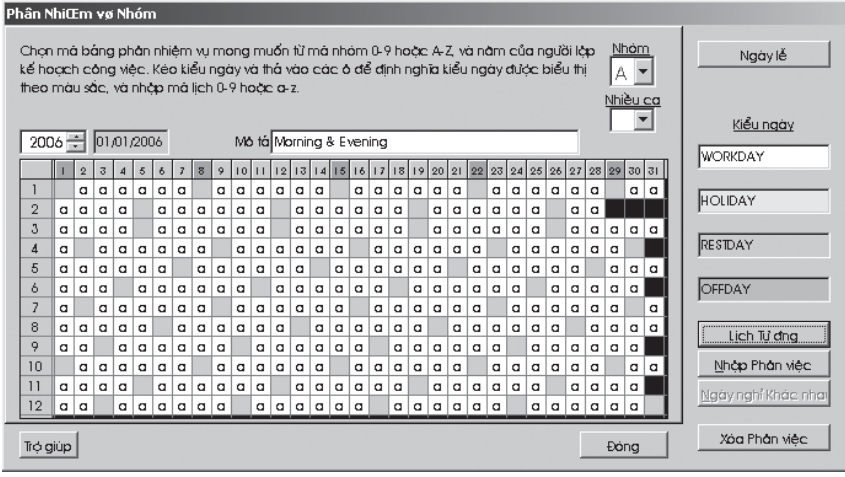

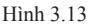

Vì Bảng Phân công Nhiệm vụ Nhóm chỉ hiển thị 1 ca làm việc, do đó bạn có thể chọn trang hai để xem lịch làm việc ca hai bằng cách nhấp vào cột "Nhiều ca".

### CHƯƠNG 03 • CÀI ĐẶT THỜI GIAN & ĐIỂM DANH  $49$

#### Phân NhiŒm vơ Nhóm

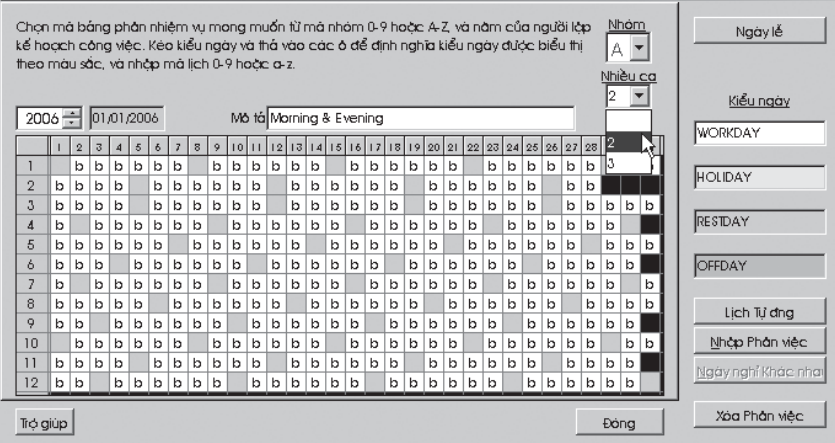

Hình 3.14

 $\bullet$  Đối với ca tối,

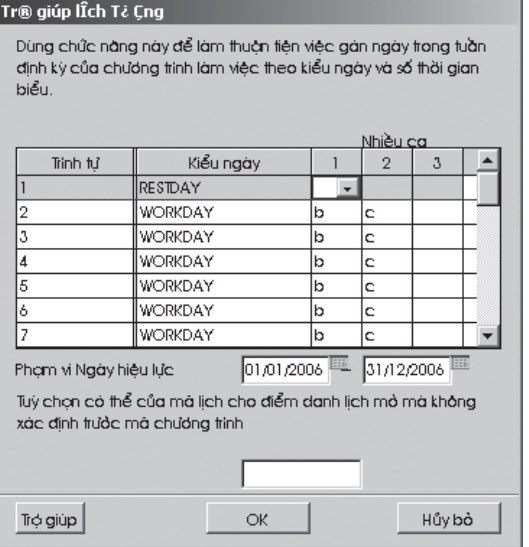

Hình 3.15

Bạn cũng cần điền phạm vi ngày hiệu lực để bảng phân công nhiệm vụ đạt hiệu quả.

# CHƯƠNG 03 · CÀI ĐẶT THỜI GIAN & ĐIỂM DANH

Dưới đây là Bảng Phân công Nhiệm vụ Nhóm,

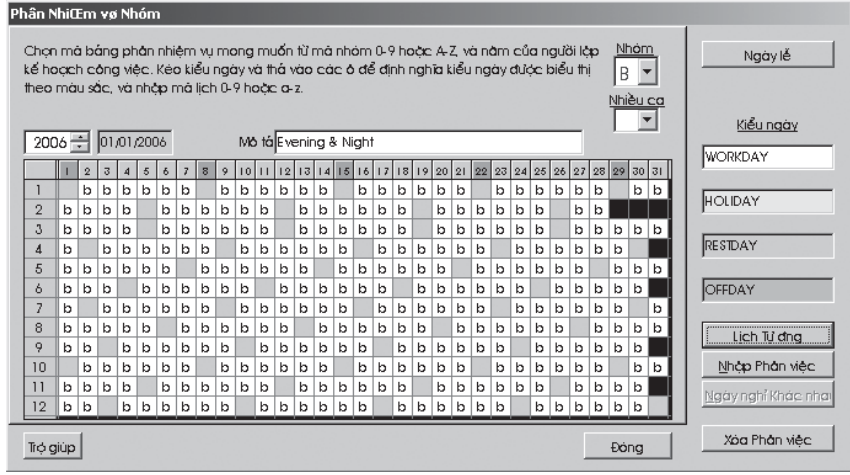

Hình 3.16

Vì Bảng Phân công Nhiệm vụ Nhóm chỉ hiển thị 1 ca làm việc, do đó bạn có thể chọn trang hai để xem lịch làm việc ca hai bằng cách nhấp vào cột "Nhiều ca".

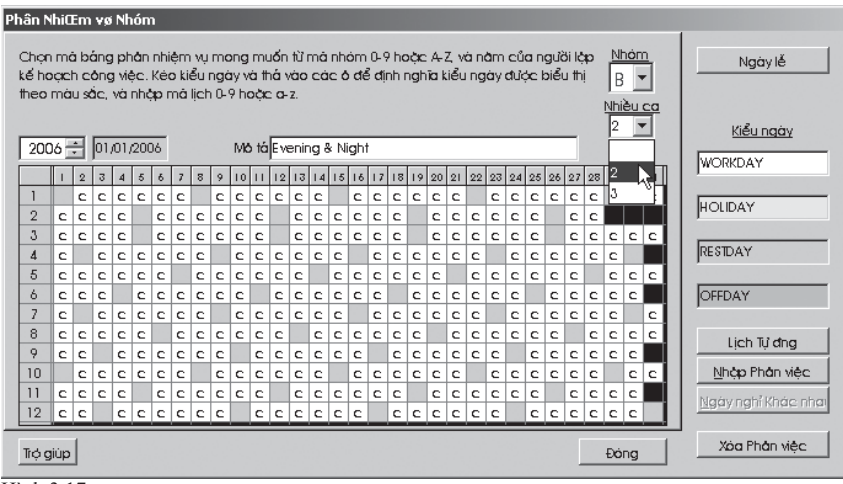

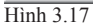

#### $\bullet$  Đối với ca khuya

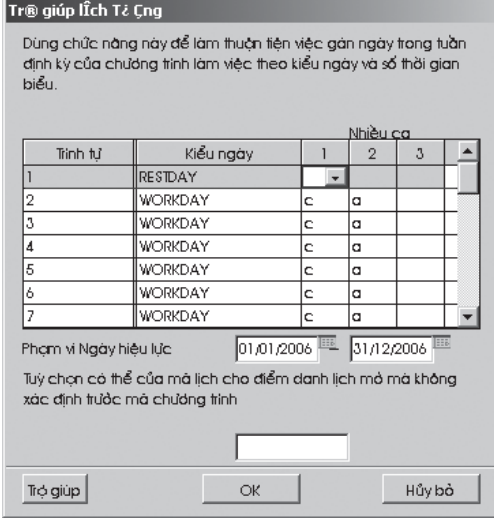

Hình 3.18

Bạn cũng cần điền phạm vi ngày hiệu lực để bảng phân công nhiệm vụ đạt hiệu quả.

Dưới đây là Bảng Phân công Nhiệm vụ Nhóm,

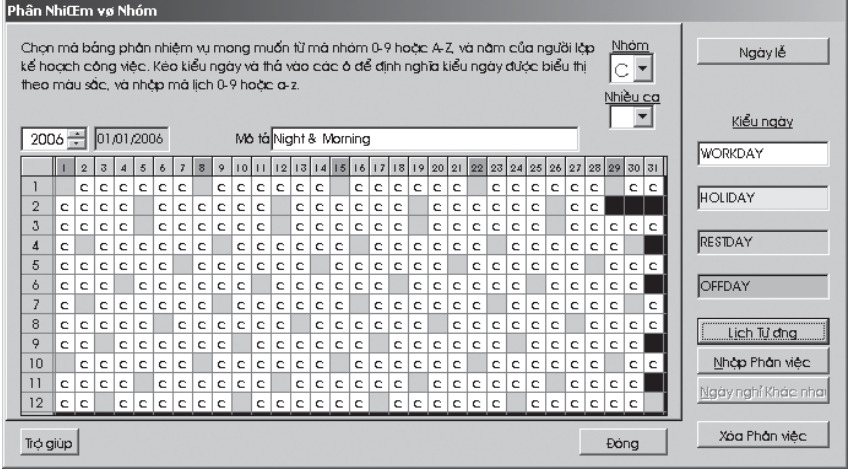

Hình 3.19

# $52$  chương 03 • CÀI ĐẶT THỜI GIAN & ĐIỂM DANH

Vì Bảng Phân công Nhiệm vụ Nhóm chỉ hiển thị 1 ca làm việc, do đó bạn có thể chọn trang hai để xem lịch làm việc ca hai bằng cách nhấp vào cột "Nhiều ca".

| Phần NhiŒm vợ Nhóm                                                                                                    |   |   |                |   |          |    |                |   |   |          |   |   |   |   |                             |   |          |          |          |   |          |   |   |   |   |   |          |   |          |   |     |  |                     |  |
|----------------------------------------------------------------------------------------------------|---|---|----------------|---|----------|----|----------------|---|---|----------|---|---|---|---|-----------------------------|---|----------|----------|----------|---|----------|---|---|---|---|---|----------|---|----------|---|-----|--|---------------------|--|
| Nhóm<br>Chon mà báng phản nhiêm vụ mong muốn từ mà nhóm 0-9 hoặc A-Z và năm của người lập<br>kế hoạch công việc. Kéo kiểu ngày và thả vào các ở để đình nghĩa kiểu ngày được biểu thi<br>$C$ $\blacktriangledown$<br>theo máu sác, và nhập mà lịch 0-9 hoặc a-z. |   |   |                |   |          |    |                |   |   |          |   |   |   |   | Ngày lễ                     |   |          |          |          |   |          |   |   |   |   |   |          |   |          |   |     |  |                     |  |
| Nhiều ca<br>2<br>$2006 -$<br>01/01/2006<br>Mô tá Night & Morning<br>$12  13  14  15  16  17  18  19  20  21  22  23  24  25  26  27  28  $                                                                                                    |   |   |                |   |          |    |                |   |   |          |   |   |   |   | Kiểu ngày<br><b>WORKDAY</b> |   |          |          |          |   |          |   |   |   |   |   |          |   |          |   |     |  |                     |  |
|                                                                                                    |   | 2 | $\overline{3}$ |   | 5        | ô. | $\overline{I}$ | 8 | 9 | $10$  11 |   |   |   |   |                             |   |          |          |          |   |          |   |   |   |   |   |          |   |          |   | 내   |  |                     |  |
|                                                                                                    |   | a | a              | a | $\sigma$ | a  | q              |   | a | $\sigma$ | a | a | a | a |                             | a | a        | $\sigma$ | a        | a | o        |   | a | а | a | a | a        | a |          |   |     |  | HOLIDAY             |  |
| $\overline{2}$                                                                                                    | a | a | a              | a |          | a  | a              | a | o | a        | a |   | a | a | a                           | a | a        | a        |          | a | o        | a | a | a | a |   | a        | a |          |   |     |  |                     |  |
| 3                                                                                                    | a | a | a              | a |          | a  | a              | a | a | a        | a |   | a | a | a                           | a | a        | a        |          | a | o        | a | o | o | q |   | a.       | a | $\sigma$ |   | a a |  |                     |  |
| $\boldsymbol{A}$                                                                                                    | a |   | a              | a | a        | a  | a              | a |   | a        | a | a | q | a | a                           |   | a        | a        | a        | a | a        | a |   | a | a | o | a l      | a | $\sigma$ |   |     |  | RESTDAY             |  |
| 5                                                                                                    | a | a | a              | a | a        | a  |                | a | a | a        | a | a | a |   | a                           | a | a        | a        | a        | a |          | a | a | a | a | a | a        |   | a        | a | a   |  |                     |  |
| 6                                                                                                    | a | a | a              |   | a        | a  | a              | a | a | a        |   | a | a | a | a                           | a | a        |          | a l      | a | o        | a | o | o |   | a | a        | a | o        | o |     |  | OFFDAY              |  |
| 7                                                                                                    | a |   | a              | a | a        | a  | a              | a |   | a        | a | a | q | a | a                           |   | a        | a        | a.       | a | a        | q |   | a | q | a | a        | a | a        |   | a   |  |                     |  |
| 8                                                                                                    | a | a | a              | a | $\sigma$ |    | a              | a | a | a        | a | a |   | a | a                           | a | $\sigma$ | a        | a        |   | a        | a | a | а | a | a |          | a | a        | a | a   |  | Lich Từ đng         |  |
| 9                                                                                                    | a | o |                | a | o        | a  | a              | a | a |          | a | a | a | a | a                           | a |          | a        | a        | a | a        | a | a |   | a | a | a        | a | a        | a |     |  |                     |  |
| 10                                                                                                    |   | a | a              | a | a        | a  | q              |   | a | a        | a | a | a | a |                             | a | a        | a        | $\alpha$ | a | <b>a</b> |   | a | q | a | o | $\sigma$ | a |          | a | a   |  | Nhàp Phân việc      |  |
| $\overline{1}$                                                                                                    | a | a | a              | a |          | a  | a              | a | a | a        | a |   | a | a | a                           | a | a        | a        |          | a | o        | a | a | a | a |   | a        | a | a        | a |     |  | Ngày nghỉ Khác nhai |  |
| 12                                                                                                    | a | a |                | a | a        | a  | a              | a | a |          | a | a | a | a | a                           | a |          | a        | a        | a | o        | a | a |   | a | a | a        | a | a        | a |     |  |                     |  |
| Trở giúp                                                                                                    |   |   |                |   |          |    |                |   |   |          |   |   |   |   |                             |   |          |          |          |   |          |   |   |   |   |   |          |   | Đóng     |   |     |  | Xoa Phan viec       |  |

Hình 3.20

Sau khi cài đặt cấu hình, nhớ nhấp nút "Chọn" để lưu cài đặt.

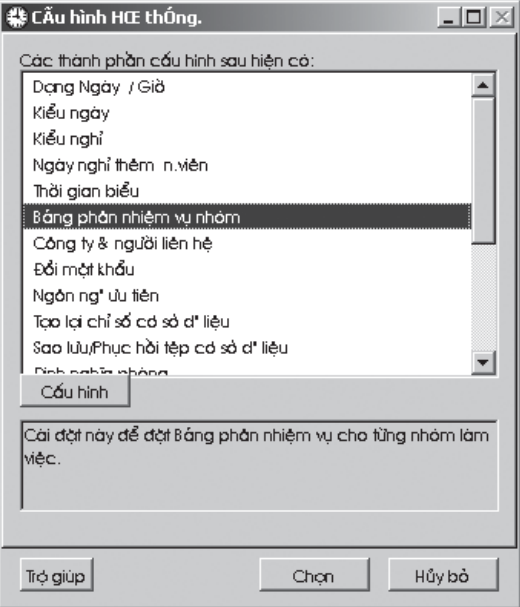

Figura 3.21

### CA LÀM VIỆC ĐÊM

#### Ví dụ:

Trong nhà máy, công nhân được chia thành 2 tổ, 1 tổ làm việc ban ngày và tổ kia làm việc ban đêm. Lịch làm việc như bên dưới,

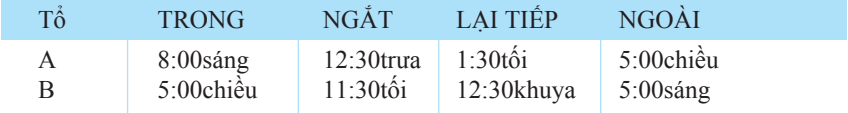

Trong nhà máy này, người lao động không thể thay đổi ca làm việc của họ trừ khi cấp quản lý cho phép. Đây là lịch làm việc đã ấn định. Trong trường hợp này, bạn có thể cài đặt vào TCMS V2.1.1 các bước như dưới đây.

#### Bước 1

Cài đặt thời gian biểu Đối với Ca Ngày,

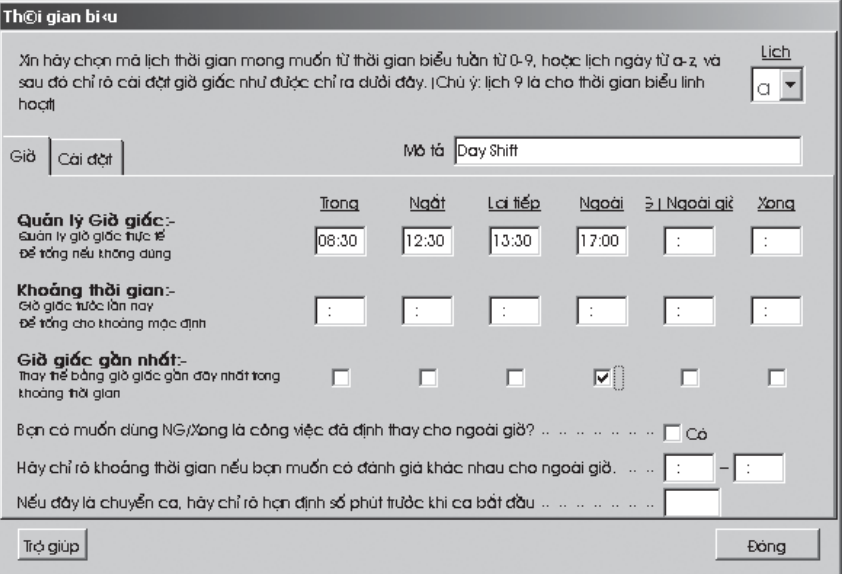

Hình 3.22

Đối với Ca Đêm,

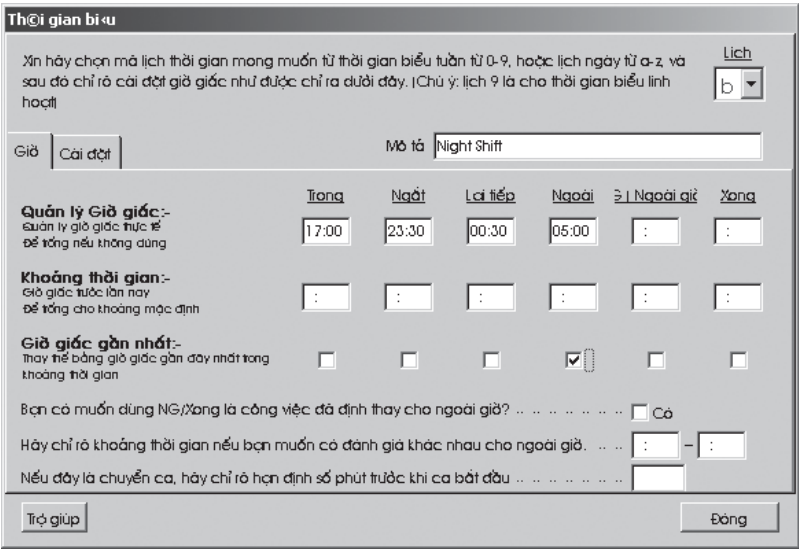

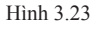

Bạn có thể báo mã lịch dùng a và b, hỗ trợ ca ngày. Các lịch này (a đến z) cũng hỗ trợ ca đêm.

#### Bước 2

Cài đặt Phân công Nhiệm vụ Nhóm Đối với Ca Ngày

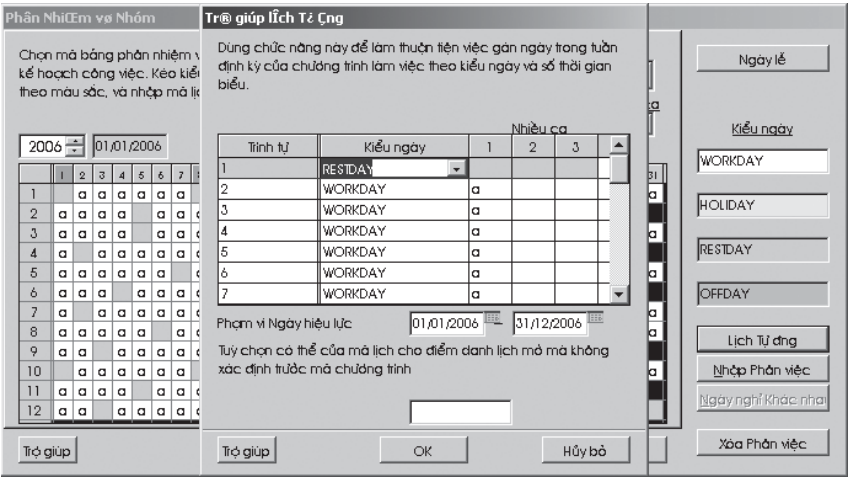

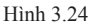

#### Đối với Ca Đêm

| Phân NhiŒm vơ Nhóm                                                                        | Tr® giúp lÎch T¿ Cng                                                                                                    |                       |
|-------------------------------------------------------------------------------------------|----------------------------------------------------------------------------------------------------|-----------------------|
| Chọn mà báng phân nhiệm v<br>kế hoạch công việc. Kéo kiểi<br>theo máu sắc, và nhập mà lic | Dùng chức năng này để làm thuận tiện việc gản ngày trong tuần<br>đình kỳ của chương trình làm việc theo kiểu ngày và số thời gian<br>biểu. | Ngày lễ               |
|                                                                                           | Nhiều ca                                                                                                    | Kiểu ngày             |
| 01/01/2006<br>$2006 -$                                                                    | Kiểu ngày<br>$\overline{2}$<br>Trinh tu<br>3                                                                                               |                       |
| 7  <br>5<br>$\ddot{\sigma}$<br>3                                                          | RESTDAY                                                                                                    | <b>WORKDAY</b><br> bi |
| b<br>b<br>b<br>b<br>b<br>b                                                                | WORKDAY<br>b                                                                                                    |                       |
| $\overline{2}$<br>b<br>b<br>b<br>b<br>b<br>b                                              | 3<br>WORKDAY<br>b                                                                                                    | HOLIDAY               |
| b<br>3<br>b<br>b<br>b<br>b<br>b                                                           | WORKDAY<br>b                                                                                                    |                       |
| þ<br>b<br>b<br>b<br>b<br>b<br>4                                                           | 5<br>WORKDAY<br>b                                                                                                    | RESTDAY               |
| 5<br>b<br>b<br>b<br>b<br>b<br>b                                                           | WORKDAY<br>l6<br>b<br>b                                                                                                    |                       |
| 6<br>b<br>b<br>b<br>b<br>b<br>b                                                           | WORKDAY<br>b                                                                                                    | OFFDAY                |
| b<br>þ<br>b<br>b<br>b<br>b                                                                | n<br>01/01/2006<br>31/12/2006<br>Phạm vi Ngày hiệu lực                                                                                     |                       |
| 8<br>b<br>b<br>b<br>b<br>b<br>b                                                           |                                                                                                    | Lịch Tự đng           |
| 9<br>b<br>b<br>b<br>b<br>b<br>b                                                           | Tuỳ chon có thể của mà lịch cho điểm danh lịch mở mà không                                                                                 |                       |
| 10<br>b<br>p<br>b<br>b<br>b<br>b                                                          | xác định trước mà chương trình                                                                                                    | Nhàp Phản việc        |
| þ<br>þ<br>b<br>b<br>b<br>11<br>b                                                          |                                                                                                    | Ngày nghỉ Khác nhai   |
| 12<br>b<br> b b b <br>b<br>b                                                              |                                                                                                    |                       |
| Trở giúp                                                                                  | Hủy bỏ<br>OK<br>Trở giúp                                                                                                    | Xoa Phan viec         |

Hình 3.25

Bạn có thể chọn dùng Bảng Phân công Nhiệm vụ Nhóm A và B như trình bày. Các Bảng này (A đến Z) có thể hỗ trợ ca đêm.

Bạn có thể xem bảng bên dưới về mối liên hệ giữa Chuỗi và các Ngày làm việc thông thường.

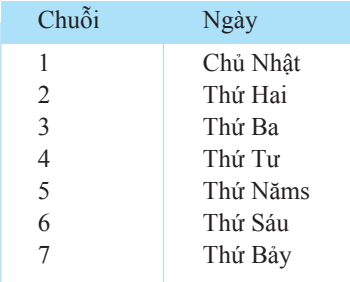

### $56$  chương 03 • CÀI ĐẶT THỜI GIAN & ĐIỂM DANH

#### Bước 3

Sau khi cài đặt xong Bảng Phân Nhiệm vụ Nhóm, nó sẽ hiển thị như dưới đây. Đối với Ca Ngày,

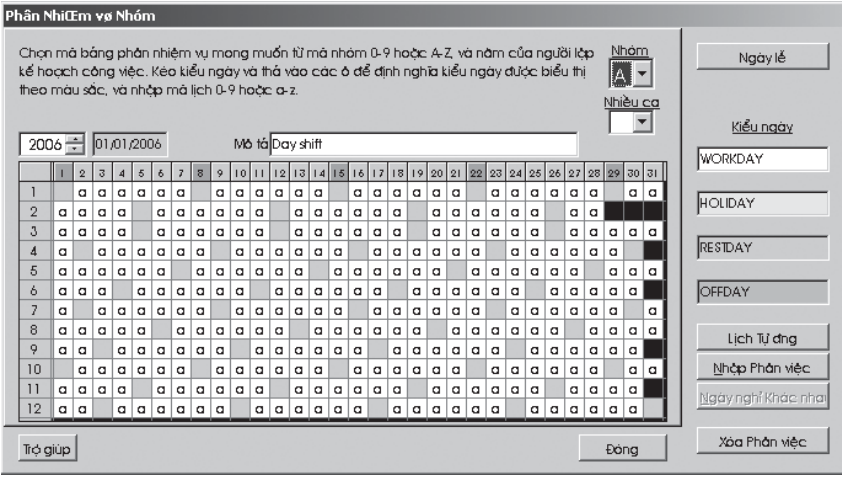

Hình 3.26

#### Đối với Ca Đêm,

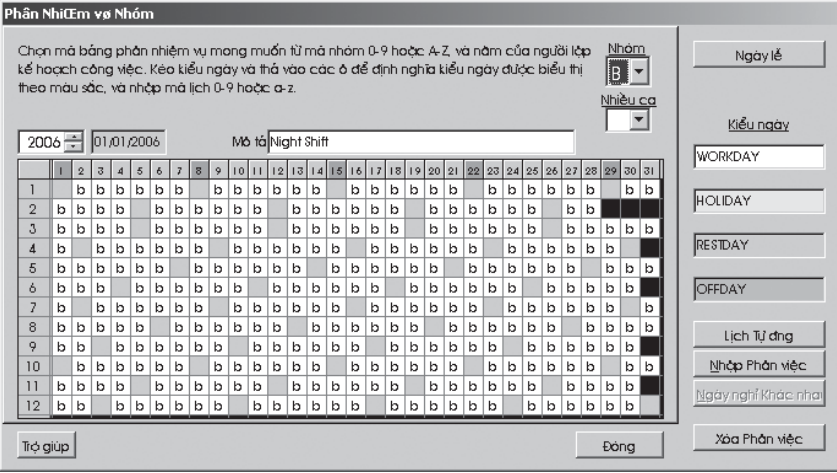

Hình 3.27

#### Bước 4

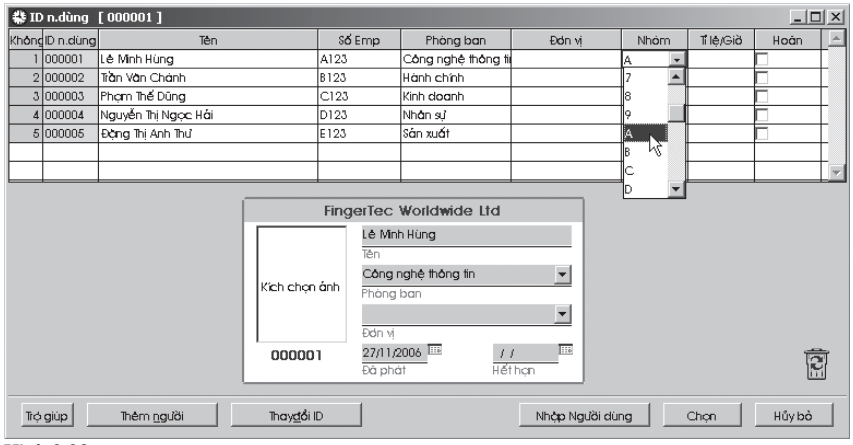

Bổ nhiệm người dùng vào Bảng Phân Nhiệm vụ Nhóm

Hình 3.28

Bây giờ bạn có thể bổ nhiệm người dùng theo nhóm làm việc của họ. Nhóm A là ca ngày và Nhóm B là ca đêm.

Bạn cần thực hiện Quá trình "Nhập Phân việc" ở Bảng Điểm danh để làm cho các cài đặt mới đạt hiệu quả.

### NGHỈ THÊM CỦA NHÂN VIÊN

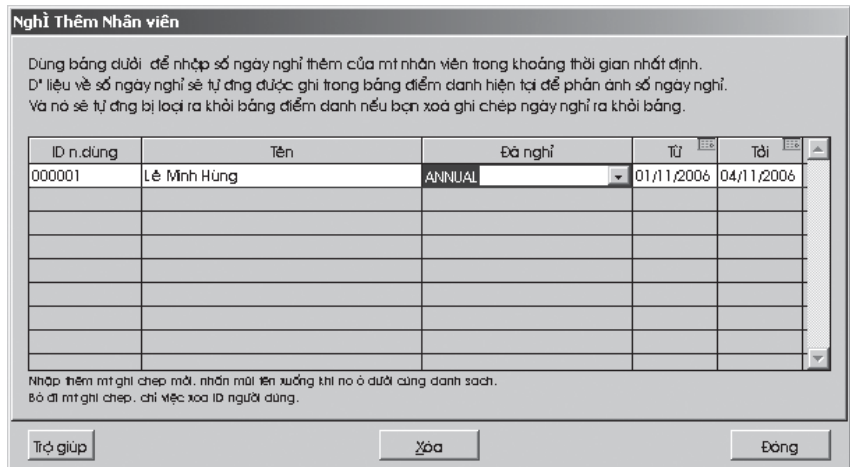

Chức năng này cho phép người dùng chỉ rõ thời gian nghỉ yêu cầu trước. Bạn phải mô tả kiểu nghĩ trước khi chọn ở cột "Đã nghỉ".

- z Để thêm mới, nhấn mũi tên xuống cuối danh sách.
- $\bullet$  Để xoá hồ sơ, chỉ cần xoá ID người dùng.

### BẢNG ĐIỂM DANH

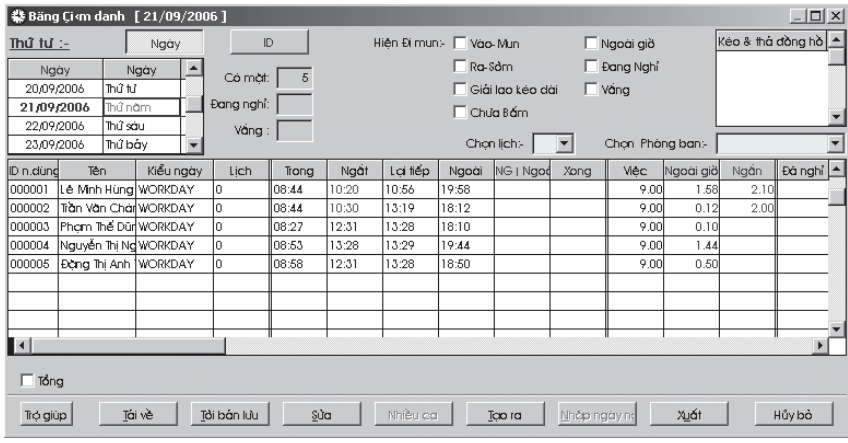

Hình 3.30

Bạn có thể chọn xem danh sách theo ngày hoặc theo ID người dùng. Chọn nút "Ngày" hoặc "ID Ngưòi dùng" để xem nhanh.

Bạn cũng có thể chọn thời gian biểu hàng ngày mục "Chọn Lịch", chỉ để xem lịch cụ thể của từng người hoặc của từng phòng ban.

Để xem những người đi muộn (trễ, vắng mặt không lý do và vv…) hay có mặt (ngoài giờ hoặc nghỉ phép), nhấp vào kiểm tra đi trễ hoặc kiểm tra có mặt mà bạn cần và dữ liệu sẽ được làm tươi tự động.

Bên dưới màn hình có vài nút.

z Nhấp vào nút "Tải về" sẽ tự động tải dữ liệu mới nhất từ tất cả các đầu đọc được lắp đặt và dữ liệu sẽ hiển thị ngay trên bảng điểm danh.

• Nhấp nút "Tới bản lưu", các dữ liệu điểm danh được chọn sẽ được chuyển từ Bảng Điểm danh đến Lưu Điểm danh.

Nhấp nút "Tạo ra", một hộp thoại sẽ xuất hiện. Chọn tất cả người dùng trong phạm vi ngày hiệu lực và nhấp "Tạo ra". Hộp thoại yêu cầu xác nhận xuất hiện. Nhấp "Chọn" để tiếp tục và nhấp "Huỷ bỏ" để quay lại cửa sổ trước.

Bạn cần nhấp "Tạo ra" khi hộp thoại xuất hiện như trong hình 3.32.

Thay đổi mã lịch mới (\*, 0-9, a-z)

Chọn \* và hệ thống sẽ tạo hồ sơ điểm danh và giữ mặc định thời gian biểu. Nếu không nó sẽ tạo hồ sơ theo lịch thời gian mới.

#### Chuyển đổi từ danh mục kiểm soát dữ liệu?

Theo mặc định thì có thể thực hiện. Chọn và hệ thống sẽ tạo hồ sơ điểm danh từ danh mục kiểm soát dữ liệu.

Nhấp nút "Sửa", nhiều nút khác sẽ được kích hoạt.

Nút "Nhiều Ca" sẽ xuất hiện trên màn hình để bạn cài đặt nhiều ca theo ngày cụ thể hoặc người dùng cụ thể. Nhấp "Chọn" để xác nhận, và "Huỷ bỏ" để loại bỏ.

Nhấp nút "Xuất" để xuất dữ liệu điểm danh. Chọn tất cả hay từng người dùng.

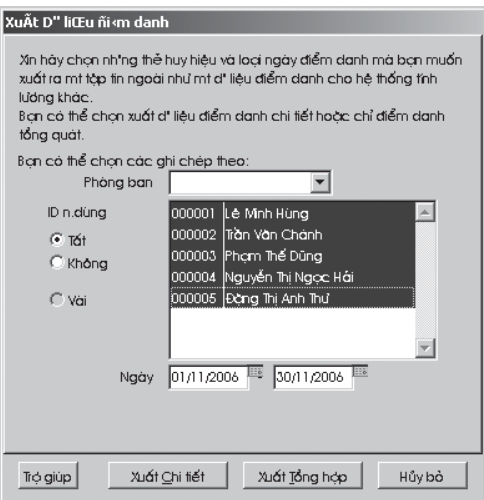

Hình 3.31

# CHƯƠNG 03 · CÀI ĐẶT THỜI GIAN & ĐIỂM DANH

Nhấp nút "Xuất Chi tiết" để xuất thông tin điểm danh chi tiết.

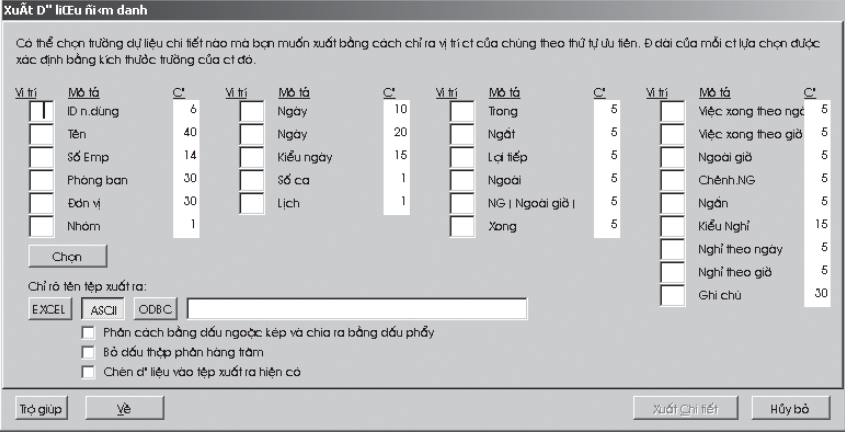

Hình 3.32

Nhấp "Xuất Tổng hợp" để xuất thông tin điểm danh tổng hợp.

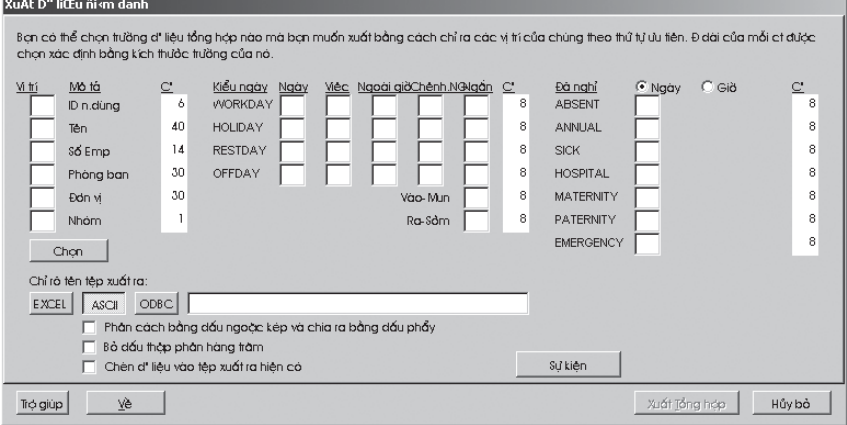

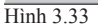

Bảng điểm danh như trong hình 3.30 bao gồm 5 phần:

- z Phần 1 gồm 4 cột. Bao gồm ID người dùng, tên, kiểu ngày và lịch của ngày đó.
- z Phần 2 gồm ít nhất 2 cột và nhiều nhất 6 cột, chỉ các thời gian điểm danh. Nhấp vào phần này, dữ liệu thời gian được tải về sẽ xuất hiện ở góc trên cùng bên phải, hiển thị các dữ liệu có thể được cập nhật vào các ô thời gian được chọn.
- z Phần 3 gồm giờ làm việc, ngoài giờ và tổng thời gian đi muộn. Các tính toán thể hiện ở dạng giờ.
- $\bullet$  Phần 4 gồm ngày đã nghỉ.
- $\bullet$  Phần 5 là phần ghi chú như trong hình 3.30.

Ở hình 3.33 bạn có thể nhấp nút "Sửa" để điều chỉnh vị trí của mỗi ô. Khi bỏ trống ô này nó sẽ làm vô hiệu việc xuất dữ liệu đến từng cột cụ thể. Chiều dài mỗi ô có thể được mở rộng.

### LƯU ĐIỂM DANH

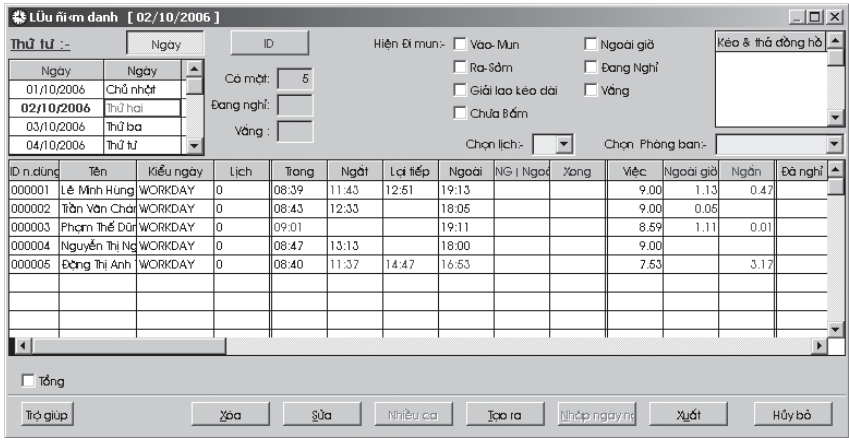

Hình 3.34

#### z Tại sao cần lưu điểm danh?

 Lý do chính để lưu điểm danh là để tối ưu hoá phần mềm. Sau khi thực hiện chức năng "Lưu điểm danh", hệ thống sẽ chuyển các dữ liệu điểm danh cũ từ Bảng Điểm danh đến Lưu Điểm danh nhằm làm giảm việc tải các dữ liệu không cần thiết trong quá trình hoạt động của phần mềm.

#### $\bullet$  Lưu điểm danh để làm gì?

 Điểm danh đã lưu có hầu hết các chức năng và đặt tính từ Bảng Điểm danh. Việc lưu điểm danh giúp bạn lưu giử và tìm lại các dữ liệu điểm danh cũ để tham khảo trong tương lai.

 Bạn có thể xoá các dữ liệu điểm danh được chọn bằng việc nhấp vào nút "Huỷ bỏ" như trong hình 3.34.

Lưu ý: Vui lòng xem Bảng Điểm danh nếu bạn quan tâm đến việc lưu điểm danh.

# $62$  chương 03 • CÀI ĐẶT THỜI GIAN & ĐIỂM DANH

#### Xuất Dữ liệu Điểm danh

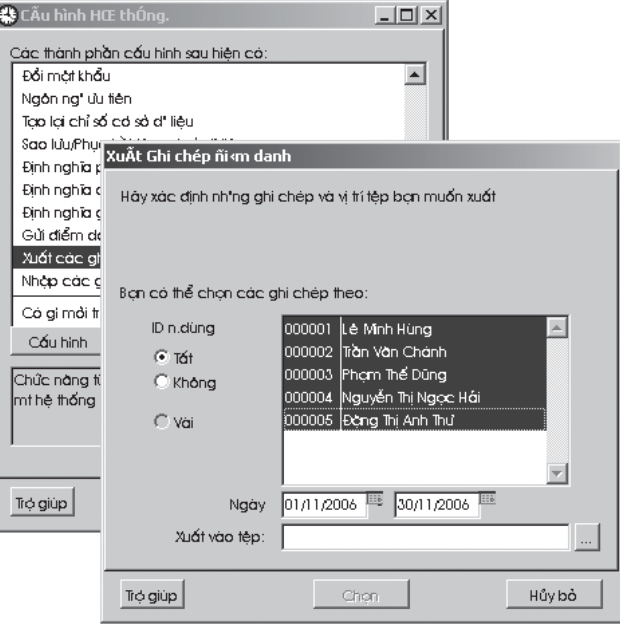

Figura 3.35

Mở Cấu hình Hệ thống, nhấp đúp vào "Xuất các Ghi chép Điểm danh". Một hộp thoại sẽ xuất hiện trên màn hình.

- Chọn ít nhất 1 người dùng trong danh sách
- Chọn phạm vi ngày hiệu lực.
- z Nhấp vào nút "…" để chọn đường dẫn của tập tin.

Như trong hình 3.35, nhấp nút "Chọn" và 1 tập tin ZIP sẽ được tạo trong đường dẫn như trong hình 3.36.

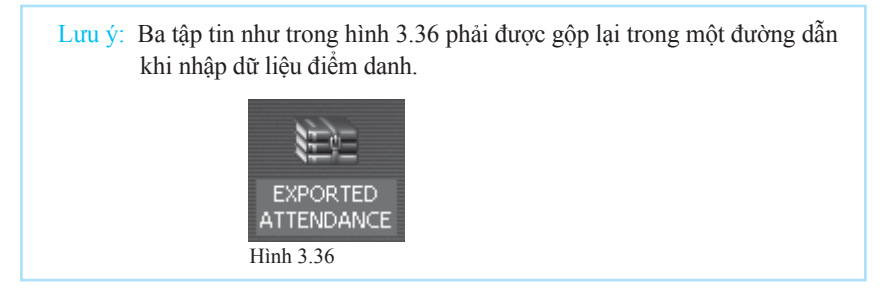

#### Nhập Dữ liệu Điểm danh

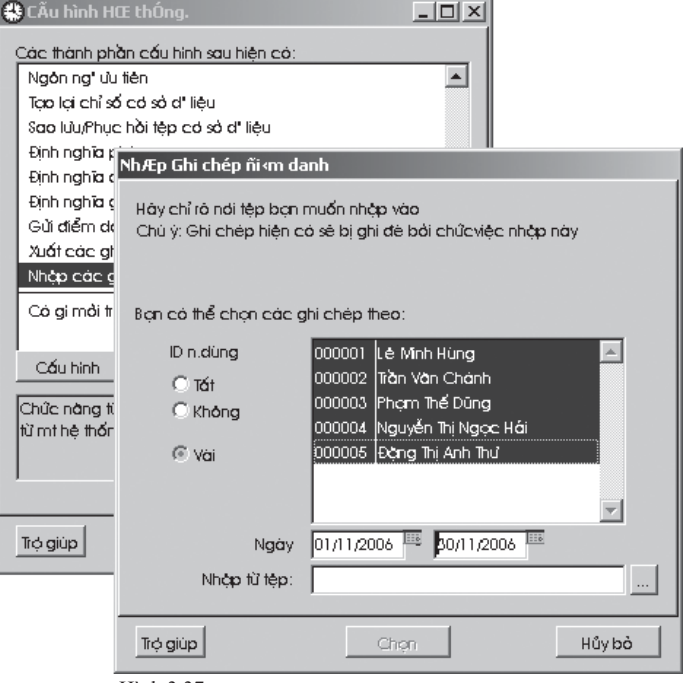

Hình 3.37

Mở Cấu hình Hệ thống, nhấp đúp vào "Nhập các Ghi chép Điểm danh". Một hộp thoại sẽ xuất hiện trên màn hình.

- z Chọn ít nhất 1 người dùng trong danh sách.
- Chọn phạm vi ngày hiệu lực.
- Nhấp vào nút "…" để chọn tập tin dữ liệu. \* Các tập tin có đuôi mở rộng \*.att, \*.bdg, và \*.clk
- Chọn một tập tin

Nhấp nút "Chọn" và các dữ liệu liên quan sẽ được nhập từ tập tin đó.

\* Nếu bạn không thể tìm thấy các đặc tính này, vui lòng xem Chương 1 Kích hoạt Các đặc tính Ân.

# $64$  CHUƠNG 03 • CÀI ĐẶT THỜI GIAN & ĐIỂM DANH

### XUẤT CÁC DỮ LIỆU GIAO DỊCH

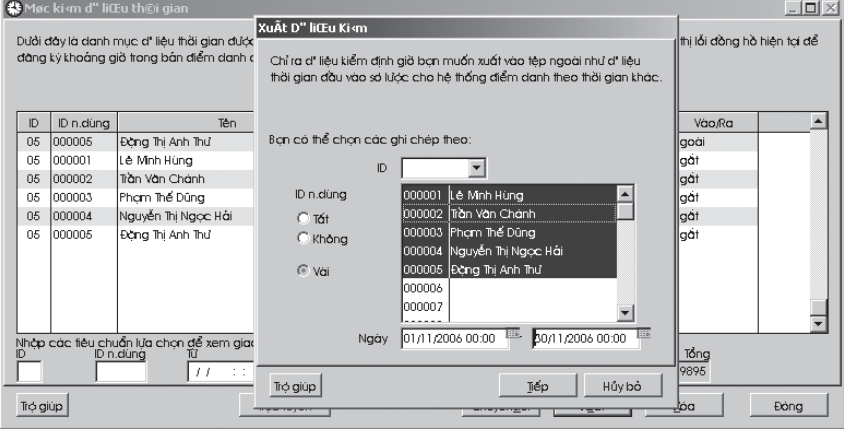

Hình 3.38

Chức năng này như trong hình 3.38 sẽ xuất các dữ liệu giao dịch đến một tập tin dạng văn bản.

Trước tiên nhấp vào biểu tượng  $\mathbb{R}$ . Sau đó nhấp đúp vào "Danh mục Kiểm soát dữ liệu Nguồn".

Nhấp nút "Tạm dừng" để tạm dừng các hoạt động của đầu đọc. Nhấp nút "Xuất" và bạn sẽ thấy xuất hiện cửa sổ như trong hình 3.39.

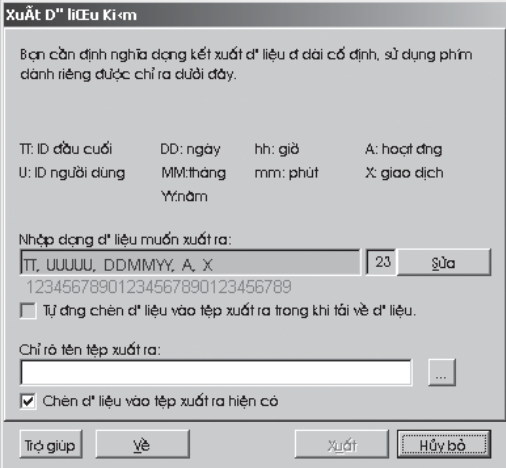

Hình 3.39

Bây giờ bạn có thể cài đặt theo định dạng mong muốn để xuất đến tập tin văn bản. Nhấp "Sửa" để chỉnh sửa định dạng.

Chọn "Tự động chèn dữ liệu vào tập tin xuất ra trong khi tải về" như trong hình 3.39 để tự động xuất dữ liệu thô đến tập tin cụ thể. Xác nhận bằng cách nhấn vào nút "Xác nhận".

Sau đó, bạn mô tả rõ tên tập tin xuất đến và nhấp "Xuất" để bắt đầu quá trình xuất. Định dạng tập tin văn bản sau khi xuất sẽ như trong hình 3.40.

Định dạng như "TT UUUUUU DDMMYY-hh:mm A X", trong đó TT là ID của đầu đọc, U là ID của người dùng, DDMMYY là ngày, hh:mm là giờ giấc, A là hoạt động của ID người dùng và X là kiểu giao dịch của người dùng.

|                                                                                                    |                                                                                                    | <b>EXPORTED RAW DATA - Notepad</b>                                                                                                    |                                                                                                    |                                                                                                    |                                                                                                    | $ \Box$ $\times$ |
|----------------------------------------------------------------------------------------------------|----------------------------------------------------------------------------------------------------|----------------------------------------------------------------------------------------------------|----------------------------------------------------------------------------------------------------|----------------------------------------------------------------------------------------------------|----------------------------------------------------------------------------------------------------|------------------|
| File                                                                                                    | Edit<br>Format                                                                                                    | Help                                                                                                    |                                                                                                    |                                                                                                    |                                                                                                    |                  |
| 01,<br>01,<br>01,<br>02,<br>Ο2,<br>01,<br>04.<br>02,<br>02,<br>01,<br>01,<br>01,<br>01,<br>01,<br>01,<br>01,<br>02,<br>02,<br>02,<br>01.<br>01,<br>01,<br>01,<br>01,<br>01,<br>01,<br>04.<br>01,<br>02,<br>02,<br>04,<br>Ο2,<br>02,<br>02,<br>04.<br>04,<br>02,<br>02,<br>01,<br>01,<br>01,<br>$\left  4 \right $ | 00004,<br>00001.<br>00002,<br>00003,<br>00003.<br>00005,<br>00005,<br>00001,<br>00003,<br>00003,<br>00005,<br>00001.<br>00001.<br>00005,<br>00002.<br>00004,<br>00001.<br>00004,<br>00001,<br>00002.<br>00004.<br>00005.<br>00001.<br>00001,<br>00002.<br>00005,<br>00005.<br>00004,<br>00005,<br>00005.<br>00005.<br>00001.<br>00002,<br>00004,<br>00005.<br>00005,<br>00002,<br>00002,<br>00002,<br>00004.<br>00005, | 010901,<br>010901.<br>010900.<br>010900,<br>010900.<br>010900.<br>010900.<br>010900.<br>010900,<br>010900.<br>010900,<br>010900.<br>040900.<br>040900,<br>040900.<br>040900.<br>040900.<br>040900,<br>040900,<br>040901.<br>040901,<br>040901.<br>040901.<br>050901,<br>050900.<br>050900.<br>050900,<br>050900.<br>050900,<br>050900.<br>050900.<br>050900.<br>050900,<br>050900,<br>050900.<br>050900.<br>050900,<br>050900,<br>050901.<br>050901.<br>050901, | 08:29,<br>08:32,<br>08:<br>54.<br>08:55,<br>08:55,<br>08:57,<br>08:57, 12:57,<br>3:38,<br>1<br>19:04,<br>19:48,<br>19:53,<br>08:36,<br>08:43,<br>08:43,<br>09:06,<br>13:22,<br>13:43,<br>14:09,<br>18:24,<br>18:40,<br>19:17,<br>19:43,<br>08:40,<br>08:48,<br>08:52,<br>09:01.<br>09:02,<br>09:32,<br>09:<br>32,<br>09:33,<br>13:03.<br>13:28,<br>$\frac{3:38}{3:39}$<br>1<br>1<br>14:45,<br>5:42,<br>1<br>15:42,<br>18:06,<br>18:13,<br>18:16, | 1,<br>1,<br>Ο,<br>Ο,<br>Û,<br>Ο,<br>Ο,<br>Ο,<br>Ο,<br>Ο,<br>Ο,<br>Ο,<br>Ο,<br>Ο,<br>Ο,<br>Ο,<br>Û,<br>Ο,<br>Ο,<br>1,<br>1,<br>1,<br>1,<br>1,<br>Ó,<br>Ο,<br>Ο,<br>Ο,<br>Ο,<br>Ο,<br>Ο,<br>Û,<br>Ο,<br>Ο,<br>O,<br>Ο,<br>Ο,<br>Ο,<br>1,<br>1,<br>1, | 0<br>0<br>0<br>0<br>0<br>0<br>0<br>0<br>0<br>0<br>0<br>0<br>0<br>0<br>0<br>0<br>0<br>0<br>0<br>0<br>0<br>0<br>0<br>0<br>0<br>0<br>0<br>0<br>0<br>0<br>0<br>0<br>0<br>0<br>0<br>0<br>0<br>0<br>0<br>0<br>0 |                  |

Hình 3.40

## $66$  chương 03 • CÀI ĐẶT THỜI GIAN & ĐIỂM DANH

### GỞI ĐẾN BỘ PHẬN TIỀN LƯƠNG

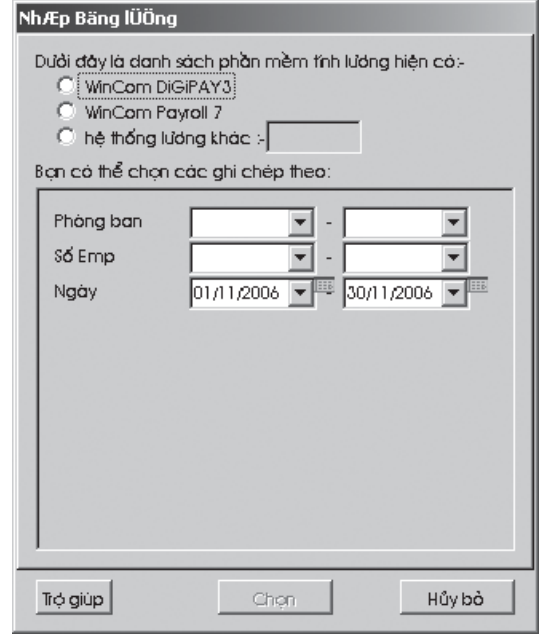

Hình 3.41

Chỉ một vài phần mềm tính lương hiện có. Bạn vui lòng liên hệ đại lý để biết phần mềm tính lương đã bao gồm hay chưa.

Nhấp vào biểu tượng sinh màn hình của Cấu hình Hệ thống sẽ xuất hiện. Kéo xuống dưới màn hình, bạn sẽ thấy lựa chọn "Nhập bảng lượng" và nhấp đúp vào đó. Một cửa sổ như hình 3.41 sẽ xuất hiện.

Chọn phần mềm bạn đang dùng và chọn ngày bạn cần. Các kiểu thông tin được chuyển tải sẽ đa dạng tuỳ thuộc vào phần mềm bạn đang dùng; ngày làm việc và giờ làm thêm là các nội dung bắt buộc có.

# CÀI ĐẶT KHOÁ CỬA

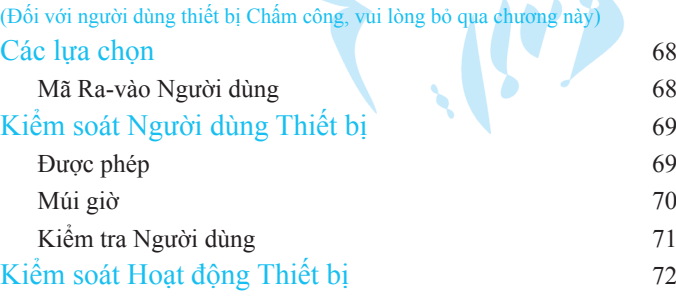

CHUONG 04 CHƯƠNG 04

CHƯƠNG 1982
# CHƯƠNG 04 · CÀI ĐẶT KHOÁ CỬA

# CÁC LỰA CHỌN

## Mã Ra-vào Người dùng

Mã ra vào của người dùng là mã được dùng để sắp xếp khả năng xử lý của người dùng theo đặc quyền ra vào của họ. Số từ 0 đến 9 đại diện cho mã ra vào đó. Người dùng được cấp mã ra vào khác nhau và mỗi người dùng có một mã ra vào theo mặc định, nghĩa là đối với người dùng được cấp mã ra vào là 0 thì anh ấy/cô ấy chỉ được phép ra vào bằng mã 0. Khi mã ra vào của người dùng được thay đổi, nhấp nút "Cập nhật Người dùng" để cập nhật các thay đổi mới nhất vào đầu đọc FingerTec¡è. Chỉ người giám sát mới có quyền thay đổi mã ra vào của người dùng. Trong hình 4.1 bên dưới là các đặc tính hiển thị trong của sổ Mã Ra vào Người dùng:

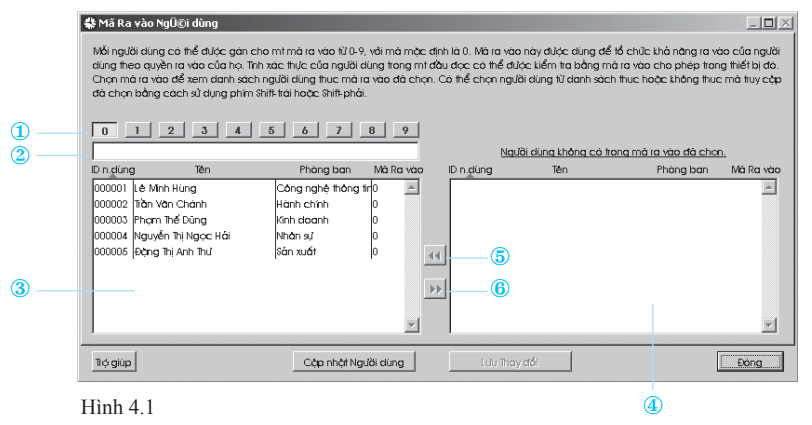

#### 1 Mã Ra vào

 Mã ra vào khác nhau sẽ có sự ra vào cho phép khác nhau. Mã ra vào có thể được định theo các cài đặt múi giờ.

#### 2 Mô tả ô ký tự

 Để nhập vào các mô tả của mã ra vào khác nhau như là ra vào 24 giờ, ra vào buổi sáng, v.v.

### 3 Bảng người dùng bên trái

 Khi nhấp vào mã người dùng, các người dùng được liệt kê theo từng mã ra vào cụ thể hiển thị lên bảng này. Các thông tin hiển thị này bao gồm ID Người dùng, Tên, Phòng ban và Mã Ra vào.

### 4 Bảng người dùng bên phải

 Các người dùng được cấp mã ra vào khác nhau và khác với mã ra vào của người dùng ở bảng bên trái hiển thị lên bảng này.

#### 5 Phím Shift-trái

 Khi nhấp vào phím này, các người dùng được chọn ở bảng bên phải sẽ di chuyển sang bảng bên trái.

#### 6 Phím Shift-phải

 Khi nhấp vào phím này, các người dùng được chọn ở bảng bên trái sẽ di chuyển sang bảng bên phải.

## KIỂM SOÁT NGƯỜI DÙNG THIẾT BI Được phép

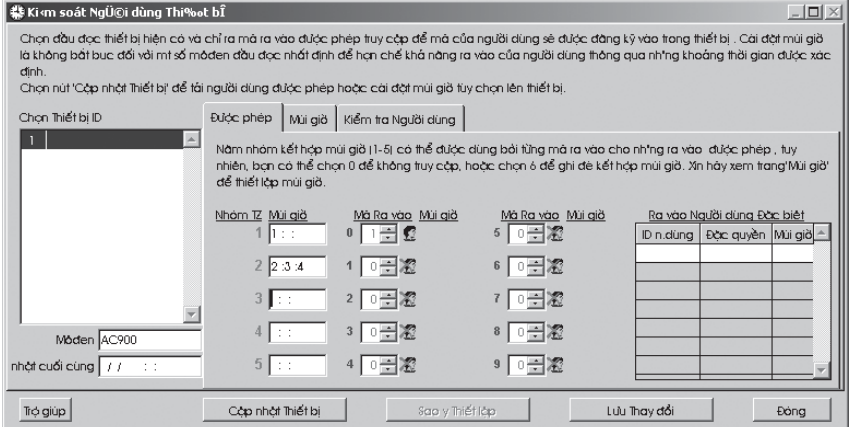

Hình  $4.2$ 

Cửa sổ Kiểm soát Người dùng Thiết bị là để kiểm soát ra vào của người dùng của đầu đọc. Có 3 mục chính có thể được cài đặt ở đây bao gồm định rõ quyền được phép ra vào của người dùng, múi giờ cho mỗi đầu đọc cũng như kiểm tra thông tin người dùng bên trong đầu đọc.

### z Nhóm Múi Giờ (Nhóm TZ)

 Người dùng có thể cài đặt ba tổ hợp cài đặt múi giờ hàng tuần theo một nhóm. Có tối đa 5 nhóm múi giờ.

#### Múi Giờ

 Mỗi nhóm/người dùng có thể có đến 3 tổ hợp cài đặt múi giờ mặc định. Do đó, có 3 cột trống để điền vào các ký tự số của múi giờ. Bạn có thể thêm cài đặt múi giờ hàng tuần mới hoặc thay đổi các cài đặt trong ô ký tự.

### Mã ra vào

Mã từ 0 đến 9 có thể được cài đặt như sau:

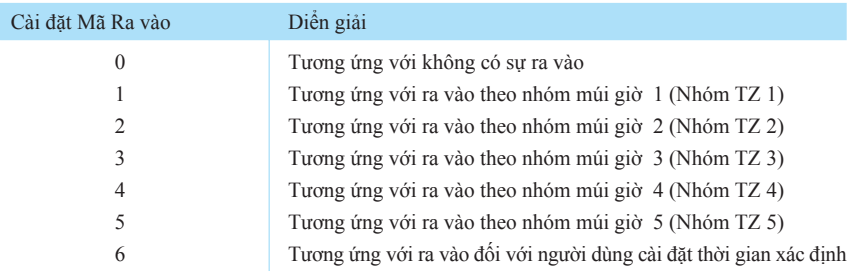

### Ra vào Người dùng Đặc biệt

 Trong phần này, người dùng được phép có quyền ra vào đặc biệt đối với vài người dùng cụ thể. Đối với các người dùng được chọn trong danh sách này, thì quyền ra vào cửa của họ cao hơn thông qua các cài đặt mã ra vào.

### Múi giờ

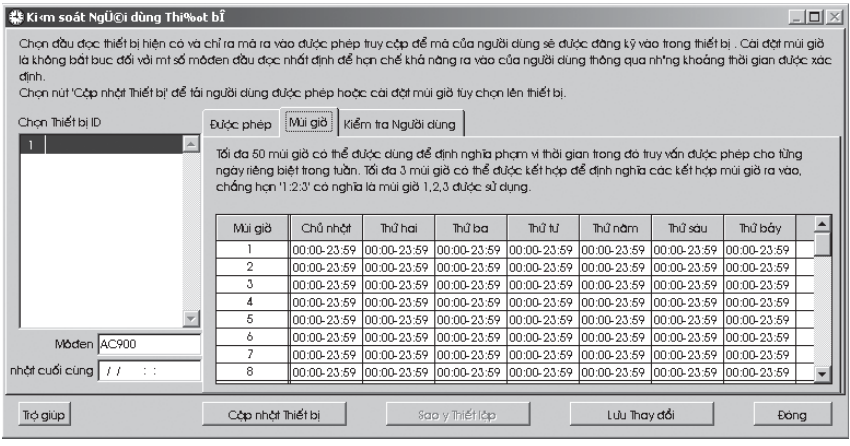

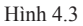

Có thể cài đặt 50 múi giờ khác nhau trong phần này như trong hình 4.3. Mỗi múi giờ bao gồm lịch của một tuần. Phần này cũng cho phép bạn đặt các múi giờ cá nhân duy nhất. Những người dùng không thuộc các múi giờ này sẽ không thể vào cửa và lỗi sẽ được báo trên đầu đọc hiển thị "Phạm vi thời gian bị từ chối".

Theo mặc định, người dùng sẽ theo múi giờ 1, cho phép họ vào 24 giờ trong ngày, (00:00-23:59)

CHƯƠNG 04 • CÀI ĐẶT KHOÁ CỦA  $71$ 

### Kiểm tra người dùng

| │ 畿 Ki ‹m soát NgÜ©i dùng Thi‰ot bÎ                                                                                                    |                                      |                 |            |                     |              |          |           |    |              | $ \Box$ $\times$ |
|----------------------------------------------------------------------------------------------------|--------------------------------------|-----------------|------------|---------------------|--------------|----------|-----------|----|--------------|------------------|
| Chon đầu đọc thiết bị hiện có và chỉ ra mà ra vào được phép truy cáp để mà của người dùng sẽ được đăng kỹ vào trong thiết bị. Cái đàt mùi giờ<br>là không bắt bục đối với mt số môđen đầu đọc nhất định để họn chế khá năng ra vào của người dùng thông qua nh ng khoáng thời gian được xác<br>dinh.<br>Chọn nút 'Cộp nhật Thiết bị' để tái người dùng được phép hoặc cái đặt múi giờ tuy chọn lên thiết bị. |                                      |                 |            |                     |              |          |           |    |              |                  |
| Chon Thiết bị ID                                                                                                    | Được phép                            |                 | Mùi giờ    | Kiểm tra Người dùng |              |          |           |    |              |                  |
| 5 <sub>1</sub>                                                                                                    |                                      | Khônd ID n.dung | Người dùng | Dấu văn tay         | Đặc quyền    | Màt khẩu | Mà Ra vào |    | Mùi giờ      |                  |
|                                                                                                    |                                      | 000001          |            |                     | User         |          | ⊽         | 0  | ÷τ           |                  |
|                                                                                                    |                                      | 2 000002        |            |                     | User         |          | ঢ         | n  | tτ           |                  |
|                                                                                                    |                                      | 3 000003        |            |                     | lUser        |          | ⊽         | 0  | $\mathbb{Z}$ |                  |
|                                                                                                    |                                      | 4 000004        |            |                     | User         |          | ঢ         | 0  | tτ           |                  |
|                                                                                                    |                                      | 5 000005        |            |                     | User         |          | ⊽         | n. | $\mathbb{I}$ |                  |
|                                                                                                    |                                      |                 |            |                     |              |          |           |    |              |                  |
|                                                                                                    |                                      |                 |            |                     |              |          |           |    |              |                  |
|                                                                                                    |                                      |                 |            |                     |              |          |           |    |              |                  |
| Moden AC900                                                                                                    |                                      |                 |            |                     |              |          |           |    |              |                  |
| nhật cuối cùng   / /                                                                                                    | Tái về Người dùng                    |                 |            |                     |              |          |           |    |              |                  |
| Trộ giúp                                                                                                    | Cáp nhát Thiết bị<br>Sao y Thiết lớp |                 |            |                     | Lưu Thay đổi |          |           |    | Eong         |                  |
| $I$ End $A$ $A$                                                                                                    |                                      |                 |            |                     |              |          |           |    |              |                  |

Hình 4.4

Chức năng này như trong hình 4.4 cho phép người quản trị kiểm tra và xác nhận thông tin của người dùng trong đầu đọc.

Trong phần này, bạn có thể gọi ra được các thông tin như dưới đây:

- **•** Tên người dùng
- $\bullet$  Mật khẩu kết nạp người dùng
- $\bullet$  Tất cả các dấu vân tay kết nạp của người dùng
- $\bullet$  Mã ra vào
- $\bullet$  Cấp độ đặc quyền của người dùng
- z Các cài đặt múi giờ của người dùng

# $72$  chương 04 • CÀI ĐẶT KHOÁ CỦA

# KIỂM SOÁT HOẠT ĐỘNG THIẾT BỊ

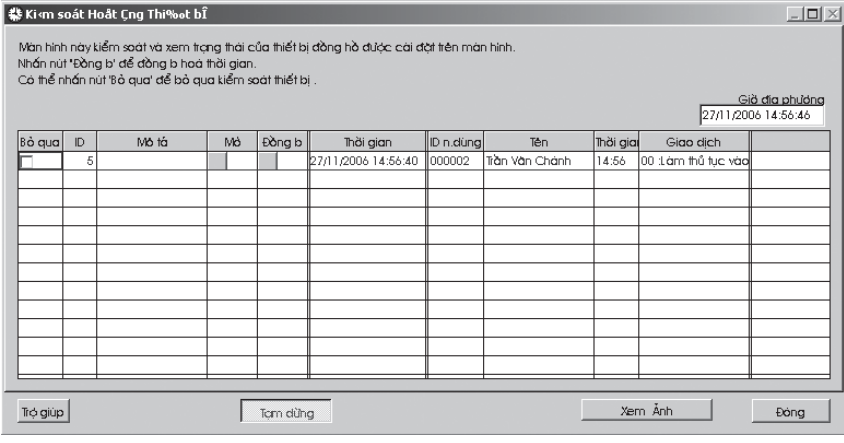

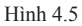

Chức năng này cho phép bạn kiểm soát tình trạng của đầu đọc/thiết bị ra vào bằng việc nhấp nút "Kết nối/Tạm dừng". Để tạm dừng quá trình, nhấp nút Tạm dừng. Để tiếp tục kiểm soát, nhấn nút Tạm dừng lần nữa, nó sẽ chuyển sang tình trạng Kết nối như trong hình 4.5.

### 1 Nút mở cửa

Chức năng này giải phóng khoá từ của cửa.

### 2 Nút Đồng bộ thời gian

Chức năng này làm đồng bộ giờ của máy tính và giờ của đầu đọc.

#### 3 Nút xem ảnh

 Chức năng này kích hoạt/vô hiệu việc hiển thị ảnh mà theo đó người dùng chỉ có thể ra-vào theo từng đầu đọc/thiết bị cụ thể.

## CÁC BÁO CÁO MẪU  $\blacktriangle$ j.

 $\overline{\mathcal{O}}$ 

APÉNDICE Z INFORMES DE MUESTRA 73

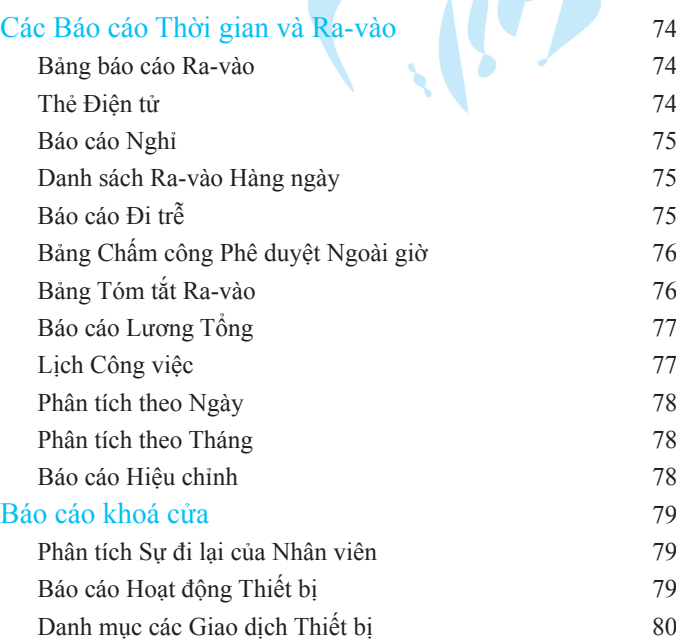

# i<br>2 Ụ L ỤC

### CÁC BÁO CÁO THỜI GIAN RA-VÀO Bảng Báo cáo Ra-vào

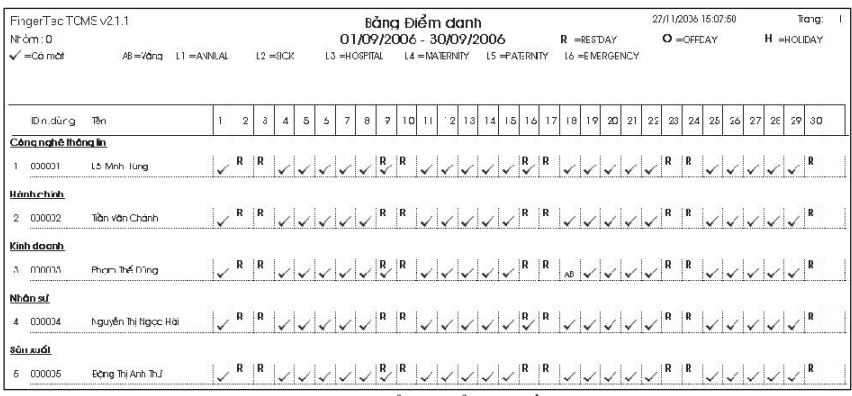

Bảng báo cáo ra-vào là một báo cáo tổng thể chi tiết các hoạt động của nhân viên trong một tháng.

### Thẻ Điện tử

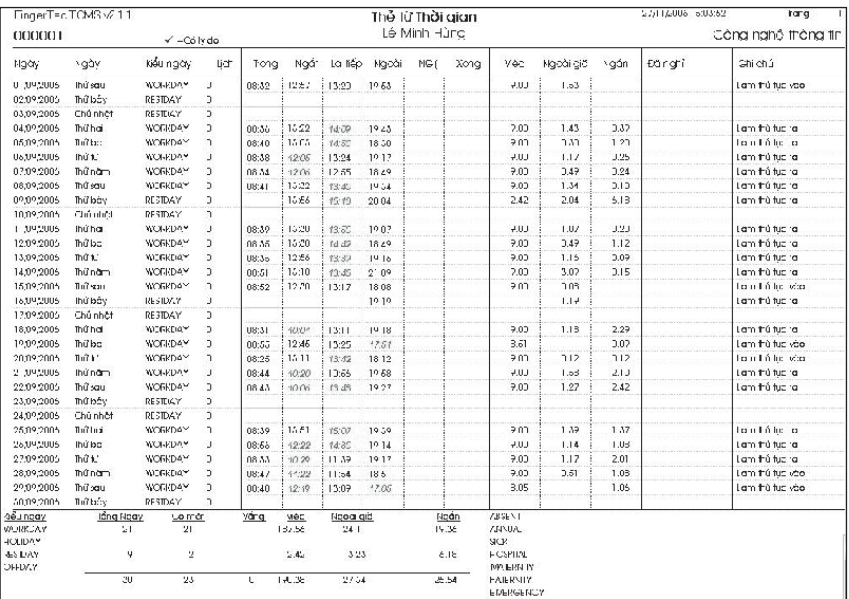

Thẻ Điện tử thể hiện chi tiết các hoạt động của người lao động trong một tháng.

### Báo cáo Nghỉ

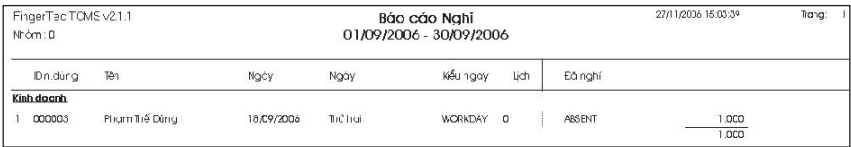

Báo cáo Nghỉ là báo cáo thời gian nghỉ của nhân viên theo ngày cụ thể.

### Danh sách Ra-vào Hàng ngày

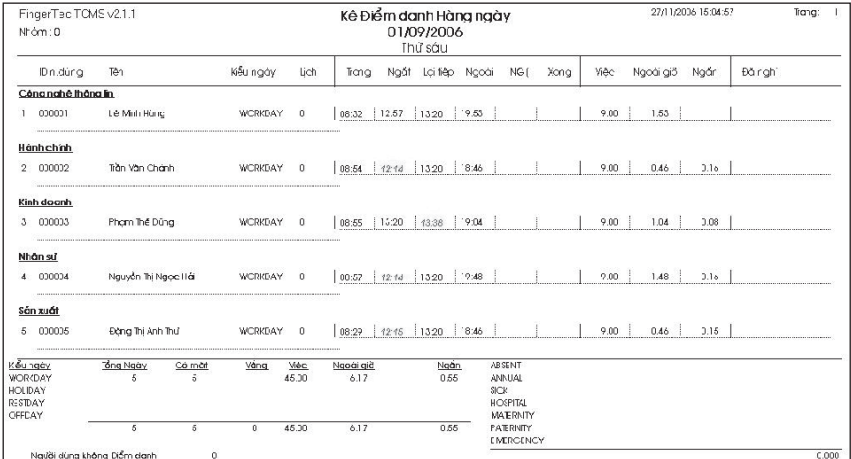

Danh sách Ra-vào Hàng ngày là sự ra-vào của nhân viên từng ngày theo yêu cầu.

### Báo cáo Đi trễ

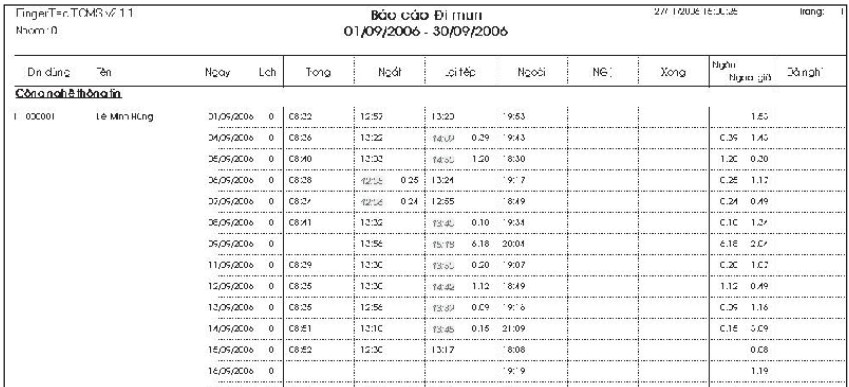

Báo cáo Đi trễ là báo cáo hiển thị các hoạt động hàng ngày của nhân viên như Vào, Ra, Ngoài giờ, vv…

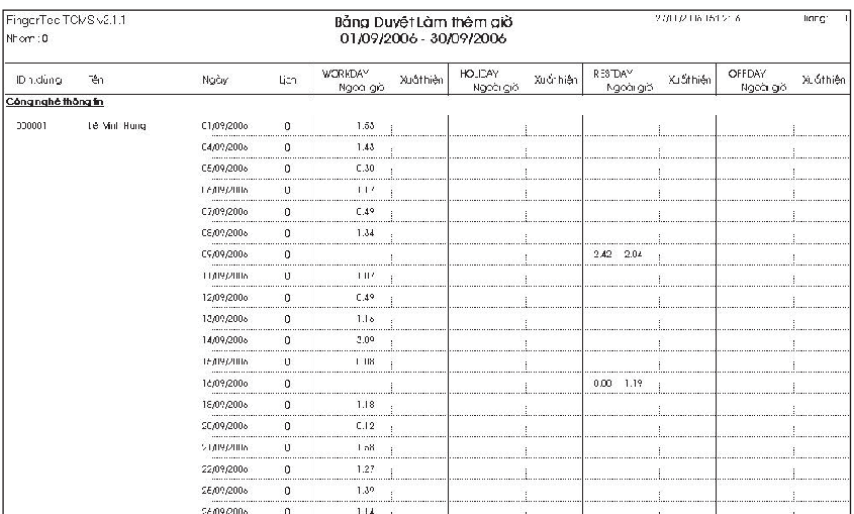

### Bảng Chấm công Phê duyệt Ngoài giờ

Bảng Chấm công phê duyệt Ngoài giờ thể hiện bảng chấm công của một người dùng và được phê duyệt bởi người cho phép làm ngoài giờ.

### Bảng Tóm tắt Ra-vào

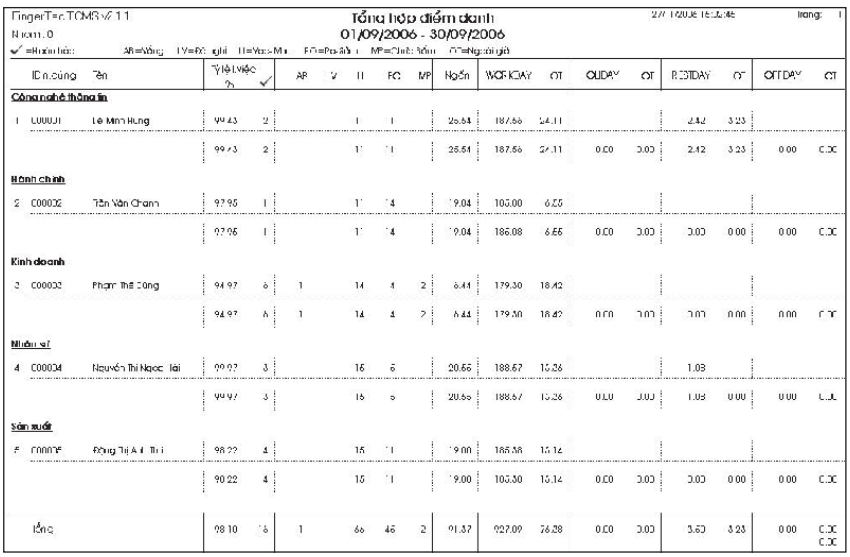

Bảng tóm tắt Ra-vào là báo cáo tóm tắt sự ra-vào của nhân viên bao gồm tổng thời gian làm việc, vắng mặt, nghỉ, đi trễ, ra sớm, không kiểm tra, vv…

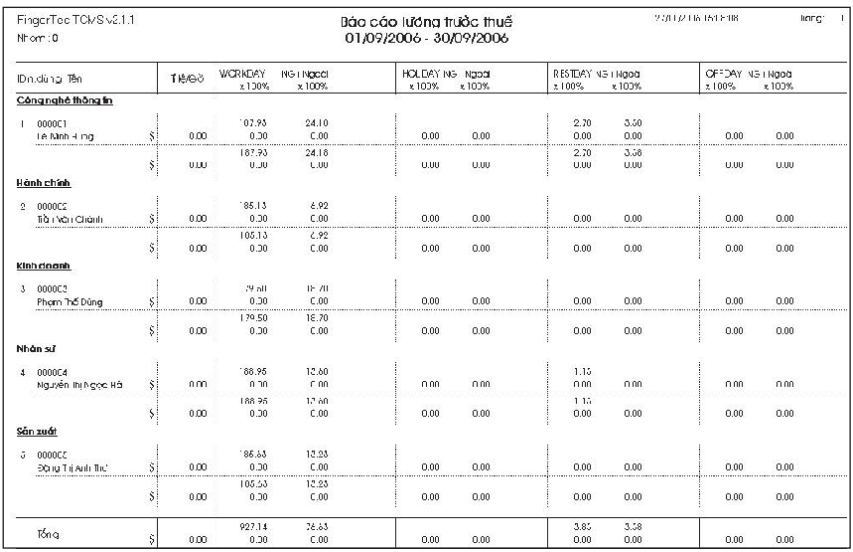

### Báo cáo Lương Tổng

Báo cáo Lương Tổng là bảng tính tổng giờ làm việc của tất cả nhân viên theo tỷ lệ trên giờ của họ và theo từng giai đoạn thời gian cụ thể.

### Lịch Công việc

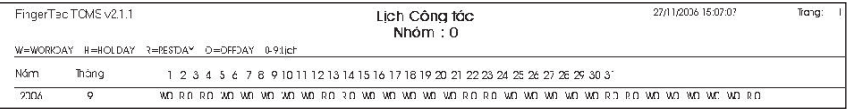

Lịch Công việc là lịch bao gồm ngày làm việc, ngày lễ, ngày nghỉ ngơi và ngày nghỉ việc theo từng nhóm cụ thể.

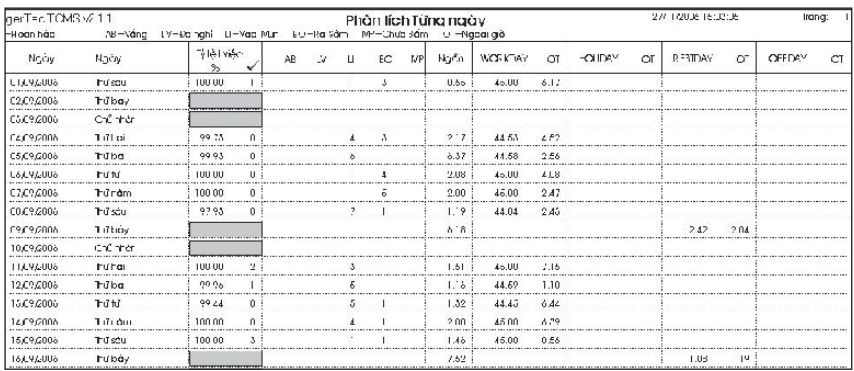

### Phân tích theo Ngày

Bảng phân tích theo Ngày là báo cáo ra-vào tóm tắt hàng ngày theo mức độ làm việc và số lần vắng mặt, nghỉ, đi trễ, ra sớm, không kiểm tra, vv…

### Phân tích theo Tháng

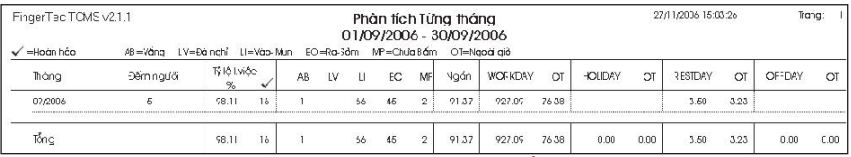

Bảng phân tích theo Tháng là báo cáo ra-vào tóm tắt hàng tháng theo mức độ làm việc và số lần vắng mặt, nghỉ, đi trễ, ra sớm, không kiểm tra, vv…

### Báo cáo Hiệu chỉnh

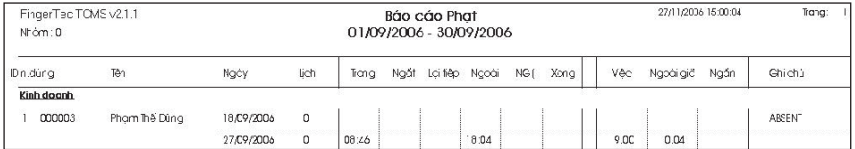

Báo cáo Hiệu chỉnh là báo cáo chỉ ra có hay không các trường hợp ghi thời gian ngoại lệ để bộ phận hành chính hiệu chỉnh.

### BÁO CÁO KHOÁ CỬA Phân tích sự đi lại của nhân viên

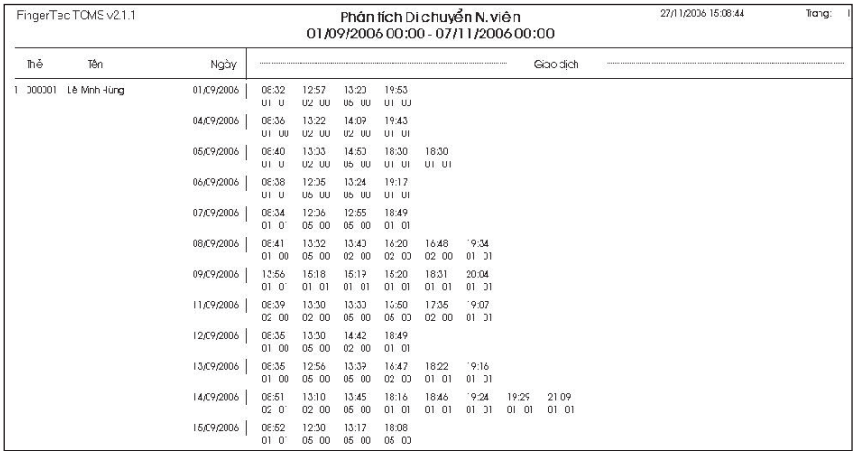

Bảng phân tích sự đi lại của nhân viên là hồ sơ các giao dịch của từng nhân viên theo ID người dùng.

### Báo cáo Hoạt động Thiết bị

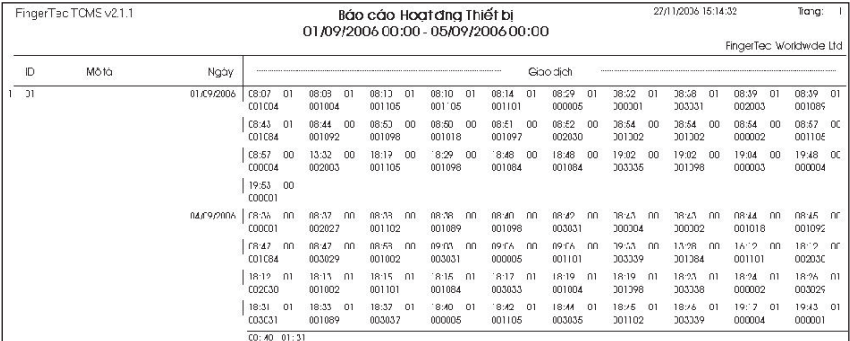

Báo cáo Hoạt động Thiết bị là dữ liệu các giao dịch của nhân viên phân theo đầu đọc.

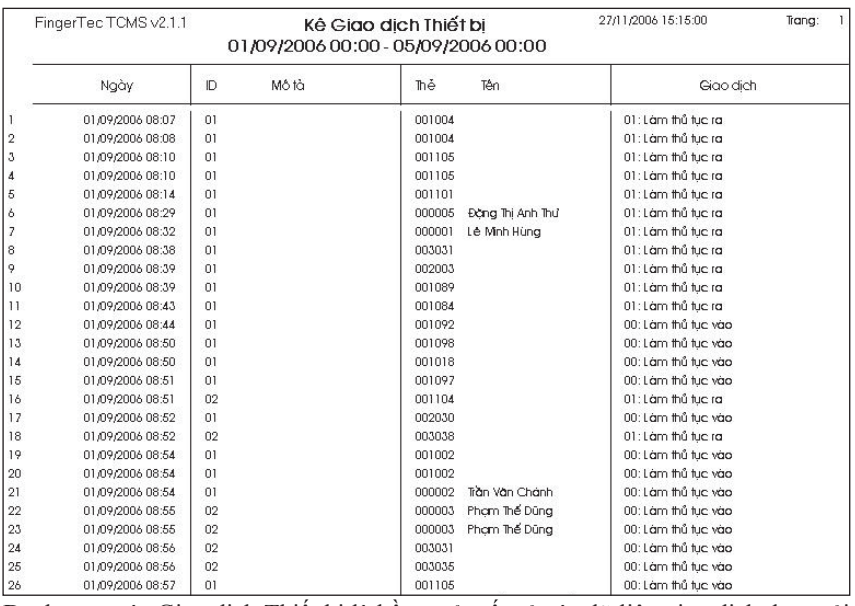

### Danh mục các Giao dịch Thiết bị

Danh mục các Giao dịch Thiết bị là hồ sơ của tất cả các dữ liệu giao dịch được tải về từ mỗi đầu đọc.

© 2006 FingerTec Worldwide Ltd. All rights reserved.